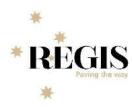

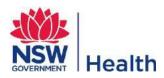

# **REGIS - Internal Portal**

DRAFT v1.1

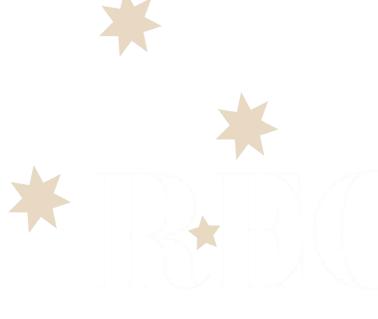

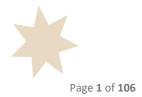

REGIS - Internal Portal v1\_1

NSW MINISTRY OF HEALTH 73 Miller Street NORTH SYDNEY NSW 2060 Tel. (02) 9391 9000 Fax. (02) 9391 9101 TTY. (02) 9391 9900 Website. <u>www.health.nsw.gov.au</u>

This work is copyright. It may be reproduced in whole or in part for study or training purposes subject to the inclusion of an acknowledgement of the source. It may not be reproduced for commercial usage or sale. Reproduction for purposes other than those indicated above requires written permission from the NSW Ministry of Health.

© NSW Ministry of Health 2018

SHPN (OHMR) 180096 ISBN 978-1-76000-817-8

Acknowledgement

NSW Health would like to acknowledge F1 Solutions Pty Ltd, as the solution developer of REGIS, for the original content in this document. It has been published by NSW Health with the express permission of F1 Solutions Pty Ltd.

Further copies of this document can be downloaded from the REGIS website https://regis.health.nsw.gov.au/

February 2018

# Table of Contents

| 1  | Fund           | tionality and Access Rights                  | 11 |
|----|----------------|----------------------------------------------|----|
| 2  | Gen            | eral Data Entry and Navigation functionality | 12 |
| 3  | Regi           | ster New User                                | 13 |
| 4  | Logi           | n to External Portal                         | 16 |
|    | 4.1            | Forgot Password                              |    |
| 5  |                | gation in REGIS External Portal              |    |
| Ĩ  | 5.1            | Search                                       |    |
|    | 5.1<br>5.2     | Tasks                                        |    |
|    | 5.2<br>5.3     | Help                                         |    |
|    | 5.4            | Settings                                     |    |
| 6  | -              | ie/Calendar                                  |    |
| 7  |                | e-out prompt                                 |    |
| 0  |                | acts                                         |    |
| 8  | Com            |                                              |    |
|    | 8.1            | Search                                       |    |
|    | 8.2            | New contact                                  |    |
|    | 8.3            | Merge Contact                                |    |
|    | 8.4            | Bulk Update                                  |    |
|    | 8.5            | Contact Groups                               |    |
|    | 8.5.1<br>8.5.2 | Search for existing groups                   |    |
|    |                | Add new group<br>Contact Address Coordinate  |    |
|    | 8.6<br>8.7     |                                              |    |
| 9  | -              | Unlock Contacts                              |    |
| 9  |                | ect Management Options                       |    |
|    | 9.1            | Simple Project Search                        |    |
|    | 9.2            | Copy Project                                 |    |
|    | 9.3            | Change project identifier                    |    |
|    | 9.4            | Unlock Project                               |    |
| 10 | Appl           | ication Management                           | 44 |
|    | 10.1           | Application Search                           | 44 |
|    | 10.1.1         | View all applications                        | 45 |
|    | 10.1.2         | Search for applications                      | 45 |
|    | 10.2           | Application Viewer                           | 46 |
|    | 10.3           | Eligibility Assessment Wizard                | 47 |
|    | 10.3.1         | Update the status                            | 48 |
|    | 10.4           | Manage Reviews                               | 50 |
|    | 10.5           | Process Decision                             | 52 |
|    | 10.5.1         | Bulk Decision Email                          | 53 |
| 11 | Repo           | orting                                       | 54 |
|    | 11.1           | System Defined Reports                       | 54 |
|    | 11.2           | User Reports                                 | 54 |
|    | 11.3           | Report designer                              | 55 |
|    | 11.4           | Share a report                               | 56 |
| 12 | Mee            | tings                                        | 58 |
|    | 12.1.1         | Meetings                                     |    |
|    | 12.1.2         | Attendees                                    |    |
|    | 12.1.3         | Applications                                 |    |
|    |                |                                              |    |

|    | 12.1.4  | Milestones                                          | 59  |
|----|---------|-----------------------------------------------------|-----|
|    | 12.1.5  | Amendments & Other Notifications                    | 59  |
|    | 12.1.6  | Meeting Documents & Other Business                  | 60  |
| 13 | The Pi  | oject Viewer                                        | 61  |
| 1  | L3.1 N  | Ailestone Processing                                | 61  |
| 1  | 13.1.1  | Milestone Menu                                      |     |
|    | 13.1.2  | Milestone Information Pages                         |     |
|    | 13.1.2  | Change Milestone title                              |     |
|    | 13.1.4  | Change Milestone Type                               |     |
|    | 13.1.5  | Change Milestone Date                               |     |
|    | 13.1.6  | Process a Milestone                                 |     |
|    | 13.1.7  | Undo Milestone                                      |     |
|    | 13.1.8  | Delete Milestone                                    |     |
| 1  |         | roject viewer – Details                             |     |
| -  | 13.2.1  | Change project start date                           |     |
| 1  | -       | roject Viewer – Evaluation                          |     |
| -  | 13.3.1  | Internal Reviewers                                  |     |
| 1  |         | roject Viewer - Management                          |     |
| -  | 13.4.1  | Classifications                                     |     |
|    | 13.4.2  | Clinical Trial – First Patient Enrolment            |     |
|    | 13.4.3  | Comments Log                                        |     |
|    | 13.4.4  | Contacts                                            |     |
|    | 13.4.5  | Decisions                                           |     |
|    | 13.4.6  | History                                             |     |
|    | 13.4.7  | Issues                                              |     |
|    | 13.4.8  | Regions                                             |     |
|    | 13.4.9  | Related Documents                                   |     |
|    | 13.4.10 | Status                                              |     |
|    |         | Tasks                                               |     |
|    |         | Timeline                                            |     |
| 14 |         | Defined Dashboards & Reports                        |     |
|    |         |                                                     |     |
| -  |         | /iewing a dashboard                                 |     |
|    |         | dding a dashboard                                   |     |
|    |         | Deleting a dashboard                                |     |
|    |         | diting a dashboard                                  |     |
|    |         | hare a dashboard                                    |     |
|    |         | hare a dashboard with an REGIS External Portal user |     |
|    |         | xport a dashboard                                   |     |
| 1  |         | Download the Dashboard Designer                     |     |
|    | 14.8.1  | Creating a data source                              |     |
|    | 14.8.2  | Design your dashboard                               |     |
|    | 14.8.3  | Save the dashboard                                  |     |
|    | 14.8.4  | Create a new dashboard                              |     |
|    | 14.8.5  | Load dashboard                                      |     |
|    | 14.8.6  | Logoff the Dashboard Designer                       |     |
|    | 14.8.7  | Using the Dashboard designer - Dashboard Editor     |     |
|    | 14.8.8  | Dashboard Layout                                    |     |
|    | 14.8.9  | Interactivity                                       |     |
|    | 14.8.10 | Extra information:                                  |     |
| 15 |         | Custom maps                                         |     |
| 15 | Syster  | n Settings                                          | 105 |
| 16 | Workf   | lows                                                | 106 |

# Table of Figures

| Figure 2.1: The system prompt when unsaved changes detected.                                 | 12 |
|----------------------------------------------------------------------------------------------|----|
| Figure 3 1: The Sign up now link on the Sign In screen                                       | 13 |
| Figure 3 2: The Register screen                                                              | 13 |
| Figure 3 3: Account successful registered                                                    | 14 |
| Figure 3 4: Click on link in email to activate account                                       | 14 |
| Figure 3 5: Successful account activation.                                                   |    |
| Figure 3 6: Sign in to REGIS using your Username and Password                                | 14 |
| Figure 3 7: Changing password upon first time sign in.                                       |    |
| Figure 3 8: Successful password change                                                       | 15 |
| Figure 4 1: The REGIS sign in screen upon keying in Username and Password                    | 16 |
| Figure 4 2: The License Agreement screen after successful sign in with Username and Password | 16 |
| Figure 4 3: The messages shown on screen upon failure to sign in                             | 16 |
| Figure 4 4: The Reset your password link on Sign In screen                                   |    |
| Figure 4 5: The Reset Password screen                                                        | 17 |
| Figure 4 6: Perform the Captcha verification                                                 | 18 |
| Figure 4 7: Keying in the user name and successful Captcha verification.                     | 18 |
| Figure 5 1: Keying in the user name and successful Captcha verification.                     | 19 |
| Figure 5 2: Click Start to navigate to other functionality of the system.                    | 19 |
| Figure 5 3: Type in a phrase on the Search box.                                              | 20 |
| Figure 5 4: The outstanding tasks and its priority                                           | 20 |
| Figure 5 5: The task is marked as completed                                                  | 20 |
| Figure 5 6: The help information on screen                                                   |    |
| Figure 5 7: The Settings screen                                                              |    |
| Figure 6 1: The Calendar screen                                                              | 23 |
| Figure 6 2: The Calendar screen without any events displayed                                 | 24 |
| Figure 6 3: The Calendar screen displaying all events.                                       | 24 |
| Figure 6 4: The navigation for the Calendar screen                                           | 25 |
| Figure 6 5: The indicator of upload document in Calendar screen                              |    |
| Figure 7 1: The time-out warning screen                                                      | 26 |
| Figure 8.1: The Contacts option in main menu                                                 | 27 |
| Figure 8.2: The Contacts page                                                                | 27 |
| Figure 8.3: The Search page                                                                  | 27 |
| Figure 8.4: The Contact's search criteria.                                                   | 28 |
| Figure 8.5: The Contact's search result                                                      |    |
| Figure 8.6: The Contact is editable in REGIS Contact Relationship Management.                | 29 |
| Figure 8.7: The New Contact page                                                             | 29 |
| Figure 8.8: The New Contact page – select Contact Type                                       | 30 |
| Figure 8.9: The New Contact page – filling in Person details                                 | 30 |
| Figure 8.10: The New Contact page – Confirmation of details                                  |    |
| Figure 8.11: The contact details in REGIS Contact Relationship Management.                   |    |
| Figure 8.12: The Merge contact screen.                                                       | 31 |
| Figure 8.13: The Merge contact screen.                                                       |    |
| Figure 8.14: The Merge contact preview screen.                                               | 32 |

| Figure 8.15: The Bulk Update screen in REGIS Contact Relationship Management             | 33 |
|------------------------------------------------------------------------------------------|----|
| Figure 8.16: The Bulk Update screen with sample values                                   | 33 |
| Figure 8.17: The Bulk Update screen with preview of new value(s)                         | 34 |
| Figure 8.18: The Maintain Groups screen                                                  | 34 |
| Figure 8.19: The search result                                                           | 34 |
| Figure 8.20: Add the related type item to group                                          | 35 |
| Figure 8.21: Add the related type item to group                                          | 35 |
| Figure 8.22: Add the related type item to group                                          | 36 |
| Figure 8.23: Click Add group.                                                            | 36 |
| Figure 8.24: Click Add group.                                                            | 37 |
| Figure 8.25: Click Add applications.                                                     | 37 |
| Figure 8.26: The Empty Coordinates Report in REGIS Contact Relationship Management       | 38 |
| Figure 8.27: The locked contacts are displayed on the page                               | 38 |
| Figure 9 1: The Projects selection in the menu                                           | 39 |
| Figure 9 2: The Projects selection in the menu                                           | 39 |
| Figure 9 3: The project Search tile menu.                                                | 39 |
| Figure 9 4: The project Search page with selected criteria and results                   | 40 |
| Figure 9 5: The project Search scope                                                     | 40 |
| Figure 9 6: The copy project screen                                                      | 41 |
| Figure 9 7: The copy project screen                                                      |    |
| Figure 9 8: Selected existing project and new project number.                            |    |
| Figure 9 9: The change project identifier screen.                                        |    |
| Figure 9 10: The change project identifier screen.                                       |    |
| Figure 9 11: The Unlock project screen, showing currently locked projects                |    |
| Figure 10 1: The Application home screen.                                                |    |
| Figure 10 2: The Application Search screen                                               |    |
| Figure 10 3: Clicking the arrow will add the filter                                      |    |
| Figure 10 4: Selecting the options from filter.                                          |    |
| Figure 10 5: Selecting the application from the search results.                          |    |
| Figure 10 6: The application is shown on the applications summary page.                  |    |
| Figure 10 7: The Eligibility Assessments screen for an application.                      |    |
| Figure 10 8: The application status.                                                     |    |
| Figure 10 9: The Application status drop-down list for selection                         |    |
| Figure 10 10: Adding the Application status from the Status menu                         |    |
| Figure 10 11: Select the Application status from the Status drop down list.              |    |
| Figure 10 12: The Manage Reviews page.                                                   |    |
| Figure 10 13: .Search results and the review statuses                                    |    |
| Figure 10 14: The Edit Review screen.                                                    |    |
| Figure 10 15: Click Edit to enable screen in Edit mode                                   |    |
| Figure 10 16: Click on Applications menu and click Add application to add in application |    |
| Figure 10 17: Click on Reviewers menu and click Add reviewer                             |    |
| Figure 10 18: The Process Decision screen.                                               |    |
|                                                                                          |    |
| Figure 10 19: The Process Decision screen.                                               |    |
| Figure 10 20: The Bulk send email option                                                 |    |
| Figure 10 21: The Bulk send email confirmation screen                                    |    |
| Figure 11 1: The Report home screen                                                      |    |
| Figure 11 2: The System reports menu                                                     |    |
| Figure 11 3: The System reports sample                                                   | 54 |

| Figure 11 4: The System reports sample                                                   | 54 |
|------------------------------------------------------------------------------------------|----|
| Figure 11 5: The Dashboard/Report Designer download prompt.                              | 55 |
| Figure 11 6: The Dashboard/Report Designer download prompt.                              | 55 |
| Figure 11 7: The Dashboard/Report Designer selection after successful installation       | 56 |
| Figure 11 8: Sharing of user report(s).                                                  | 56 |
| Figure 11 9: Sharing of user report(s).                                                  | 57 |
| Figure 11 10: Selecting user(s) to share report with                                     |    |
| Figure 12 1: Selecting user(s) to share report with                                      |    |
| Figure 12 2: Selecting attendee(s) to add into meeting.                                  |    |
| Figure 12 3: Selecting Application(s) to add into meeting                                |    |
| Figure 12 4: Selecting milestone(s) to add into meeting.                                 |    |
| Figure 12 5: Selecting document(s) to add into meeting.                                  |    |
| Figure 12 6: Uploading document(s) to add into meeting                                   |    |
| Figure 13 1: The Tasks screen, under Project Management                                  |    |
| Figure 13 2: The Milestone Summary.                                                      |    |
| Figure 13 3: The document indicator for milestone in project, shown in Milestone Summary |    |
| Figure 13 4: The available options for milestone summary                                 |    |
| Figure 13 5: The Change Milestone Title screen                                           |    |
|                                                                                          |    |
| Figure 13 6: The Change Milestone Type screen.                                           |    |
| Figure 13 7: The Change Milestone Date screen.                                           |    |
| Figure 13 8: The Change Milestone receive milestone screen.                              |    |
| Figure 13 9: The process milestone menu.                                                 |    |
| Figure 13 10: The process milestone wizard                                               |    |
| Figure 13 11: The process milestone wizard                                               |    |
| Figure 13 12: The process milestone undo prompts confirmation.                           |    |
| Figure 13 13: The process milestone undo prompts confirmation.                           |    |
| Figure 13 14: The project summary screen.                                                |    |
| Figure 13 15: The project organisation screen.                                           |    |
| Figure 13 16: The related applications of the project                                    |    |
| Figure 13 17 : Change project start date menu.                                           |    |
| Figure 13 18 : Change project start date.                                                | 71 |
| Figure 13 19 : The project classification screen.                                        | 72 |
| Figure 13 20 : The project classification data entry fields.                             |    |
| Figure 13 21 : The project classification data entered                                   |    |
| Figure 13 22 : The Clinical Trial – First Patient Enrolment                              | 73 |
| Figure 13 23 : The Clinical Trial – First Patient Enrolment – data entry                 | 74 |
| Figure 13 24 : The Comments screen                                                       | 74 |
| Figure 13 25 : The Comments screen                                                       | 75 |
| Figure 13 26 : The Comments screen                                                       | 75 |
| Figure 13 27 : The Comments screen from the floating menu.                               | 75 |
| Figure 13 28 : The Comments which are available from different users                     | 76 |
| Figure 13 29 : The available Contacts of a project                                       |    |
| Figure 13 30 : Adding a Contact to a project.                                            |    |
| Figure 13 31 : Viewing a contact launches the REGIS Contact Relationship Management      |    |
| Figure 13 32 : Adding decisions.                                                         |    |
| Figure 13 33 : Select decision type                                                      |    |
| Figure 13 34 : Adding users                                                              |    |
| Figure 13 35 : Added decisions.                                                          |    |
|                                                                                          |    |

| Figure 13 36 : The history screen                                    | .79 |
|----------------------------------------------------------------------|-----|
| Figure 13 37 : The Issues screen.                                    |     |
| Figure 13 38 : The Issues data entry sample screen.                  | .80 |
| Figure 13 39 : The Regions screen.                                   | .81 |
| Figure 13 40 : The selected regions                                  |     |
| Figure 13 41 : The Related Documents main screen                     |     |
| Figure 13 42 : Adding external document to the project               |     |
| Figure 13 43 : Adding new external document to the project           | .82 |
| Figure 13 44 : Uploading new external document to the project.       | .83 |
| Figure 13 45 : The uploaded documents in aggregate view              | .83 |
| Figure 13 46 : The uploaded documents in aggregate view.             | .84 |
| Figure 13 47 : Common project status descriptions.                   |     |
| Figure 13 48 : The Add Task screen                                   | .85 |
| Figure 13 49 : New task added                                        | .85 |
| Figure 13 50 : The project timeline                                  | .86 |
| Figure 14 1 : Adding new dashboard.                                  |     |
| Figure 14 2 : Sharing dashboard with other users                     | .89 |
| Figure 14 3: The REGIS External Portal dashboard view access rights. |     |
| Figure 14 1 : The Dashboard menu                                     |     |
| Figure 14 2: The Dashboard options                                   | .90 |
| Figure 14 3: Exporting a dashboard                                   | .90 |
| Figure 14 4: The login credentials for Dashboard/Report Designer     | .90 |
| Figure 14 5: Choose Dashboard Designer                               | .91 |
| Figure 14 6: Add New Data Source                                     | .91 |
| Figure 14 7: Select date for data download                           | .91 |
| Figure 14 8: Data download progress                                  | .91 |
| Figure 14 9: Data download selection by date                         | .92 |
| Figure 14 10: Data download                                          | .92 |
| Figure 14 11: Key in the new datasource name                         | .93 |
| Figure 14 12: The query designer                                     | .93 |
| Figure 14 13: The condition editor                                   | .94 |
| Figure 14 14: The condition editor                                   | .94 |
| Figure 14 15: The Filter Editor is displayed                         | .95 |
| Figure 14 16: Keying in the dashboard details                        | .96 |
| Figure 14 17: Creating a new dashboard                               | .96 |
| Figure 14 18: Opening an existing dashboard                          | .97 |
| Figure 14 19: The available dashboards                               | .97 |
| Figure 14 20: The dashboard editor                                   | .97 |
| Figure 14 21: The dashboard ribbon                                   | .98 |
|                                                                      |     |

## Table of Tables

| Table 4 1: REGIS Sign In – Important points to note                         | 17  |
|-----------------------------------------------------------------------------|-----|
| Table 5 1: REGIS Sign In – Important points to note                         | 19  |
| Table 5 2: The available Settings functionality.                            | 22  |
| Table 5 3: REGIS Internal Portal Settings – Important points to note.       | 22  |
| Table 6 1: REGIS Internal Portal Settings – Important points to note        | 23  |
| Table 6 2: REGIS Internal Portal Calendar notification items are clickable. | 25  |
| Table 8.1: The Contact's different displays for search result(s)            | 29  |
| Table 8.2: The Contact's different displays for search result(s)            | 31  |
| Table 8.3: Merge Contacts – Important points to note                        | 32  |
| Table 8.4: The Contact's different displays for search result(s)            | 33  |
| Table 8.5: The fields of a group                                            | 36  |
| Table 8.6: The standard functionality.                                      |     |
| Table 9 1: The project Search scope.                                        | 41  |
| Table 9 2: Important points for projects                                    |     |
| Table 10 1: The floating toolbar                                            | 47  |
| Table 10 2: Important points for status updates.                            | 48  |
| Table 13 1: The available options for milestone summary                     | 63  |
| Table 13 2: The project milestones' available pages                         | 64  |
| Table 13 3: The important points for project milestones.                    | 64  |
| Table 14 1: The dashboard ribbon menu                                       | 99  |
| Table 14 2: The dashboard layout styles                                     |     |
| Table 14 3: The dashboard data filtering                                    | 102 |

This page has been left blank intentionally

## 1 Functionality and Access Rights

The Internal Portal is part of REGIS comprising:

- Internal Portal (for system and project management);
- **External Portal** (for online form submission, project portal and milestone submission and profile management); and
- Contact Relationship Management (for contact management).

The roles allocated to your user account determine which products you can access and which options within each product are accessible. For example, you may have access to Internal Portal and Contact Relationship Management or only to Contact Relationship Management.

Your accessibility to the functionality is bounded by the access rights set to your user account and your role in carrying out your daily tasks. If there are certain screens/functionality which you failed to access, please contact the REGIS System Administrator team.

End of section Functionality and Access Rights

## 2 General Data Entry and Navigation functionality

1. In general, the following are the functionality available in Personal Profile settings:

| B Save B                            | Click <i>Save</i> upon completing the fields in each screen/page.                                                                                                    |
|-------------------------------------|----------------------------------------------------------------------------------------------------|
| <b>D</b> Reset                      | Click <i>Reset</i> to clear values in all fields on a page.                                                                                                    |
| C C                                 | Click <i>Edit</i> allows the selected record available for changes.                                                                                                    |
| <u> </u>                            | Click <i>Delete</i> allows removal of the selected record.<br>CAUTION: This action is <u>not reversible</u> .                                                                          |
| Show 10 $\checkmark$ entries        | This allows for setting of the number of saved records to display on one page.                                                                                                    |
| Search:                             | Typing a phrase/word on the <i>Search</i> box allows for quick search on the saved records.                                                                                            |
| <pre> 4 Previous 1 Next &gt; </pre> | If the number of records are not able to display on one page, the rest of the records are viewable by navigating the page numbers, or by clicking on <i>Previous</i> and <i>Next</i> . |

NOTE:

a. The system prompts if there are unsaved changes detected when you navigate to another page/screen.

| Stay on this page |
|-------------------|
|                   |

Figure 2.1: The system prompt when unsaved changes detected.

- b. Clicking Leave this Page will discard any changes and navigate to another page/screen.
- c. Clicking *Stay on this page* allows user(s) to check keyed in values on screen and saving the updated data upon clicking *Save*.

End of section General Data Entry and Navigation functionality

## 3 Register New User

You can register by providing your email, first name, last name and password. External Portal will send a verification email to your email address. On receipt of the email, click the link to activate your account and gain access to the system.

This email is sometimes blocked by spam filters. If you do not receive the email within a few moments, look in your Junk E-mail folder. For any further support, check with your corporate IT support or contact F1 Solutions user support.

To register:

1. Click Sign up now on the login screen.

| +D Sign In                                     |
|------------------------------------------------|
| PROFESSION IN THE REPORT OF                    |
| Can't access your accoun<br>Reset your passwor |
|                                                |

Figure 3 1: The Sign up now link on the Sign In screen.

- 2. Fill up the mandatory fields (\*) on the Register screen and perform the Captcha verification.
- 3. Click Register upon completion.

| josh.yip@f1solutions.com.au                                                                                                   | ~                            |
|----------------------------------------------------------------------------------------------------|------------------------------|
| Please note that your <u>email address</u> will be used for your <u>userna</u>                                                | ime.                         |
| Josh                                                                                                    | ~                            |
| Yip                                                                                                    | ~                            |
|                                                                                                    |                              |
| ********                                                                                                    | and contain at least four of |
| The password must be a minimum of eight characters in length a                                                                |                              |
| the password must be a minimum of eight characters in length a he following four types of characters: Uppercase. Lowercase, N |                              |

Figure 3 2: The Register screen.

4. Upon successful registration, the following screen will be shown and email is sent to the registered email address.

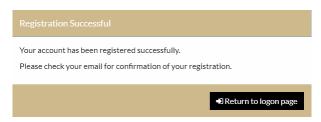

Figure 3 3: Account successful registered.

5. Click on the link in the email to activate registered account.

| 🖬 5 0 🛧 4                              | 21                                              |                                                                                                    |                                    |              |                           |
|----------------------------------------|-------------------------------------------------|----------------------------------------------------------------------------------------------------|------------------------------------|--------------|---------------------------|
| File Message Q                         | Tell me what you want to do                     |                                                                                                    |                                    |              |                           |
| i gnore X □<br>↓ Junk - Delete Archive | Reply Reply Forward                             | tts_olerts<br>Tearn Email<br>Reply & Delete                                                                                                    | C To Manager<br>Done<br>Create New | - Mo         | Rules *                   |
| Delete                                 | Respond                                         | Qui                                                                                                    | ck Steps                           | 5            | Move                      |
| te OJoeh YIp<br>Hi Josh,               | gistration<br>ng for REGIS. Your account has be | an constant and usu                                                                                                    |                                    | a vie@ffcoli |                           |
|                                        | to be activated before you can log              | 1979 - 1979 - 1979 - 1979 - 1979 - 1979 - 1979 - 1979 - 1979 - 1979 - 1979 - 1979 - 1979 - 1979 - 1979 - 1979 -<br>1979 - 1979 - 1979 - 1979 - 1979 - 1979 - 1979 - 1979 - 1979 - 1979 - 1979 - 1979 - 1979 - 1979 - 1979 - 1979 - | r username is, <u>juse</u>         | Lyipierisoid | uons.com.au.              |
| Click here to activate y               | our account.                                    |                                                                                                    |                                    |              |                           |
| If the above link does r               | not appear, you can copy and paste              | e the following link i                                                                                                    | nto your web brow                  | wser's addre | ss bar: <u>https://re</u> |
| Regards.                               |                                                 |                                                                                                    |                                    |              |                           |
| The REGIS team                         |                                                 |                                                                                                    |                                    |              |                           |
| F                                      | igure 3 4: Click on link                        | in email to ad                                                                                                    | ctivate accou                      | ınt.         |                           |

6. The Account Activation screen opens automatically in a browser as follows:

| Account activation                            |           |
|-----------------------------------------------|-----------|
| Your account has successfully been activated. |           |
|                                               | ✓ Sign In |
| Figure 3 5: Successful account activation.    |           |

7. Click Sign In to sign in to the system from the Sign In screen.

| Username |                                                                                     |
|----------|-------------------------------------------------------------------------------------|
| Password |                                                                                     |
|          | +D Sign In                                                                          |
|          | Can't access your account:<br>Reset your password                                   |
|          | Don't have an Research Ethics Governance Information System account:<br>Sign up now |

Figure 3 6: Sign in to REGIS using your Username and Password.

8. Upon first time sign in, the system prompts for a password change.

| Current password                                                                                                    |   |
|----------------------------------------------------------------------------------------------------|---|
| *******                                                                                                    | ~ |
| New password                                                                                                    |   |
| new passworu                                                                                                    |   |
| The password must be a minimum of eight characters in len<br>of the following four types of characters; Uppercase, Lower                  |   |
| The password must be a minimum of eight characters in len<br>of the following four types of characters; Uppercase, Lower<br>Alphanumeric; |   |
| The password must be a minimum of eight characters in len                                                                                 |   |

Figure 3 7: Changing password upon first time sign in.

9. You will be able to access the system upon successful password change by clicking Home.

| Change password                               | ×    |
|-----------------------------------------------|------|
| ✓ Your password has been changed successfully |      |
|                                               | ✔ Ok |
| Figure 3 8: Successful password change.       |      |

End of section Register New User

## 4 Login to External Portal

Once you are registered and your account is activated, you can login to External Portal:

1. Key in the *Username* and *Password* into the designated boxes on the sign in screen and press *Enter* or click *Sign In.* 

| josh.yip@f1sol | utions.com.au                                                       |
|----------------|---------------------------------------------------------------------|
|                |                                                                     |
|                | +D Sign In                                                          |
|                | Can't access your account<br>Reset your password                    |
|                | Don't have an Research Ethics Governance Information System account |

Figure 4 1: The REGIS sign in screen upon keying in Username and Password.

2. Upon successful sign in to REGIS, you will need to agree with the *License Agreement* by clicking *Sign In* to proceed.

| Licence Agreement                                                                                                    |
|----------------------------------------------------------------------------------------------------|
| This is a restricted system. Use of this system is monitored at all times and<br>requires explicit permission from the system administrator. If you do not have this<br>permission, you are violating the regulations of this system and can and will be<br>prosecuted to the full extent of the law.<br>By continuing into this system, you are acknowledging that you are aware of and<br>agree to these terms. |
| « Decline                                                                                                    |

Figure 4 2: The License Agreement screen after successful sign in with Username and Password.

- 3. Clicking *Decline* will bring you back to the *Sign In* screen.
- 4. If the Sign In failed due to problems with the *Username* and *Password*, the following message(s) will show on screen.

|    | iccessful. Please correct the error(s) and try again.                                               |
|----|----------------------------------------------------------------------------------------------------|
|    | me or password provided is incorrect, the user account is locked, or<br>not been granted any roles. |
| Mp |                                                                                                    |
|    |                                                                                                    |
|    |                                                                                                    |
|    |                                                                                                    |
|    | €D Sign In                                                                                          |
|    | Can't access your account<br>Reset your passworr                                                    |

Figure 4 3: The messages shown on screen upon failure to sign in.

| IMP | ORTANT                                                                                                    |
|-----|----------------------------------------------------------------------------------------------------|
| 1   | You will not be able to proceed with any system usage until you are successfully signed into the system.                                                                                                    |
| 2   | The first page you see upon successful sign in to the system may be different from other users' due to your role and the access to functionality in the system.                                                      |
| 3   | One (1) computer allows for one user account sign in at any one time. For e.g., if you are signed in as UserA, please <u>DO NOT</u> use another browser or opening a new browser tab to sign in as a different user. |

Table 4 1: REGIS Sign In – Important points to note.

#### 4.1 Forgot Password

If you have forgotten your password you can follow the steps below to reset your password. An email will be sent to you containing a link to re-verify your login

1. Click *Reset your password* on the *Sign In* screen.

| ign In   |                                                              |
|----------|--------------------------------------------------------------|
| Username |                                                              |
| Password |                                                              |
|          | +D Sign In                                                   |
|          | Can <sup>t</sup> tacress your account<br>Reset your password |
|          |                                                              |

Figure 4 4: The Reset your password link on Sign In screen.

2. The Reset Password screen prompts for your User Name.

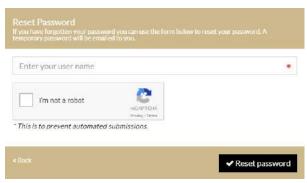

Figure 4 5: The Reset Password screen.

3. You will need to perform the *Captcha* verification before clicking *Reset Password*.

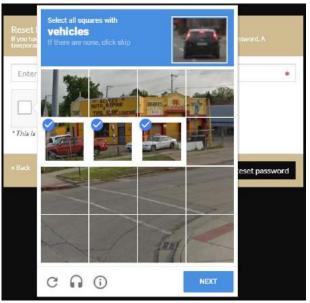

Figure 4 6: Perform the Captcha verification.

4. Upon *Captcha* verification, and clicking Reset password, an email will be sent to the user's registered email address for the next action to proceed.

| josh.yip@f1solutions.com.au               | ~ |
|-------------------------------------------|---|
| Vîm not a robot                           |   |
| This is to prevent automated submissions. |   |

End of section Login to External Portal

## 5 Navigation in REGIS External Portal

1. You can navigate directly to a system module, e.g. Projects, by selecting a tile on the *Start* page.

| IMP | ORTANT                                                                                                    |
|-----|----------------------------------------------------------------------------------------------------|
| 1   | Only modules that are relevant to your role are displayed. For example, unless you have a Project related role, you will not see the Projects icon.                                                                  |
| 2   | The first page you see upon successful sign in to the system may be different from other users' due to your role and the access to functionality in the system.                                                      |
| 3   | One (1) computer allows for one user account sign in at any one time. For e.g., if you are signed in as UserA, please <u>DO NOT</u> use another browser or opening a new browser tab to sign in as a different user. |

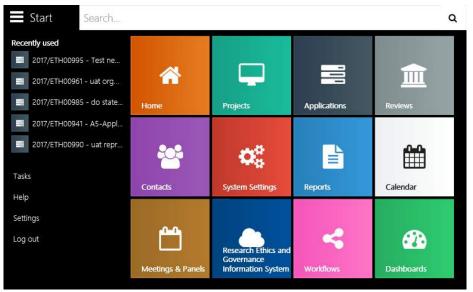

Table 5 1: REGIS Sign In – Important points to note.

Figure 5 1: Keying in the user name and successful Captcha verification.

2. From anywhere in the system, you can navigate to the Start page by selecting the Start in the top left hand corner of the screen.

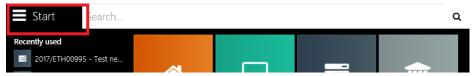

Figure 5 2: Click Start to navigate to other functionality of the system.

#### 5.1 Search

At the *Search* text box, you can search for related Projects by typing in the phrases of the project name.

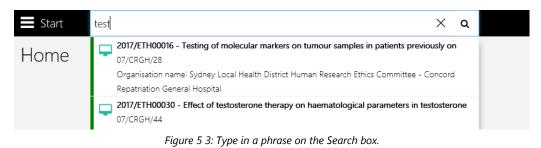

#### 5.2 Tasks

Outstanding *Tasks* are shown when you click on Tasks from the Start menu.

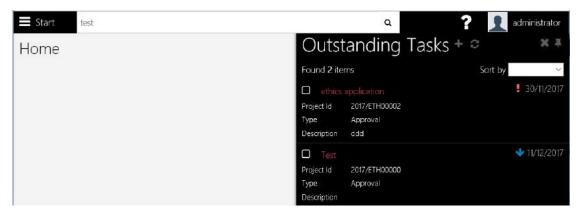

Figure 5 4: The outstanding tasks and its priority.

1. Selecting the task(s) by checking the box(es) changes the task(s) from active to complete.

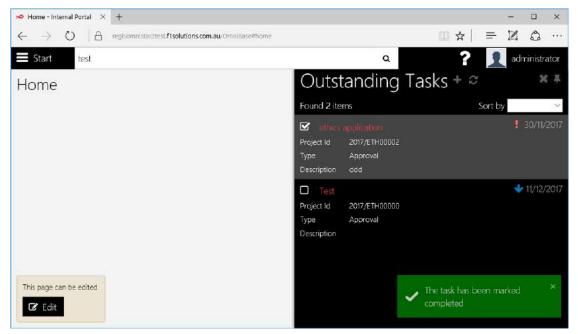

Figure 5 5: The task is marked as completed.

### 5.3 Help

≡ Start test Q ? 👤 administrator Help 🖻 🛍 × 1 Home Home The interactive Calendar summarises due dates for project milestones, tasks, issues and risks allocated to you. You can Customise the calendar display by selecting and deselecting the Select the toggle butten to display milestones, risks and issues for the all projects, or just the projects that you are linked to via a contact role. *Refer to the hep on the Projects Contacts page for more information on linking contacts.* Select the month, week or day views and navigate using the right and left arrows Select the Today button to navigate to the current date Click the Milestone to navigate to the milestone screen in the project viewer Click the Risk or Issue to navigate to the risk/issue management screen in the project viewe Click the Task to navigate to the task screen in the project viewer

Provides REGIS Internal Portal information available on the right side of the page.

Figure 5 6: The help information on screen.

#### 5.4 Settings

- 1. Click on Settings.
- 2. The following *Settings* screens allows for changes, as follows:

| ■ Start test    |                      | ٩      | ? 👤 administrator |
|-----------------|----------------------|--------|-------------------|
| Settings        | Settings             |        |                   |
| Settings        | Dashboard Theme      | Dark   | *                 |
|                 | Default Landing Page | Home   |                   |
| Change Password |                      | 🖹 Save |                   |
| Email Footer    |                      |        |                   |
| Social Logins   |                      |        |                   |

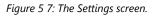

| Menu     | Fields               | Remarks                                                                                                    |  |  |
|----------|----------------------|----------------------------------------------------------------------------------------------------|--|--|
|          | Dashboard Theme      | The colour of <i>Dashboard</i> , whether <i>Light</i> or <i>Dark</i> .                                                                                                    |  |  |
| Settings | Default Landing Page | This is the Home page. Selectable options<br>include <i>Applications</i> , <i>Dashboard</i> , <i>Home</i> , and<br><i>Projects</i> .<br>NOTE: Please sign out and sign in again to see<br>the changes. |  |  |
| Change   | Current Password     | Type in the current password                                                                                                    |  |  |
| Password | New Password         | Type in the new password. Please follow the password rule on screen.                                                                                                    |  |  |

| Menu         | Fields                  | Remarks                                                                                                    |
|--------------|-------------------------|----------------------------------------------------------------------------------------------------|
|              | Confirm New<br>Password | Re-type in the new password.                                                                                            |
| Email Footer | Email footer box        | Type in the required email footer text message.<br>The text format menu bar allows for text<br>formatting, if required. |

Table 5 2: The available Settings functionality.

| IM | IMPORTANT                                                                                                    |  |  |  |  |  |  |  |
|----|----------------------------------------------------------------------------------------------------|--|--|--|--|--|--|--|
| 1  | The Settings screen is accessible base on the user's access rights. Ensure the necessary access rights are assigned to the respective users. |  |  |  |  |  |  |  |
|    | Table 5 3: REGIS Internal Portal Settings – Important points to note.                                                                        |  |  |  |  |  |  |  |

End of section Navigation in REGIS External Portal

## 6 Home/Calendar

The interactive Calendar summarises due dates for project milestones, issues and risks and tasks allocated to you.

| IMPORTANT |                                                                                            |  |  |  |  |  |
|-----------|--------------------------------------------------------------------------------------------|--|--|--|--|--|
| 1         | You will need to have access to view Projects to view the interactive calendar. Ensure the |  |  |  |  |  |
|           | necessary access rights are assigned to the respective users.                              |  |  |  |  |  |

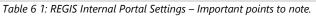

| <b>Start</b> Search                       |            |                         |                                            | ٩                       | ?                                                  | 1 administrator                  |
|-------------------------------------------|------------|-------------------------|--------------------------------------------|-------------------------|----------------------------------------------------|----------------------------------|
| Calendar                                  |            |                         | Meeting                                    | Milestone 🔴 T           | ask 🔴 Issue 🔵                                      | Risk 🔵 Review                    |
| ▼ Filters<br>Show only my events          |            | Yes                     |                                            |                         |                                                    |                                  |
| K > today                                 |            | Dec                     | ember 201                                  | 7                       | ma                                                 | nth week day                     |
| Sun                                       |            |                         |                                            |                         |                                                    |                                  |
| 26                                        |            |                         |                                            |                         | n                                                  | 2                                |
| 3                                         | 4<br>12a i | 5<br>xpert Review - Tes | 6                                          |                         | 8<br>12a Padmaja 1<br>3p Hrec Review               | 9                                |
| 10                                        | 11         |                         | 13<br>a ETH0990 Review Te<br>a test review | 2a 2017/DB 001511 - QdF | 15<br>12a HREC December<br>12a test review - basic | 16<br><b>2a</b> Ext Rev for uat2 |
| 17                                        | 18         | 19<br>12                | 20<br>a External Expert Revi               | 21                      | 22                                                 | 23                               |
| 24                                        | 25         | 26<br>12                | 27<br>a padma 1212                         | 28                      | 29                                                 | 30<br>2a test 1                  |
| 31<br><b>12a</b> Def <b>36</b><br>+3 more |            |                         |                                            |                         |                                                    |                                  |

Figure 6 1: The Calendar screen.

The available Calendar functionality allow users to:

1. Customise the calendar display by selecting and deselecting the *Meeting, Milestone, Task, Issue, Risk* and *Review* buttons. Deselecting display is shown as grey indicators.

| Calendar - Internal                |          |                      |                        |              |               |           | - • ×         |
|------------------------------------|----------|----------------------|------------------------|--------------|---------------|-----------|---------------|
| O                                  | A regard | instanual fisolution | s.com.au/OmniBase#cale | oder .       |               | □ ☆   =   | Z Q           |
| Start                              | earch    |                      |                        | 16 <u>14</u> | ٩             | ? 🔰       | administrator |
| Calenda                            | r        |                      |                        | Meeting      | Milestone Tas | k Issue R | isk 👘 Review  |
| <b>T</b> Filters<br>how only my ev | ents     |                      | Yes                    | 57 <b>-</b>  |               |           |               |
| < > 1                              | oday     |                      | Dec                    | ember 2017   |               | mon       | th week day   |
|                                    |          |                      |                        |              |               |           |               |
|                                    |          |                      |                        |              |               | 1         |               |
|                                    |          |                      |                        |              |               |           |               |
|                                    | 3        | 4                    | 5                      | 6            | 7             | 8         |               |
|                                    | 10       | 11                   | 12                     | 13           | 14            | -15       | 1             |
|                                    |          | .0.                  | 12                     | . 13         | 14            | 6         |               |
|                                    | 17       | 18                   | 19                     | 20           | 21            | 22        | 2             |
|                                    |          |                      |                        |              |               |           |               |
|                                    | 24       | 25                   | 26                     | 27           | 28            | 29        | 3             |
|                                    |          |                      |                        |              |               |           |               |
|                                    | 31       |                      |                        |              |               |           |               |

Figure 6 2: The Calendar screen without any events displayed.

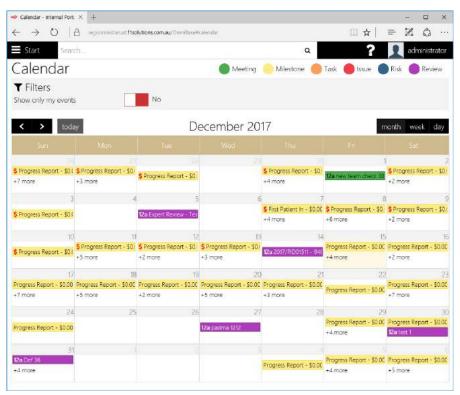

Figure 6 3: The Calendar screen displaying all events.

2. The calendar displays include the following:

| Indicator                                                                         | Remarks                                                                      |  |  |  |  |  |
|-----------------------------------------------------------------------------------|------------------------------------------------------------------------------|--|--|--|--|--|
| Meetings                                                                          | Clicking the Meeting item(s) will go to the <i>Meeting Details</i> page.     |  |  |  |  |  |
| Milestone                                                                         | Clicking the Milestone item(s) will go to the <i>Project Milestone</i> page. |  |  |  |  |  |
| Task                                                                              | Clicking the Task item(s) will go to the <i>Project Tasks</i> page.          |  |  |  |  |  |
| Issue/Risk                                                                        | Clicking the Issue/Risk item(s) will go to the <i>Project Issues</i> page.   |  |  |  |  |  |
| Review Clicking the Review item(s) will go to the <i>Application Review</i> page. |                                                                              |  |  |  |  |  |
|                                                                                   | Table 6 2: REGIS Internal Portal Calendar notification items are clickable.  |  |  |  |  |  |

3. Select the month, week or day views and navigate using the right and left arrows.

| < > today | Decemb | er 2017 | month | week day |
|-----------|--------|---------|-------|----------|
|           |        |         |       |          |

Figure 6 4: The navigation for the Calendar screen.

- 4. Select the *Today* button to navigate to the current date
- 5. You may notice that some milestone icons have a document icon attached. This indicates that a milestone report has been uploaded in the Project Portal

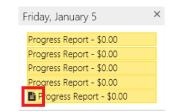

*Figure 6 5: The indicator of upload document in Calendar screen.* 

End of section Home/Calendar

## 7 Time-out prompt

If you leave your session for a period of time, the system will prompt you to either end or extend the session.

- 1. Select Yes to extend the expiry point for the session
- 2. Select No to log out of REGIS Internal Portal and REGIS Contact Relationship Management

| Start                                      |                   |                                                         |                                      |                                     |              | Q       | - ? < | 1 |   |
|--------------------------------------------|-------------------|---------------------------------------------------------|--------------------------------------|-------------------------------------|--------------|---------|-------|---|---|
| Available filters - 1                      |                   | Project                                                 | s 🚍                                  |                                     |              |         |       |   | ^ |
| Status                                     | = 0               | T Filters                                               |                                      |                                     |              |         |       |   |   |
| Program                                    | = 0               |                                                         |                                      |                                     |              |         | All   |   |   |
| Year from                                  |                   |                                                         |                                      |                                     |              |         |       |   |   |
| Reporting Group                            | = <b>0</b>        | Selected filte                                          |                                      |                                     |              |         |       |   |   |
| You                                        | ur current sessio | is about to<br>on is about to end<br>will be lost. Woul | d in less than 60                    | seconds. You will be<br>ep working? | logged out a | and     |       |   |   |
|                                            |                   |                                                         |                                      | Yes                                 | No           |         |       |   |   |
| Projects without the classificati selected | on = O            |                                                         | assessment                           |                                     |              |         |       |   |   |
| Organisation                               | = 0               |                                                         | Eligible -<br>awaiting<br>assessment | 2015/TEST4354 UT                    | 103          | test    |       |   |   |
|                                            |                   | D                                                       | Eligible -<br>awaiting               | 2015/TEST4352 UT                    |              | test ap |       |   |   |
|                                            | 3                 | Session wil                                             |                                      | 20 seconds                          |              |         |       |   |   |

Figure 7 1: The time-out warning screen.

End of section Time-out prompt

## 8 Contacts

The *Contacts* functionality links to REGIS Contact Relationship Management. Therefore, to get full usage of the functionality, you will need access rights to REGIS Contact Relationship Management.

To access Contacts functionality:

1. Click on Start to view the main menu and click on Contacts.

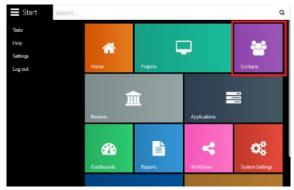

Figure 8.1: The Contacts option in main menu.

2. The functionality of the *Contacts* page are as follow:

| E Start Search              | ٩                                              |               | ? 🤦 administrato |
|-----------------------------|------------------------------------------------|---------------|------------------|
| Q<br>Search                 | New contact                                    | Merge contact | Bulk update      |
| Contact address coordinates | Unlock contacts                                | Contac        | e groups         |
| Favourites (0)              | Recent Contacts Figure 8.2: The Contacts page. |               |                  |

#### 8.1 Search

1. Clicking on the *Search* icon navigates to the Search page.

| Start Search.                                                |   |                  | Q                               | ? 👤 josh.yip@f1solutions.com.au |
|--------------------------------------------------------------|---|------------------|---------------------------------|---------------------------------|
|                                                              |   | Contacts ≡       |                                 |                                 |
| Contact Group                                                | 0 | ▼ Filters        |                                 |                                 |
| Contacts with the classification selected                    | 0 | Search           |                                 | Al *                            |
| Contacts without the classification <sub>s</sub><br>selected | 0 | Role             | Organisation<br>Q. Find 🗶 Clear |                                 |
| Include contacts with no                                     | 0 | Found 0 Contacts |                                 |                                 |
| Include inactive contacts                                    | 0 |                  |                                 |                                 |
| Tags                                                         | 0 | 1                |                                 |                                 |

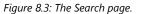

2. There are existing search filters on the left of the screen to ease the usage of the search function. Click on the required available filter(s) and it will be plotted to the right of the page.

| Start Search                              |     |   |                                                                                                    | ۹                            | ? 🧕 josh yip@Asolutions.com.au |
|-------------------------------------------|-----|---|----------------------------------------------------------------------------------------------------|------------------------------|--------------------------------|
| Available filters - 4                     |     |   | Contacts ≡                                                                                             |                              |                                |
| Contact Group                             | 8   | 0 | ▼ Filters                                                                                              |                              | 0 0                            |
| Contacts with the classification selected | н   | 0 | Search                                                                                                 |                              | All •                          |
| Include inactive contacts                 | œ   | 0 | Role                                                                                                   | Organisation                 |                                |
| Tags                                      | . 2 | 0 |                                                                                                    | Q Find X Clear               |                                |
|                                           |     |   | Selected filters - 2<br>Include contacts with no classification<br>Contacts without the classification | n Yes<br>Select Some Options | ×                              |
|                                           |     |   | selected<br>Found 0 Contacts                                                                           |                              |                                |

Figure 8.4: The Contact's search criteria.

- 3. Select/key in the specific value(s) of the search criteria fields and click *Find*.
- 4. The search result(s) will be shown on screen below the search criteria.

| Start Search                              |      |                           |                                                                      | ٩                |      | ? 🤦 josh | .yip@f1solutions.com.au    |
|-------------------------------------------|------|---------------------------|----------------------------------------------------------------------|------------------|------|----------|----------------------------|
| Available filters - 4                     |      | Contac                    | ts ≡                                                                 |                  |      |          |                            |
| Contact Group                             | = O  | ▼ Filters                 |                                                                      |                  |      |          | 00                         |
| Contacts with the classification selected | - 0  | Search                    |                                                                      |                  |      |          | Al •                       |
|                                           | e 0  | Rale                      |                                                                      | Organisation     |      |          | *                          |
|                                           | 1226 |                           |                                                                      | Q Find X C       | lear |          |                            |
| Tags                                      | = 0  | Selected filt             | ers - 2                                                              |                  |      |          |                            |
|                                           |      | 0.0739070.361.2           | cts with no classification                                           | Yes              |      |          | ×                          |
|                                           |      | Contacts with<br>selected | out the classification                                               | Researcher - Yes | ×    |          | - x                        |
|                                           |      |                           |                                                                      | shee             |      |          | 1941 - 1945<br>1942 - 1944 |
|                                           |      | 0 Contact(s) se           | elected / Found 31 Cont                                              | acts             |      |          | 🕅 📖 🗞                      |
|                                           |      | 0                         | Organisation                                                         | ABN              | ACN  | Terga    |                            |
|                                           |      | ο                         | Aboriginal Health<br>Medical Research<br>Council Ethics<br>Committee | <u>8</u> .       |      |          | Ø                          |
|                                           |      | o                         | ACT Health Huma<br>Research Ethics<br>Committee                      | n                |      |          | C                          |
|                                           |      | O                         | ACT Jurisdiction                                                     |                  |      |          | Ø                          |
|                                           |      | 0                         | ACT Local Health<br>District                                         |                  |      |          | Ø                          |
|                                           |      |                           | ACT test organisa                                                    | tion             |      |          | Ce .                       |
|                                           |      | O                         | ACT Test Site                                                        |                  |      |          | Ø                          |
|                                           |      | 0                         | Balmain Hospital                                                     | 4649270972       | 21   |          | C                          |
|                                           |      | D                         | Canterbury Hosp                                                      | tal 5169566369   | 19   |          | ß                          |
|                                           |      | 0                         | F1 Solutions                                                         |                  |      |          | 8                          |
|                                           |      | D                         | Greate/ Western<br>Human Research<br>Committee                       | Ethics           |      |          | ß                          |
|                                           |      | ltems per pag             | e 10 •                                                               |                  |      | « < 1 a  | 2 3 4 <b>&gt; »</b>        |

Figure 8.5: The Contact's search result.

5. The search results can be displayed as follows:

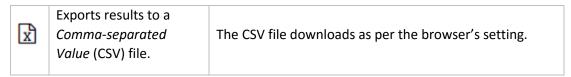

|          |                                                                           | D                               | Organisation ABN ACN Bags                                                                                                    |
|----------|---------------------------------------------------------------------------|---------------------------------|----------------------------------------------------------------------------------------------------|
|          | The results display in                                                    | o                               | Aboriginal Health &<br>Medical Research<br>Courcel Ethics<br>Committee                                                                                                    |
| <b>—</b> | table form and on the same page.                                          | on the 🛛                        | ACT Health Human<br>Research Ethics<br>Committee                                                                                                    |
|          | same page.                                                                | O                               | ACT Jurisdiction                                                                                                    |
|          |                                                                           | 0                               | ACT Jurisdiction 22<br>ACT Local Health<br>District 23                                                                                                    |
| •        | The results are marked<br>on a map based on the<br>contacts' address(es). | Mao Satelles<br>Indian<br>Ocean | 0 Indonesia<br>Next Same<br>Buchas Same<br>Deglas New<br>Cance<br>No<br>Cance<br>Cance<br>Cance<br>Consiste<br>Consiste<br>Consi |

Table 8.1: The Contact's different displays for search result(s).

6. When the search results are in table form, clicking *Edit (C)* ) of the contact records allows for editing in REGIS Contact Relationship Management.

| Search New           | Contact admin             | Gorriact groups       | eNewsletter             | Settingi         | C Help |
|----------------------|---------------------------|-----------------------|-------------------------|------------------|--------|
| Quick Search         |                           |                       |                         | 6                |        |
|                      | Aboriginal Her            | alth & Medical I      | Research Cou            | uncil Ethics Com | mittee |
|                      |                           |                       |                         |                  |        |
|                      | Organisation name         |                       |                         | 5x               |        |
|                      |                           | Medical Research Coun | cil Ethics Committee    | e                |        |
|                      | Legal name                | Medical Research Coun | all Fability Commission | 13               |        |
| Organisation details |                           |                       | chiefnies committee     |                  |        |
|                      | Organisation type<br>HREC | é                     |                         |                  |        |
|                      | Acronym                   |                       | Euto                    | rnal client code |        |
|                      | Recongrat                 |                       | ECOC                    |                  |        |
|                      | ACN                       | ABN                   |                         | GICS nur         | nber   |
|                      |                           |                       |                         |                  |        |
|                      | Website URL               |                       |                         |                  |        |
|                      |                           |                       |                         |                  |        |
|                      | Delivery Preference       | e                     |                         |                  |        |
|                      | (None)                    |                       |                         |                  |        |
|                      |                           |                       |                         |                  |        |

Figure 8.6: The Contact is editable in REGIS Contact Relationship Management.

#### 8.2 New contact

1. Clicking *New contact* navigates to the *New contact* screen.

| Start Search   |               | ٩                    | ? | josh.yip@f1solutions.com.au |
|----------------|---------------|----------------------|---|-----------------------------|
| 1. New contact |               |                      |   | ×                           |
| New contact    |               |                      |   |                             |
| Contact Type   | Choose        |                      |   | This field is required.     |
|                | Figure 8.7: T | he New Contact page. |   |                             |

2. Select a *Contact type* from the drop down listing, click the blue arrow (>) to go to next page.

| Start Search                     |        | ٩ | ? 🧕 josh yip@fisolutions.com.au |
|----------------------------------|--------|---|---------------------------------|
| 1. New contact 2. Person details |        |   | ×                               |
| New contact                      |        |   |                                 |
| Contact Type                     | Person |   | *                               |

Figure 8.8: The New Contact page – select Contact Type.

3. Fill up the details in the Person details page.

| Start Search                 |                           | Q | iosh.yip@f1solutions.com.au |
|------------------------------|---------------------------|---|-----------------------------|
| 1. New contact 2. Person det | ils 3. Confirmation       |   | ×                           |
| Person details               |                           |   |                             |
| Given name                   | Josh                      |   |                             |
| Middle names                 |                           |   |                             |
|                              |                           |   |                             |
| Family name                  | Yip                       |   |                             |
|                              | Vip<br>Josh.yip@email.com |   |                             |

*Figure 8.9: The New Contact page – filling in Person details.* 

4. Click the blue arrow (>) to go to the *Confirmation* page.

| Start          | iearch                                         |                 | ۹                  | iosh.yip@ftsolutions.com.au |
|----------------|------------------------------------------------|-----------------|--------------------|-----------------------------|
| 1. New contact | Z. Person details                              | 3. Confirmation |                    | ×                           |
| Con            | firmation                                      |                 |                    |                             |
|                | sible duplicates for<br>ve checked that this i |                 |                    |                             |
| Na             | me                                             | Position        | Email              |                             |
| Mr             | Josh Yip                                       |                 | josh.yip@gmail.com |                             |
| Iten           | ns per page 10                                 | •               |                    |                             |

*Figure 8.10: The New Contact page – Confirmation of details.* 

- 5. At the Confirmation page, there is a field to confirm whether the contact is duplicate.
- 6. Click  $\checkmark$  to confirm creation of new contact.
- 7. Upon successful creation of a new contact, you will be redirected to REGIS Contact Relationship Management, the Contact Details page. You may proceed with filling up the rest of the necessary information, if required.

| Guick Search     |                                          |               | 60                          | CARANC TAU   |
|------------------|------------------------------------------|---------------|-----------------------------|--------------|
|                  | Josh Yip                                 |               |                             |              |
| *                | Title                                    | •             |                             |              |
|                  | Honorific                                |               |                             |              |
| Personal details | Given name                               |               | 1                           |              |
| Address details  | Josh                                     |               |                             |              |
|                  | Middle names                             |               |                             |              |
|                  | Family name                              |               |                             |              |
|                  | Preferred name                           |               |                             |              |
|                  |                                          |               |                             |              |
|                  | Gender                                   |               |                             |              |
|                  | Unspecified                              | Female        | 🖌 Ma                        | lii          |
|                  | Birth date                               | Deceased date | Confidentiality agr<br>date | eement signe |
|                  | dd/mm/yyyy                               | dd/mm/yyyy    | dd/mm/yyyy                  |              |
|                  | Residential Status<br>Australian Citizen |               | 0.004                       |              |
|                  | ORCID ID                                 |               |                             |              |
|                  |                                          |               |                             |              |
|                  | IMPORT VIEW                              |               |                             |              |
|                  | Disability                               |               |                             |              |
|                  | a man maile and a survey of              |               |                             |              |
|                  | Aboriginal or Torres Strait              | Islander      |                             |              |
|                  | Staffink id                              |               |                             |              |
|                  | Statilitie in                            |               |                             |              |

Figure 8.11: The contact details in REGIS Contact Relationship Management.

| IMF | PORTANT                                                                          |
|-----|----------------------------------------------------------------------------------|
| 1   | The Possible duplicates found option needs to be Yes to proceed with new contact |
|     | creation.                                                                        |

Table 8.2: The Contact's different displays for search result(s).

#### 8.3 Merge Contact

1. Clicking Merge contact displays the Merge Contact screen.

| Start Search           |        | ٩ | ? 🧕 josh.yip@ftsolutions.com.au |
|------------------------|--------|---|---------------------------------|
| Merge Contact          |        |   |                                 |
| 1. Contaits 2. Preview |        |   | ×                               |
| Contacts               |        |   |                                 |
| Merge                  | Choose |   |                                 |
|                        |        |   |                                 |

Figure 8.12: The Merge contact screen.

2. Select the *Contact type* from the drop down listing.

| Start Search           | Start Search |               | ? 👤 jo                          | sh.yip@f1solutions.co | m.au |
|------------------------|--------------|---------------|---------------------------------|-----------------------|------|
| Merge Contact          |              | Perso         | on search                       |                       | хį   |
| 1. Contacti 2. Preview |              | josh          |                                 | Q                     | +    |
|                        |              | Found 2 its   | ems                             |                       |      |
| Contacts               |              | Name<br>Email | Yip. Jash<br>jash yip@gmail.com |                       |      |
| Merge                  | Person       | Phone         | +61 4 32345678                  |                       |      |
| Target contact         | Yip, Josh    | Name<br>Email | Yip, Josh<br>josh.yip@email.com |                       |      |
| Source contact         |              |               |                                 |                       |      |

Figure 8.13: The Merge contact screen.

- 3. Select the *Target contact* and *Source contact* by clicking on .....
- 4. Click the blue arrow (>) to go to the *Preview* page.

| ∃ St. | art Search           |                                                                                                    | ۹                    | ? 🧕 josh.yip@fisolutions.com.a                                                         |
|-------|----------------------|----------------------------------------------------------------------------------------------------|----------------------|----------------------------------------------------------------------------------------|
| Mei   | rge Contact          |                                                                                                    |                      |                                                                                        |
| T.Cor | rtacts Z. Prestess   |                                                                                                    |                      | 3                                                                                      |
|       | Preview              |                                                                                                    |                      |                                                                                        |
|       |                      | tact is below. Some records have been or<br>rec<br>arget contact already contains a record of<br>not be menged. |                      | Notes, however these will still be merged<br>address, the record of the same type from |
| ,     | Mr Josh Yip (Target) |                                                                                                    | Yew Choh Yip (Source |                                                                                        |
| /     | Details              |                                                                                                    | Details              |                                                                                        |
| /     | Gender               |                                                                                                    | Gender               | Male                                                                                   |
| /     | Birth date           | 1                                                                                                    | Birth date           |                                                                                        |
| /     | Linked records       |                                                                                                    | Linked records       | ×                                                                                      |
| /     | ORCID Imported Date  |                                                                                                    | ORCID Imported Date  |                                                                                        |
| 1     | [Employments]        | 0                                                                                                    | Email                | josh yip@yahoo.com                                                                     |
|       | [Employments]        | 0                                                                                                    | ORCID Id             | 1234-5678-9012-3456                                                                    |
|       | [Fundings]           | 0                                                                                                    |                      |                                                                                        |
|       | [Fundings]           | 0                                                                                                    |                      |                                                                                        |
|       | [Publications]       | 0                                                                                                    |                      |                                                                                        |
|       | [Publications]       | 0                                                                                                    |                      |                                                                                        |
|       | Address              | 88 Davenport Street Dickson ACT<br>2602 Australia                                                               |                      |                                                                                        |
|       | Address              | 99/12 Newcastle Street Pyshwick<br>ACT 2619 Australia                                                           |                      |                                                                                        |
|       | Address              | 87 Clayton Drive Clayton VIC 8563<br>Australia                                                                  |                      |                                                                                        |
|       | Address              | PD2-1707, Maisson Residence, Ara<br>Damansara Malaysia Malaysia                                                 |                      |                                                                                        |

Figure 8.14: The Merge contact preview screen.

| IM | PORTANT                                                                                                    |
|----|----------------------------------------------------------------------------------------------------|
| 1  | Inactive contacts cannot be set as Target contact or Source contact                                                                                                    |
| 2  | The Target contact and Source contact cannot be locked.                                                                                                    |
| 3  | The Target contact and Source contact must have same ORCID.                                                                                                    |
| 4  | Source contact information will be merged to the Target contact. Should there be existing records of the Target contact, merging will not overwrite the Target contact's record of a specific Type. |
| 5  | The system deletes Source Contact upon successful merging.                                                                                                    |

Table 8.3: Merge Contacts – Important points to note.

#### 8.4 Bulk Update

1. Clicking *Bulk update* goes to the *Bulk Update* page of REGIS Contact Relationship Management in a new browser tab.

| ē                         |                                | Bulk up             | date                 |       |  |
|---------------------------|--------------------------------|---------------------|----------------------|-------|--|
|                           |                                |                     |                      |       |  |
|                           |                                |                     |                      |       |  |
| Select the record type to | o update, enter the text to fi | nd and enter the te | ext to text to repla | rce.  |  |
| Phone Number              | o update, enter the text to fi |                     | ext to text to repla | rcie. |  |
|                           |                                |                     | ext to text to repla | rce.  |  |
| Phone Number              |                                |                     | ext to text to repla | nce.  |  |

*Figure 8.15: The Bulk Update screen in REGIS Contact Relationship Management.* 

- 2. The *Bulk Update* functionality allows for updates on the *Phone Number* and *Email Address* of more than one record.
- 3. Select Phone Number or Email Address.
- 4. Type in the Search text and Replace text as follows:

| Quick Search                  | Contact admin Contect gro              | nga eNewsletter           | Settingt | B Heip Sign out |
|-------------------------------|----------------------------------------|---------------------------|----------|-----------------|
|                               |                                        |                           |          |                 |
|                               | Bull                                   | k update                  |          |                 |
| Select the record type to upo | late, enter the text to find and enter | the text to text to repla | ce.      |                 |
| Phone Number                  | Email Address                          |                           |          |                 |
| Search text                   |                                        |                           |          |                 |
|                               |                                        |                           |          |                 |
| josh.yip                      |                                        |                           |          |                 |
| josh.yip<br>Replace text      |                                        |                           |          |                 |

Figure 8.16: The Bulk Update screen with sample values.

| Field        | Remarks                                                               |
|--------------|-----------------------------------------------------------------------|
| Search text  | This is the Phone Number/Email Address that you want to replace.      |
| Replace text | This is the Phone Number/Email Address that you want to replace with. |
| !            | Table 8.4: The Contact's different displays for search result(s).     |

The above example in the screen will replace all Email Addresses that has 'josh.yip' with 'joshyip'.

5. Clicking SEARCH will bring you to the results preview page.

| Quick Search                  |                  |                                                   | an j                                            |
|-------------------------------|------------------|---------------------------------------------------|-------------------------------------------------|
| ē                             |                  | Bulk update                                       | 2                                               |
| Bulk update                   | search res       | ults                                              |                                                 |
| CONTACT                       | TYPE             | OLD VALUE                                         | NEW VALUE                                       |
| CONTACT                       |                  |                                                   |                                                 |
| Josh Yip                      | Person           | josh.yip@email.com                                | joshyip@email.com                               |
| Too sold in the second second |                  | josh.yip@email.com<br>josh.yip@f1solutions.com.au | joshyip@email.com<br>joshyip@f1solutions.com.au |
| Josh Yip                      | Person           | New York Contraction of the Contraction           |                                                 |
| Josh Yip<br>Mr Josh Yip       | Person<br>Person | josh.yip@f1solutions.com.au                       | joshyip@f1solutions.com.au                      |

Figure 8.17: The Bulk Update screen with preview of new value(s).

6. Upon clicking UPDATE, the old values will be replaced with the new values.

#### 8.5 Contact Groups

1. Clicking Contact groups goes to the Maintain Groups page.

| Start Soor        | chi.,                | ٩               | ? | Josh.yip@f1solutions.com | n.au |
|-------------------|----------------------|-----------------|---|--------------------------|------|
| Maintain C        | Groups <b>≡</b>      |                 |   |                          |      |
| <b>▼</b> Filters  |                      |                 |   |                          | ٩    |
| Search            |                      |                 |   |                          |      |
|                   | Q Search 🗶 Reset     |                 |   |                          |      |
| Found 2 Items     |                      |                 |   |                          | ß    |
| Type              |                      | Description     |   |                          |      |
| User              | Chief Executive      | Chief Executive |   | C                        | Û    |
| Contact           | Opt-In Notifications |                 |   | ß                        | ۵    |
| Items per page 10 | ×                    |                 |   |                          |      |

Figure 8.18: The Maintain Groups screen.

#### 8.5.1 Search for existing groups

1. Key in the required Group name on the Search box and click Search. The search result(s) displays on the same page.

| E Start          | Search               | ۹ ؟ | 1 administr | ator |
|------------------|----------------------|-----|-------------|------|
| Mainta           | in Groups =          |     |             |      |
| <b>▼</b> Filters |                      |     |             | ٥    |
| Search           | opt                  |     |             |      |
|                  | Q Search 🗶 Reset     |     |             |      |
| Found 1 item     |                      |     |             | R    |
|                  |                      |     |             |      |
| Contact          | Opt-In Notifications |     | ß           | Û    |

Figure 8.19: The search result.

- 2. Clicking Edit ( ) displays the related type (Application, Contact, Project, User) tied to the group.
- 3. Clicking Menu (=), then *Add Contacts*, allows to add the related type (Contact, User, ) to the required group.

| Start                 | Search                  | ۹ ?    | administrator |
|-----------------------|-------------------------|--------|---------------|
| G Group               | o: Opt-In Notifications |        |               |
| Туре                  | Contact                 |        |               |
| Group name            | Opt-In Notifications    |        |               |
| Description           |                         |        | B             |
| Contacts 🔳            | + Add contact(s)        |        | ×             |
| Found 1 item          |                         |        | x             |
| Name                  |                         |        |               |
| Yip <sub>e</sub> Josh |                         | Person | Ô             |
| Items per page 1      | ) v                     |        |               |

Figure 8.20: Add the related type item to group.

- 4. Type in the required and press *Enter* or click **Q**.
- 5. Click/Tick the check box(es) to select items to add.
- 6. Click  $\blacksquare$  to add the selected records.

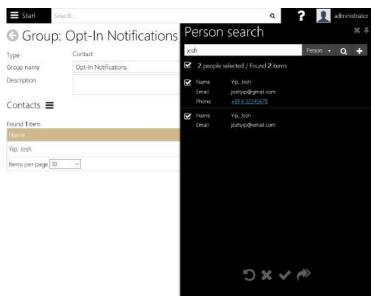

*Figure 8.21: Add the related type item to group.* 

7. The items/records added are in green:

| Start                              | Search                  | ۹ ?            | 1 administra |
|------------------------------------|-------------------------|----------------|--------------|
| 3 Group                            | p: Opt-In Notifications |                |              |
| ype                                | Contact                 |                |              |
| iroup name                         | Opt-In Notifications    |                |              |
| Description                        |                         |                | 4            |
|                                    |                         |                |              |
| Contacts 🔳                         |                         |                |              |
|                                    |                         |                | x            |
| Contacts 🔳<br>ound 2 items<br>Name |                         | Туре           |              |
| ound 2 items                       |                         | Type<br>Person |              |

Figure 8.22: Add the related type item to group.

8. Click Save (E) to save the changes.

#### 8.5.2 Add new group

1. From the *Maintain Groups* screen, click on Menu (=), and select *Add group*.

| Start            | Search           |         | ۹ ? | 👤 administr | ator |
|------------------|------------------|---------|-----|-------------|------|
| Mainta           | in Groups 😑 🛨 🛤  | d group |     |             |      |
| <b>▼</b> Filters |                  |         |     |             | ٩    |
| Search           | opt              |         |     |             |      |
|                  | Q Search 🗶 Reset |         |     |             |      |
| Found 1 item     |                  |         |     |             | Ŧ    |
|                  |                  |         |     |             |      |
|                  |                  |         |     | 8           | ŵ    |

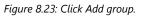

- 2. The *New Group* page is displayed.
- 3. Fill in the following fields:

| Field       | Remarks                                                                                        |
|-------------|------------------------------------------------------------------------------------------------|
| Туре        | Select the Type of group. This defines the items to be available for tagging to the new group. |
| Group Name  | Key in the required Group Name.                                                                |
| Description | Key in a description for the new group.                                                        |

Table 8.5: The fields of a group.

| <b>Start</b> Se      | earch                                                             | ۹ | ? | administrator |
|----------------------|-------------------------------------------------------------------|---|---|---------------|
| G New G              | iroup                                                             |   |   |               |
| Туре                 | Application                                                       |   |   | Ψ.            |
| Group name           | Application and submission team                                   |   |   |               |
| Description          | Application and submission team                                   |   |   | 6             |
| Applications         | ≡                                                                 |   |   | ×             |
| Found <b>0</b> items |                                                                   |   |   |               |
| Select "Add Applica  | ations" from the drop-down menu to add applications to this group |   |   |               |
|                      |                                                                   |   |   |               |

Figure 8.24: Click Add group.

- 4. Click on Menu (=), and select *Add application*. Please take note that the *Menu* is based on the selected *Type*. If it is of type *Application*, you will see the *Add application* option.
- 5. The available selection item to be added are Applications.

| 🗮 Start 🛛 Se                                                        | irch                       | Q ? 👤 administrator                                                                                                    |
|---------------------------------------------------------------------|----------------------------|----------------------------------------------------------------------------------------------------|
| G New G                                                             | roup                       | Search by application ***                                                                                                    |
| Type<br>Group name                                                  | Application<br>application | Program<br>Status<br>Search Search                                                                                                    |
| Description<br>Applications<br>Found 0 items<br>Select "Add Applica | Add Applications           | 2 applications selected / Found 185 applications     Genter 2017/STE00001     Stage Ste     Tots Research into the project submission process |
|                                                                     |                            | Stage 2017/ETH00001<br>Stage Ethics<br>Title Research Project 1 - HREA<br>Tags                                                                |
|                                                                     |                            | derraher 2017/STE00002 Stage Site Tible Research Project 2 Tags                                                                               |
|                                                                     |                            | Idensifier     2017/CTI-000002       Stage     Ethics       Tale     Research Project 2 - HRE A                                               |

Figure 8.25: Click Add applications.

- 6. Click  $\blacksquare$  to add the selected records.
- 7. Click Save () to save the changes.

# 8.6 Contact Address Coordinate

1. Clicking on *Contact address coordinates* opens a new browser tab that navigates to REGIS Contact Relationship Management's *Empty Coordinate Report*.

| Seatch New       | Contact admin                   | Contact groups     | eNewsletter       | Settings | CR<br>Obern Using                                                                                                    |
|------------------|---------------------------------|--------------------|-------------------|----------|----------------------------------------------------------------------------------------------------|
| Quick Search     |                                 |                    |                   | 00       | The second second |
| Empty Coordinate | s Report                        |                    |                   |          |                                                                                                    |
|                  | contacts having at least one ad | tdress with no coo | ordinates recorde | d.       |                                                                                                    |
|                  |                                 |                    |                   |          |                                                                                                    |
|                  |                                 |                    |                   | 20)<br>  |                                                                                                    |
| ADVANCED         |                                 |                    |                   |          |                                                                                                    |
| ADVANCED         | Organisation res                |                    |                   | -        |                                                                                                    |

|    | Aboriginal Health & Medical Research Council Ethics Committee                                                                       |
|----|----------------------------------------------------------------------------------------------------|
|    | ACT Health Human Research Ethics Committee                                                                                          |
|    | Canterbury Hospital                                                                                                    |
|    | Greater Western Human Research Ethics Committee                                                                                     |
| 10 | Joint University of Wollongong and Illawarra Shoalhaven Local Health District Health and Medical Human<br>Research Ethics Committee |
|    | Nepean Blue Mountains Local Health District                                                                                         |
|    | NSW Population and Health Service Research Ethics Committee                                                                         |
|    | South Eastern Sydney Local Health District HREC                                                                                     |
|    | South Western Sydney Local Health District Human Research Ethics Committee                                                          |
|    | Sydney Children's Hospitals Network Human Research Ethics Committee                                                                 |

Figure 8.26: The Empty Coordinates Report in REGIS Contact Relationship Management.

# 8.7 Unlock Contacts

## 1. <u>Clicking Unlock contacts navigates to the Unlock Contacts page.</u>

| Start Search                                | ٥            | 2                                | administrator                                                                                                    |
|---------------------------------------------|--------------|----------------------------------|----------------------------------------------------------------------------------------------------|
| O Unlock contacts                           |              |                                  |                                                                                                    |
| Found 13 contacts                           |              |                                  | 30                                                                                                    |
| Contact                                     | Role 🛩       | Locked by                        |                                                                                                    |
| ACR-Home Health Dietitian-Camperdown (Unit) | Unit         | administrator                    | -                                                                                                    |
| Balmain Hospital Acupuncture Clinic (Unit)  | Unit         | EOHRECB@f1solutions.com.au       | £                                                                                                    |
| corrine4001 @gmail                          | Person       | administrator                    | <b>£</b>                                                                                                    |
| Kathryn Adams                               | Person       | administrator                    | <b>e</b>                                                                                                    |
| Greg Swanston                               | Person       | EOHRECB@f1solutions.com.au       | <b>_</b>                                                                                                    |
| Dummy User                                  | Person       | administrator                    | <b>_</b>                                                                                                    |
| Test User                                   | Person       | administrator                    | -                                                                                                    |
| Test User2                                  | Person       | administrator                    | La construction de la construction de la constructi |
| Josh Yip                                    | Person       | administrator                    | <b>_</b>                                                                                                    |
| Canterbury Hospital                         | Organisation | Kathryn.Adams@f1solutions.com.au | -                                                                                                    |

Figure 8.27: The locked contacts are displayed on the page.

2. The following are the functionality of the *Unlock contacts* page:

| x | Exports the Unlock contacts list to a Comma-Separated Value (CSV) file. |
|---|-------------------------------------------------------------------------|
| С | Refresh the list of <i>Unlock contacts</i> .                            |
| ₽ | Unlock the affected contact(s).                                         |
|   | Table 8.6: The standard functionality.                                  |

End of section Contacts

# 9 Project Management Options

# 9.1 Simple Project Search

You can search for projects by Title, Keyword, Reference or Project Id using the basic search options.

1. Click Start and select Project.

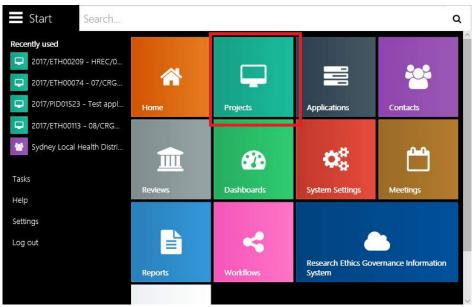

Figure 9 1: The Projects selection in the menu.

2. Click on the Projects tile. The Project home screen is displayed.

| administrato   |
|----------------|
| Unlock project |
| ts             |
| c'             |

Figure 9 2: The Projects selection in the menu.

3. Click on the *Search* tile in Project home screen.

| Start Search  |              | ٩                 | ? 🧘 administrate |
|---------------|--------------|-------------------|------------------|
| Q<br>Search   | Copy project | Change identifier |                  |
| avourites (0) |              | Recent Projects   |                  |

Figure 9 3: The project Search tile menu.

- 4. Enter required words or partial words to search.
- 5. The left side of the Project search screen is a list of filter criteria that can be used. Click on the area to include the required criteria.

| Available filters - 12                 |    |   | <b>T</b> Filter:       | 5                          |               |                        |                            | 0    | ۵ |
|----------------------------------------|----|---|------------------------|----------------------------|---------------|------------------------|----------------------------|------|---|
| Group                                  | .= | 0 | Search                 | cted filter                | test          |                        |                            | AI   | • |
| Include deleted projects               | 12 | 0 | Jere                   | $\mathbf{\hat{h}}$         | <b>Q</b> Find | 🗙 Clear                |                            |      |   |
| Organisation                           |    | ٥ | Selected f             | ilters - 1                 |               |                        |                            |      |   |
| Coordinating Principal<br>Investigator | =  | 0 | Status<br>0 Proiect(s) | selected / Found <b>59</b> | Register      | ed 🛛                   | * Vie                      | sw.  | × |
| Program                                | =  | 0 |                        |                            | Status        | Application identifier | Title                      | Tags |   |
| Project Owner                          | =  | ٥ | o                      | 2017/PID01549              | Registered    |                        | PH - Test                  |      |   |
| Projects with classification           | 1  | ٥ | -                      |                            |               |                        | Security                   |      |   |
| Projects with no classification        | R  | ٥ |                        | 2017/PID01543              |               |                        | test                       |      |   |
| Projects without classification        | =  | 0 |                        | 2017/PID01533              | Registered    |                        | Testing CRGH               |      |   |
| Region                                 | 1  | 0 |                        | 2017/PID01526              | Registered    |                        | Test Project 2<br>08122017 |      |   |
| Tags                                   |    | 0 |                        | 2017/PID01524              | Registered    |                        | ⊺est project<br>08122017   |      |   |
| Year from                              |    | ٢ |                        | 2017/PID01523              | Registered    |                        | Test<br>application        |      |   |

6. Click *Find* and the results will be display below the search criteria section.

Figure 9 4: The project Search page with selected criteria and results.

- 7. Click on a project in the list to open the project in *View* mode; or click *s* to open the project in *Edit* mode.
- 8. On the Search box, users are able to select the search phrase on the following:

| ▼ Filters<br>Search       | test                 | All •                  |
|---------------------------|----------------------|------------------------|
| 500 CT                    | Q Find X Clear       | Title<br>Short Title   |
| Selected filters - 1      | Tags                 |                        |
| Status                    | Registered ×         | Application identifier |
| 0 Project(s) selected / F | ound <b>59</b> items | All                    |

Figure 9 5: The project Search scope.

| Search Scope           | Remarks                                                            |
|------------------------|--------------------------------------------------------------------|
| All                    | Searching scope includes Project Title, Short Title, Tags,         |
|                        | Application Identifier and Project Identifier.                     |
| Title                  | Searching scope is on Project Titles only.                         |
| Short Title            | Searching scope is on Project Short Titles only.                   |
| Tags                   | Searching scope is on Project Tags only.                           |
| Application Identifier | Searching scope is on Application Identifier of the projects only. |

| Identifier | Searching scope is on the project identifier. |
|------------|-----------------------------------------------|
| Identifier | Searching scope is on the project identifier. |

Table 9 1: The project Search scope.

#### Tips:

- Click the **Reset** button to clear the search bar.
- To view all projects, leave the search bar blank.
- Click the Export icon (x) to export the project list to a *Comma Separated File* (.csv) file.

# 9.2 Copy Project

The **Copy project** option can be helpful when creating projects in REGIS Internal Portal with similar attributes. As with the **New project** option, you can use the **Copy project** option to create the new project, with basic attributes, and add and update project details and milestones in the Project Viewer.

| <b>Start</b> Search                    |           | ۹ | ? | <b>a</b> dministrator |
|----------------------------------------|-----------|---|---|-----------------------|
| Copy project                           |           |   |   |                       |
| Existing project<br>New project number |           |   |   |                       |
|                                        | Copy Copy |   |   |                       |

Figure 9 6: The copy project screen.

You will not be able to perform any Net related functions for a copied project, such as online expert reviews or milestones submission through the Project Portal; however, you will be able to manage the project as normal for most functions.

1. Search and select the Project ID for the project to copy.

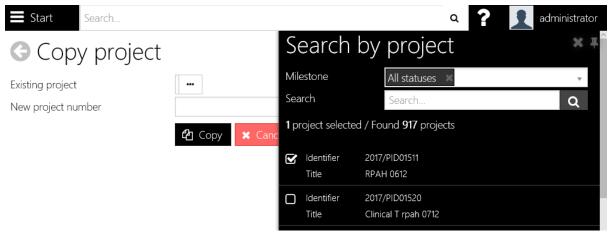

Figure 9 7: The copy project screen.

2. Enter a new project number and click Copy.

| <b>Start</b> Search |                                                   | Q ? administrator |
|---------------------|---------------------------------------------------|-------------------|
| Copy proje          | ct                                                |                   |
| Existing project    | 2017/PID00052 ····<br>- Test REGIS<br>on iPad Pro |                   |
| New project number  | 2017/PID10001                                     |                   |
|                     | Copy X Cancel                                     |                   |

Figure 9 8: Selected existing project and new project number.

3. All standard details, related documents and milestones will be copied to the new project. You will notice that some information e.g. Comments are not copied.

# 9.3 Change project identifier

The project number is used to identify the project within REGIS Internal Portal. You can modify the project number using the Change project identifier option.

1. Search and select the Project ID to change

| Start Search           |               |      |                     | Q                                       | ? | administrator |
|------------------------|---------------|------|---------------------|-----------------------------------------|---|---------------|
| Change proje           | ct identifier | Se   | earch               | by project                              |   | × Ŧ           |
| Existing project       |               | Mile | estone              |                                         |   | Ŧ             |
| Current project number |               | Sear | rch                 | pid10001                                |   | ٩             |
| New project number     |               | 1 pr | oject selected      | d / Found <b>1</b> project              |   |               |
|                        |               | V    | ldentifier<br>Title | 2017/PID10001<br>Test REGIS on iPad Pro |   |               |

Figure 9 9: The change project identifier screen.

- 2. Enter the Project ID to confirm.
- 3. Enter a new project number.
- 4. Click **OK.**

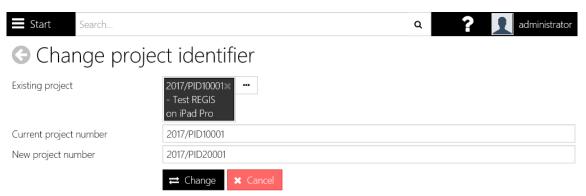

Figure 9 10: The change project identifier screen.

# 9.4 Unlock Project

Many people can open and view the same project at the same time; however, only one person at a time can edit and save changes to a project.

| IMI | PORTANT                                                                                                    |
|-----|----------------------------------------------------------------------------------------------------|
| 1   | When you select the Project Edit option (either from the search results screen or the Project Viewer floating menu (right hand sidebar), the system will pop-up an alert (bottom right of the screen) to say that the project has been locked. This allows you to edit and save changes without conflicting with other users. |
| 2   | A user with role Project Unlock can unlock projects that have been inadvertently locked and are therefore unable to be updated.                                                                                                    |

Table 9 2: Important points for projects.

| E Start | Search |  | Q | ? | administrator |
|---------|--------|--|---|---|---------------|
|         |        |  |   |   |               |

# G Unlock project

| Found <b>3</b> projects |                                                                                                    |                                 | x 2      |
|-------------------------|----------------------------------------------------------------------------------------------------|---------------------------------|----------|
| Project identifier      | Project 🗸                                                                                                    | Locked by                       |          |
| 2017/PID00029           | E2E 4 Phase therapy                                                                                                    | F1 Solutions, Administr<br>ator | ſ        |
| 2017/STE00990           | A survey of the understanding, skills and management of Faecal Incontinence (FI) amongs<br>t Australian healthcare professionals<br>LNRSSA/16/CRGH/25 | Tamminedi, Padma                | <b>P</b> |
| 2017/PID00050           | 2010 Risk Research                                                                                                    | Tamminedi, Padma                | ₽        |

Figure 9 11: The Unlock project screen, showing currently locked projects.

End of section Project Management Options

# 10 Application Management

The Application(s) are available upon registration of a project. Users are required to go to the Application page of Projects to fill up the necessary sections and performing submission.

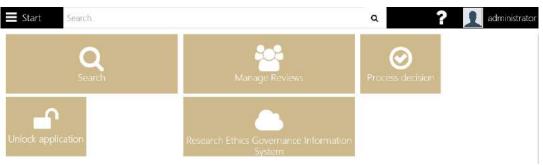

Figure 10 1: The Application home screen.

**Application Search:** Use the application search screen to filter the application list and navigate to the Application Viewer. Use the Application Viewer to view basic application information including a summary of internal and external reviews; create application related tasks and comments and add related documents.

**Manage Reviews**: Expert Reviewers/Reviewers are allocated to applications. They can complete and submit an online assessment and comment on the value of each application. The data is then collated into a report which can be used to inform the outcome of the application.

Process Decision: Decision notification letters are generated, distributed and acknowledged.

Unlock Application: Unlocks available locked applications.

Research Ethics Governance Information System: Launches the REGIS External portal.

# 10.1 Application Search

The Application Search screen allows you to:

- 1. List applications using filter criteria
- 2. View basic information about applications
- 3. Record an eligibility check for an application (if eligibility is turned on for your implementation you will see the eligibility () and download () buttons displayed in the grid).

| AND ADDRESS OF ADDRESS OF ADDRESS OF ADDRESS ADDRESS ADDRESS ADDRESS ADDRESS ADDRESS ADDRESS ADDRESS ADDRESS AD |      | - | 75 28         |                                |                                                                                                    |          |           |          |             |                    |                             |                    |        |
|----------------------------------------------------------------------------------------------------|------|---|---------------|--------------------------------|----------------------------------------------------------------------------------------------------|----------|-----------|----------|-------------|--------------------|-----------------------------|--------------------|--------|
| Available filters - 12                                                                                          |      | _ | Applic        | ations 🔳                       |                                                                                                    |          |           |          |             |                    |                             |                    |        |
| Application organisation                                                                                        | 10   | 0 | T Filters     |                                |                                                                                                    |          |           |          |             |                    |                             |                    |        |
| Application Owner                                                                                               |      | 0 | Search        |                                | 2017/ETH01013                                                                                                    |          |           |          |             |                    |                             |                    | Al +   |
| Application Status                                                                                              | - 6  | ٥ |               |                                | Q Find X Cear                                                                                                    |          |           |          |             |                    |                             |                    |        |
| Applications with classification                                                                                | - 44 | 0 | 0 Application | (s) selected /Found 1 item     |                                                                                                    |          |           |          |             |                    |                             |                    | R      |
| Eighiky                                                                                                    | =    | 0 | a             | Application Identifier         | 100                                                                                                    | Suprivit | Current   | Stoge    | Statut      | Submitted date: •* | -                           | Provact identifier | Traine |
| Group                                                                                                    | Ξ    | 0 | <u>u</u>      | Vehicanes entrum               | Provide Contraction of Contraction of Contraction o | COLUMN T | Contract. | ALC: NO. | Part of the | Sublimine Came of  | Samu?                       | under Marcual.     | 1000   |
| Include deleted applications                                                                                    | Я    | 0 | D             | 2017/PID10002<br>2017/ETH01013 | Simulation by Josh-<br>Project Applications -<br>HREA                                                                                                    |          | 1         | Efforts  | In Progress | (None)             | josh yip@f1solutions.com.my |                    | •      |
| Program                                                                                                    | ġ.   | 0 | Items per pa  | oe to 🔗                        |                                                                                                    |          |           |          |             |                    |                             |                    |        |

Figure 10 2: The Application Search screen.

#### Tips:

• Data for applications that are not granted funding will only ever be visible within the Application viewer by searching for applications by status 'Unsuccessful'

### 10.1.1 View all applications

To view all applications, select the Find command and browse through the results.

#### **10.1.2 Search for applications**

To filter the search results using a search filter:

1. Select the arrow to the right of the filter name to add the filter to the filters area of the screen

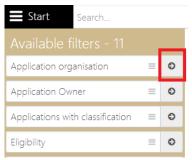

Figure 10 3: Clicking the arrow will add the filter.

2. Select the filter element(s) to search by

| Appli                   | ications $\equiv$              |                                                                          |      |        |
|-------------------------|--------------------------------|--------------------------------------------------------------------------|------|--------|
| ▼ Filter<br>Search      | rs                             | 2017/ETH00985                                                            | All  | •      |
| Selected<br>Application | filters - 1<br>n Status        |                                                                          | View | ×      |
| 0 Applicati             | on(s) selected /Found 1 iten   | In Progress<br>Potential                                                 |      | x      |
|                         | Application identifier         | Recommend Approval<br>Approved                                           | t    | Stage  |
|                         | 2017/PID01524<br>2017/ETH00985 | Approved with conditions<br>Approval pending further action by<br>CPI/PI |      | Ethics |
| 14                      | Figure 10 4: Se                | Decision pending further information electing the options from filter.   |      |        |

3. Click Find and page through the search results.

#### Notes:

- Select the X to the right of the search filter to remove it from the filters form •
- Select an application in the search results to open the application in the Application • Viewer
- Enter free text into the Search field to limit the search results to applications that include • that keyword, application identifier

# 10.2 Application Viewer

To view the application details in the Application Viewer:

- 1. Search for the application.
- 2. Click the application in the grid.

| Appli                     | cations <mark>≡</mark>           |                                 |        |                |        |           |                          |                             |                     |     |   |   |      |    |
|---------------------------|----------------------------------|---------------------------------|--------|----------------|--------|-----------|--------------------------|-----------------------------|---------------------|-----|---|---|------|----|
| <b>▼</b> Filter<br>Search | 15                               | 2017/ETH00985                   |        |                |        |           |                          |                             |                     |     |   |   |      | 9. |
| Selected<br>Application   |                                  | Select Some Options             |        |                |        |           |                          |                             |                     |     |   |   | View | ×  |
| 0 Applicati               | on(s) selected /Found 1 ite      | m)                              |        |                |        |           |                          |                             |                     |     |   |   |      | X  |
| E                         | Application identifie            | Tile:                           | Silmit | (Surren)       | 20 ge  | Satur     | Solimined dates          | (Dwov)                      | Project chiritifier | Ng. |   |   |      |    |
| 0                         | 2017/PID01524<br>\$2017/ETH00985 | Test project 08122017 -<br>HREA | 1      | ۍ <sup>1</sup> | Ethics | Submitted | 11/12/2017 9:43:02<br>AM | josh yip@fltolutions.com.au | ai -                |     | ٠ | • | ± 🖻  | э  |
| Items per p               | page 10 •                        |                                 |        | 0              |        |           |                          |                             |                     |     |   |   |      |    |

Figure 10 5: Selecting the application from the search results.

- josh.yip@f1solutions.com.au Start Search. Q ? . 2017/ETH00985 - Test project 08122017 -Submitted Ethics HREA 2017/PID01524 Application Tags (None) ③ ☆ 公 ② Summary Summary Organisations Application Related applications Test project 08122017 - HREA Title Short Title 1 Submit version 1 Current version Ethics Stage Yip, Josh (josh.yip@f1solutions.com.au) Owner (None) Editors (None) Viewers Principal organisation Sydney Local Health District Human Research Ethics Committee - Concord Repatriation General Hospital Start date
- 3. The Application will be shown on the Application Summary page.

Figure 10 6: The application is shown on the applications summary page.

4. Navigate to the *Details*, *Management* and *Evaluation* nodes as required for more information on the application.

#### Notes:

• The floating toolbar includes the following commands:

| ß | This is Edit; to create tasks, enter comments and upload additional application related documents. |
|---|----------------------------------------------------------------------------------------------------|
| ☆ | This is Favourite; to add to the Favourites list on the Application menu.                          |
| ආ | This is Copy; to create a copy of the application.                                                 |
| Q | This is Comments; to add comments to the application.                                              |
| C | This is Unsubmit; to unsubmit the application.                                                     |
|   | This is Eligibility; to add and check on the eligibility of the application.                       |
|   | Table 10 1: The floating toolbar.                                                                  |

• You will not be able to edit an application where the status is 'In progress'.

## 10.3 Eligibility Assessment Wizard

An Eligibility assessment is performed against set criteria. Each criterion is marked as either eligible or not and a comment may be added. A user with delegation eligibility approval A can assess the application and a user with eligibility approval B can approve the assessment and update the eligibility status to either Eligible or Ineligible (alternate statuses may Approved for transfer or Not approved for transfer). Alternately, a user with both Eligibility A & Eligibility B can review and approve in the same step.

1. From the eligibility pane you can choose to **review** the previously performed eligibility review, to record an **assessment** of the review (approve or disprove the recommendation) or to download the **report**.

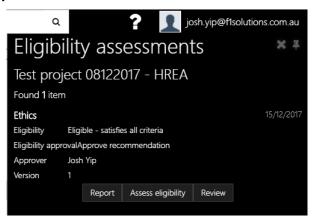

Figure 10 7: The Eligibility Assessments screen for an application.

2. Click the + symbol to begin an eligibility assessment. The wizard will step you through the process.

- 3. Select the eligibility icon to display the eligibility assessments pane.
- 4. View the application *and* attachments from the application list or from within the wizard
- Applications and attachments are available for download by clicking
   Download application or
   Download attachments
- 6. A user with both delegation levels can record the eligibility review and approve the review in the same step.

### **10.3.1 Update the status**

| IM | PORTANT                                                                               |
|----|---------------------------------------------------------------------------------------|
| 1  | You must have the application edit role to apply a new status.                        |
| 2  | Note that you must first select the Edit option to view the application in edit mode. |
|    | Table 10 2: Important points for status updates.                                      |

| ags (None)                       |                   |             |           |               | 8      |
|----------------------------------|-------------------|-------------|-----------|---------------|--------|
| Timeline                         | Status            |             |           |               | Ø      |
| Classifications                  | Found 3 items     |             |           |               |        |
| Clinical Trial - First Patient   | Date ~            | Status      | User      | Date of entry | 2      |
| Enrolment                        | 15/12/2017        | Eligible    | Yip, Josh | 15/12/2017    | (P)    |
| Clinical trial patient enrolment | 11/12/2017        | Submitted   | Yip, Josh | 11/12/2017    | අ      |
| Comments                         | 08/12/2017        | In Progress | Yip, Josh | 08/12/2017    | 2      |
| Contacts                         | Items per page 10 | •           |           |               |        |
| Decisions                        |                   |             |           |               | C      |
| ligibility                       |                   |             |           |               | 2<br>2 |
| Groups                           |                   |             |           |               |        |
| History                          |                   |             |           |               |        |
| Vleetings                        |                   |             |           |               |        |
| Related documents                |                   |             |           |               |        |
| Reviews                          |                   |             |           |               |        |
| Status                           | I                 |             |           |               |        |

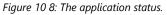

From the Application Viewer heading:

- 1. Ensure you are in Edit mode, else click on the to go to Edit mode.
- 2. Select the Status displayed in the top right hand corner of the Application Viewer.

| 2017/ETH00985<br>017/PID01524<br>998 | - Test proj€      | ect 081220         | 17 - HREA | Eligible<br>Not approve<br>Not Authorise |
|--------------------------------------|-------------------|--------------------|-----------|------------------------------------------|
| Timeline                             | Status <b>≡</b>   |                    |           | Submission Pendir<br>Suspende            |
| Classifications                      | Found 3 items     | Terminat<br>Submit |           |                                          |
| Clinical Trial - First Patient       | Data 😁            | Status             | User      | Withdrawn by applica                     |
| Enrolment                            | 15/12/2017        | Eligible           | Yip, Josh | Decline                                  |
| Clinical trial patient enrolment     | 11/12/2017        | Submitted          | Yip, Josh | Eligib                                   |
| Comments                             | 08/12/2017        | In Progress        | Yip, Josh | 08/12/2017                               |
| Contacts                             | Items per page 10 |                    |           |                                          |

Figure 10 9: The Application status drop-down list for selection.

- 3. Update the status by selecting the required status from the drop-down list.
- 4. Click to save.

#### From the Management node:

- 1. Select Management>Status
- 2. Select the Add Status option from the menu

| 2017/ETH00985<br>2017/PID01524<br>Fage | - Test proj       | ect 081220  | 17 - HREA |                 | Eligible +<br>Ethics |
|----------------------------------------|-------------------|-------------|-----------|-----------------|----------------------|
| Timeline<br>Classifications            |                   | Add status  |           |                 |                      |
| Clinical Trial - First Patient         | Found 3 items     | Statux      | User      | Date of entry - | x 🖈                  |
| Enrolment                              | 15/12/2017        | Eligible    | Vip, Josh | 15/12/2017      | P                    |
| Clinical trial patient enrolment       | 11/12/2017        | Submitted   | Yip, Josh | 11/12/2017      | 4                    |
| Comments                               | 08/12/2017        | In Progress | Yip, Josh | 08/12/2017      | 0                    |
| Contacts                               | items per page 10 | · •         |           |                 |                      |

Figure 10 10: Adding the Application status from the Status menu.

3. Select the Status from the Status dropdown.

| + Add status                          |            |      |                             |   |  |  |
|---------------------------------------|------------|------|-----------------------------|---|--|--|
| Status date                           | 15/12/2017 |      |                             |   |  |  |
| Status                                | Abandoned  |      |                             |   |  |  |
|                                       | 🖺 Ok 🗰 Can | cel  |                             |   |  |  |
| Found 3 items                         |            |      |                             | I |  |  |
| Found 3 items                         | Status     | User | Date of entry               | [ |  |  |
| Found 3 items<br>Date 🛩<br>15/12/2017 |            |      | Date of entry<br>15/12/2017 | [ |  |  |
| Date 🛩                                | Status     | User |                             | [ |  |  |

Figure 10 11: Select the Application status from the Status drop down list.

4. Select **OK** to save the new status.

# 10.4 Manage Reviews

1. Clicking on Manage Reviews displays the Manage Reviews page. There are available filters on the left which are usable by clicking the arrow to the right of the filter to add it into the page for values input/selection.

| Start Search.         |            |   | ٩                                      | 👔 🤦 🧟 josh.yip@f1solutions.com.au |
|-----------------------|------------|---|----------------------------------------|-----------------------------------|
| Available filters - 6 |            |   | Manage Reviews ≡                       |                                   |
| Date created          | 商          | 0 |                                        |                                   |
| Date due              | 62         | 0 | ▼ Filters<br>Search                    | - All -                           |
| Review type           | <b>B</b> . | 0 | Q Find X Clear                         |                                   |
| Reviewers             | Ξ          | 0 |                                        | X                                 |
| Applications          | =          | 0 | 40 Review(s) selected / Found 40 items | In Progress 🔵 Submitted           |
|                       |            | - | 5' 10 10 T/ M D '                      |                                   |

Figure 10 12: The Manage Reviews page.

2. Note the visualisations on the Manage reviewer access screen provide instant feedback on the status of reviews.

| Manage                         | e Reviev         | vs <b>≡</b>    |                           |                |                   |           |           |
|--------------------------------|------------------|----------------|---------------------------|----------------|-------------------|-----------|-----------|
| ▼ Filters<br><sub>Search</sub> |                  | <b>Q</b> Find  | × Clear                   |                |                   |           | All 🗸     |
| 40 Review(s) sele              | ected / Found 40 | ) items        |                           |                | In Pr             | rogress 🌑 | Submitted |
| Name                           | Review type      | Description    | Date due                  | Reviewer count | Application count | Status    |           |
| SSA application                | Expert Review    | test           | Not applicable            | 1              | 2                 |           | Ø         |
| Def 36                         | Expert Review    | check sub hrea | 31/12/2017<br>12:00:00 AM | 1              | 1                 |           | ľ         |
| Hrec Review                    | HREC Review      | jhgkgmgh       | 08/12/2017<br>3:00:00 PM  | 1              | 2                 |           |           |
| Eo AR                          | Expert Review    | test           | 31/12/2017<br>12:00:00 AM | 2              | 1                 |           | Ø         |
| padma 1212                     | HREC Review      | test           | 27/12/2017<br>12:00:00 AM | 2              | 1                 |           |           |
| test 1                         | Expert Review    | test           | 30/12/2017<br>12:00:00 AM | 1              | 1                 |           |           |
| test review                    | Expert Review    | test           | 13/12/2017<br>12:00:00 AM | 1              | 1                 |           | ľ         |
| ETH0990<br>Review Test         | HREC Review      | test           | 13/12/2017<br>12:00:00 AM | 2              | 1                 |           | ľ         |
| test review -<br>basic         | HREC Review      | test1          | 15/12/2017<br>12:00:00 AM | 1              | 1                 |           | ľ         |

Figure 10 13: .Search results and the review statuses.

3. Clicking on the search result item displays the Edit Review page as follows:

| Start                                   | Search_                                                          |                             | ۹ | ? | administrator |
|-----------------------------------------|------------------------------------------------------------------|-----------------------------|---|---|---------------|
| 🕒 Edit                                  | Review                                                           |                             |   |   |               |
| Review de<br>Name<br>Description        | etails<br>Expert Neview                                          |                             |   |   |               |
| Review type<br>Date due<br>Date created | Expert Review<br>25/10/2017 12:00:00 AM<br>15/09/2017 4:49:40 PM |                             |   |   |               |
| Applicat                                | , ippressions                                                    |                             |   |   |               |
| Review                                  | No applications have bee                                         | en assigned to this review. |   |   |               |

Figure 10 14: The Edit Review screen.

4. Click to edit the selected application. You will be able to change the Name, Description, Review type, Date due, and Date created.

| Start Search                      | h_ Q ? 👤 adm                                        | inistrator |
|-----------------------------------|-----------------------------------------------------|------------|
| 🕝 Edit Rev                        | view                                                |            |
| Review details<br><sub>Name</sub> | 5<br>Expert Review                                  |            |
| Description                       |                                                     | B          |
| Review type                       | Expert Review *                                     |            |
| Date due                          | 25/10/2017 × 🗂 at 12:00 AM × O                      | <u></u>    |
| Date created                      | 15/09/2017 4-49:40 PM                               |            |
| Applications                      | Applications =                                      |            |
| Reviewers                         | No applications have been assigned to this review.  |            |
|                                   | ING applications have been assigned to this review. |            |

Figure 10 15: Click Edit to enable screen in Edit mode.

5. Click on Applications to add any required applications to the review

| G Edit Rev                        | iew             |           |           |       |                 |       |   | - |     |
|-----------------------------------|-----------------|-----------|-----------|-------|-----------------|-------|---|---|-----|
| Review details<br><sub>Name</sub> | Expert Review   |           |           |       |                 |       |   |   |     |
| Description                       | Expertmenter    |           |           |       |                 |       |   |   |     |
| Review type                       | Expert Review   |           |           |       |                 |       |   |   | • 🗙 |
| Date due                          | 25/10/2017      | ж         | <b>11</b> | at    | 12.00 AM        | ж     | ٥ |   |     |
| Date created                      | 15/09/2017 4:49 | :40 PM    |           |       |                 |       |   |   |     |
| Applications                      | Applications    | =         | Ade       | d app | olication       |       |   |   |     |
| Reviewers                         | No applica      | tions hav | e beer    | assi  | aned to this re | view. |   |   |     |

Figure 10 16: Click on Applications menu and click Add application to add in application.

6. Click Reviewers to add additional reviewers.

| Start Search.                         |                             |                          |           |          |   |   | ۹    | ?   | adminis      | trator |
|---------------------------------------|-----------------------------|--------------------------|-----------|----------|---|---|------|-----|--------------|--------|
| G Edit Revi                           | ew                          |                          |           |          |   |   |      |     |              |        |
| Review details<br>Name<br>Description | Expert Review               |                          |           |          |   |   |      |     |              |        |
| Review type<br>Date due               | Expert Review<br>25/10/2017 | ×c                       | 3 at      | 12:00 AM | х | 0 |      |     | •            | ×      |
| Date created                          | 15/09/2017 4.49             | 40 PM                    |           |          |   |   |      |     |              |        |
| Applications                          | Reviewers                   | + Add                    | nniawa    | r        | l |   |      |     |              |        |
| Reviewers                             | abert for a start of a      | letrinime<br>nvilarosa@p | lanittest | ing.com  |   |   | Alin | Yes | nitaion<br>O |        |
|                                       | Items per page              | 0 ~                      |           |          |   |   |      |     |              |        |

Figure 10 17: Click on Reviewers menu and click Add reviewer.

# 10.5 Process Decision

The process decision screen assists you to generate the decision notification letters, distribute them via email, and acknowledge receipt by the applicant. Alternately, you may upload a letter generated outside the system as either a word document or a PDF which will be attached in the email.

| Start Search    |    |   | ۹ ?                                                   | 🧘 admir | vistrator |
|-----------------|----|---|-------------------------------------------------------|---------|-----------|
|                 |    |   | Process decision ≡                                    |         |           |
| Letter created  | m  | 0 | ▼ Filters                                             | 0       | •         |
| Email created   | 台  | 0 | Q Find                                                | v       | •         |
| Applications    | =  | 0 | 27                                                    |         |           |
| Decision status | 12 | 0 | Selected filters - 1 Pending generation Pending email |         |           |
|                 |    |   | Notification status                                   | ÷       | ×         |

Figure 10 18: The Process Decision screen.

#### Tip:

- This process can be performed end-to-end for a single application, or you may choose to send all emails in a single action. For more information on sending the decision emails in bulk see **Bulk Decision Email** section below.
  - 1. Select Applications>Process Decision.
  - 2. Select the Decision Status and/or Notification Status.

| Start Search_   |   |   | a <b>?</b>                                            | 🤦 admir | vistrator |
|-----------------|---|---|-------------------------------------------------------|---------|-----------|
|                 |   |   | Process decision ≡                                    |         |           |
| Letter created  | m | 0 | ▼ Filters                                             | 0       | 0         |
| Email created   | 曲 | 0 | Q Find                                                | v       | •         |
| Applications    | = | 0 |                                                       |         |           |
| Decision status | - | 0 | Selected filters - 1 Pending generation Pending email |         |           |
|                 |   |   | Notification status                                   | ÷       | ×         |

Figure 10 19: The Process Decision screen.

- 3. Click Find. The results are shown on the same page.
- 4. Click to select the application.

### **10.5.1 Bulk Decision Email**

You may choose to send all decision emails at the same time. Before beginning this process, ensure that the notification status is 'Pending generation' i.e. the letter has been generated (if required) and uploaded for each application. To send the decision email in bulk:

- 1. Select Process Decision
- 2. Select Notification Status "Pending Generation"
- 3. Select the Items per page 'All'
- 4. Select the checkbox to select all items on the page

Tip: To review the letters prior to sending, select **Bulk Download** from the menu.

5. Select **Bulk send email** 

| Process decisi             | ion ≡  | 📥 Bulk down         | load               |                                                                                                    |          |                 |                       |   |   |
|----------------------------|--------|---------------------|--------------------|----------------------------------------------------------------------------------------------------|----------|-----------------|-----------------------|---|---|
| ▼ Filters                  | ٩      | 📥 Bulk send<br>Find | email              |                                                                                                    |          |                 |                       |   |   |
| Found 8 items              |        |                     |                    |                                                                                                    |          |                 |                       |   | R |
| 🔲 Application identifier 🔿 |        |                     |                    |                                                                                                    |          |                 |                       |   |   |
| <b>☞</b> 2017/ETH00054     | Ethics | Ethics              | Pam Hughes         | Sydney Local<br>Health District<br>Human Research<br>Ethics Committee<br>- Concord<br>Repatriation<br>General Hospital | Approved | Pam Hughes      | Pending<br>generation | 8 | ۲ |
| ☑ 2017/ETH00949            | Ethics | Ethics              | Padma<br>Tamminedi | ACT Health<br>Human Research<br>Ethics Committee                                                                       | Approved | Padma Tamminedi | Pending generation    | Ø | ۲ |
|                            |        |                     |                    | Joint University of                                                                                                    |          |                 |                       |   |   |

Figure 10 20: The Bulk send email option.

6. The following notification will be displayed

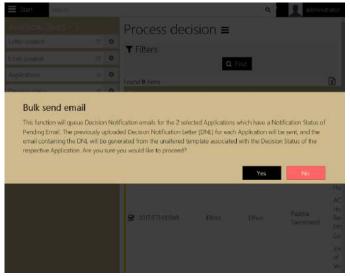

Figure 10 21: The Bulk send email confirmation screen.

7. Select Yes to confirm the action

The emails are sent to the Pending Emails queue. To access the Pending Emails queue you must be a user with Admin role.

# 11 Reporting

REGIS Internal Portal consists of System reports and the ability to create custom reports using the Report designer. Reports that you have accessed recently are listed in the *Recent Reports* list. You can mark reports you access regularly as favourites and they will always appear in the *Favourites* list.

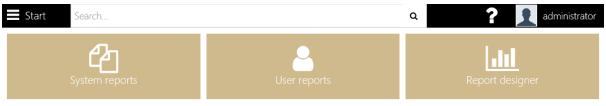

Figure 11 1: The Report home screen.

# 11.1 System Defined Reports

The **System defined** reports are presented in a structured manner according to function. To view the system defined report:

- 1. Start > Reports
- 2. Select System Reports

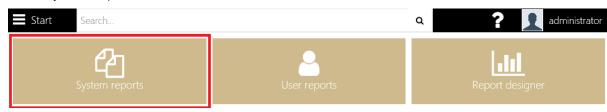

Figure 11 2: The System reports menu.

#### 3. Select a report sub-menu, e.g. Application

| Start Search  | م ۲ administrator                                                                            |
|---------------|----------------------------------------------------------------------------------------------|
| Reports       | System reports<br>Select a report from the menu to the left to load and run a System Report. |
| Expert Review |                                                                                              |
|               | Figure 11 3: The System reports sample.                                                      |

## 11.2 User Reports

Reports that you create, or that have been shared with you, are visible in **User Reports** > My Reports.

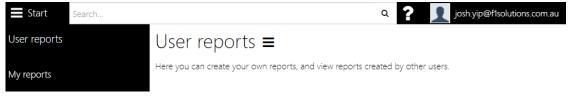

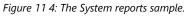

To run a report:

- 1. Select the report from the menu
- 2. The report viewer opens and the report is loaded

## 11.3 Report designer

The Report designer page takes you straight to the download page. Select **Install** to download a setup file. You can find the setup file in the downloads folder or on the downloads toolbar.

| F1 Solutions<br>Dashboard Designer              | ×                                                                                                    |
|-------------------------------------------------|----------------------------------------------------------------------------------------------------|
| Name                                            | Dashboard Designer                                                                                                    |
| Publisher                                       | F1 Solutions                                                                                                    |
| The following prerequisi<br>Microsoft .NET Fram | tes are required:<br>nework 4.5.1 (x86 and x64)                                                                                 |
|                                                 | already installed, you can <b>launch</b> the application now.<br>on below to install the prerequisites and run the application. |
|                                                 | 📩 Install                                                                                                    |

*Figure 11 5: The Dashboard/Report Designer download prompt.* 

#### Notes:

- You can download the report designer from the User reports menu or from the Report Designer page.
- Select the Star 🖆 in the floating toolbar to mark the report as a favourite
- Select the Share option to share a report with another user (this may be a report you have designed or that has been shared with you)
- Select the Delete option to remove the report from your User Reports menu. If you have shared this report with another user, selecting Delete will not remove the report from their My reports menu. If a user shared the report with you, you can select Delete without impacting the original users access to the report.

To download Dashboard/Report Designer:

1. Select the Setup file and follow the prompts to install the Dashboard/Report designer.

| F1 Solutions<br>Dashboard Designer                                  | \$                                                                                                    |
|---------------------------------------------------------------------|----------------------------------------------------------------------------------------------------|
| Name<br>Publisher                                                   | Dashboard Designer<br>F1 Solutions                                                                         |
| The following prerequisites are req<br>Microsoft .NET Framework 4.5 |                                                                                                    |
|                                                                     | talled, you can <b>launch</b> the application now.<br>o install the prerequisites and run the application. |
|                                                                     | 🛓 Install                                                                                                  |

Figure 11 6: The Dashboard/Report Designer download prompt.

2. Select the Report designer

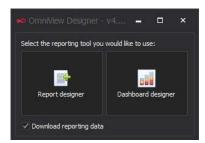

Figure 11 7: The Dashboard/Report Designer selection after successful installation.

- 3. Select the New report option to launch the query designer.
- 4. See the Creating a data source topic for information on using the Query designer
- 5. Design your report
- 6. Select Server > Save or Server > Save As (only reports saved to the Server are visible within REGIS Internal Portal)
- 7. Enter a name for the report
- 8. Enter a description of the report
- 9. Select OK
- 10. The report is now visible in the User reports list

## 11.4 Share a report

To share a report:

- 1. Select the report from the User Reports > My reports menu to view the report in the report viewer.
- 2. Select the Share option from the floating toolbar.

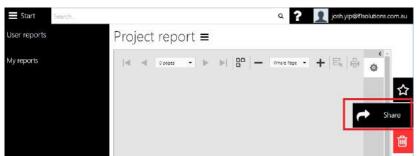

Figure 11 8: Sharing of user report(s).

- 3. Click the + icon to display the User search pane (on the right hand side of the screen)
- 4. Search for the person you would like to share the report with.

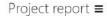

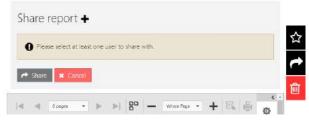

Figure 11 9: Sharing of user report(s).

5. Select the person from the list.

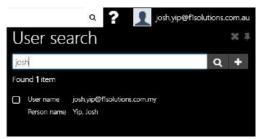

Figure 11 10: Selecting user(s) to share report with.

- 6. Repeat steps 4 and 5 as many times as you require
- 7. Select the **Share** button.
- 8. The report is now listed in the My reports menu for each person you selected to share the report with.

End of section Reporting

# 12 Meetings

### 12.1.1 Meetings

The Meeting feature facilitates the creation of meeting events and invitations related to applications and projects.

To create a new meeting:

1. Click on Create new meeting from the menu.

| ③ New Mee          | ting       |   |    |   |  |
|--------------------|------------|---|----|---|--|
| Meeting details    |            |   |    |   |  |
| Title              |            |   |    |   |  |
| Туре               | (None)     |   |    |   |  |
| Date               | dd/mm/yyyy | 0 | at | Ø |  |
| Submission Closing | dd/mm/yyyy | 0 | at | Ø |  |
| Status             | Active     |   |    |   |  |

Figure 12 1: Selecting user(s) to share report with.

2. Key in and select the necessary values.

#### 12.1.2 Attendees

1. From the Attendees sub-screen menu, click Add Attendee and search for a user.

| G New Mee          | ting           |                    |                  | Add Users                   | 0                |
|--------------------|----------------|--------------------|------------------|-----------------------------|------------------|
|                    |                |                    |                  | jash                        | Q                |
| Meeting details    |                |                    |                  | 🗹 🛛 🛛 user selected / Found | d 1 item         |
| Title              |                |                    |                  | ✓ User name josh.yip@f1     | solutions.com.au |
| Туре               | (None)         |                    |                  | Person name Yip, Josh       |                  |
| Date               | dd/mm/yyyy     | 🗂 at               | ٥                |                             |                  |
| Submission Closing | dd/mm/yyyy     | 🗂 at               | o                |                             |                  |
| Status             | Active         |                    |                  |                             |                  |
|                    |                |                    |                  |                             |                  |
|                    | Attendees 🔳    | + Add attendee     |                  |                             |                  |
| ATTENDEES          | No attendees h | nave been assigned | to this meeting. |                             |                  |
|                    | N              |                    |                  |                             |                  |
| APPLICATIONS       |                |                    |                  |                             |                  |

Figure 12 2: Selecting attendee(s) to add into meeting.

- 2. Check on the box the left of the user.
- 3. Click with to add as attendee to the meeting.

#### **12.1.3 Applications**

- 1. From the Applications sub-menu, click Add application.
- 2. Search for application(s) based on a program or status, or just click Search.

- 3. Select application(s) by checking/ticking the box beside an application.
- 4. Click with to add selected application(s) to the meeting.

| New Mee            | ting                  |           |                  |          | 2          | earch               | by application                               |   |
|--------------------|-----------------------|-----------|------------------|----------|------------|---------------------|----------------------------------------------|---|
| Meeting details    |                       |           |                  |          | Pro<br>Sta | igram<br>tus        |                                              | - |
| Title              |                       |           |                  |          | Sea        | arch                | Search                                       | Q |
| Туре               | (None)                |           |                  |          |            | 1 applicat          | tion selected / Found <b>46</b> applications |   |
| Date               | dd/mm/yyyy            |           | at               | ø        | R          | Identifier          | 2017/ETH00001                                |   |
| Submission Closing | dd/mm/yyyy            | •         | at               | ٥        |            | Stage               | Ethics                                       |   |
| Status             | Active                |           |                  |          |            | Title               | A1-Application Ethics                        |   |
|                    |                       |           |                  |          | 0          | identifier<br>Stage | 2017/ETH00002<br>Ethics                      |   |
|                    | Applications <b>E</b> | + Ad      | d application    |          |            | Title               | A1.1-Application Ethics                      |   |
|                    |                       | 🖬 Se      | nd Email         |          | 0          | Identifier          | 2017/ETH00003                                |   |
| ATTENDEES          | No application        | have been | assigned to this | meeting. |            | Stage               | Ethics                                       |   |
|                    |                       |           |                  |          | _          | Title               | A12-Application Ethics                       |   |
| APPLICATIONS       |                       |           |                  |          |            | identifier          | 2017/ETH00913                                |   |
|                    |                       |           |                  |          |            | Stage<br>Title      | Ethics<br>A1.3-Application Ethics            |   |

*Figure 12 3: Selecting Application(s) to add into meeting.* 

### 12.1.4 Milestones

- 1. From the Applications sub-menu, click Add milestone.
- 2. Search for milestone(s) based on a program or status, or just click Search.
- 3. Select milestone(s) by checking/ticking the box beside an application.
- 4. Click we to add selected milestone(s) to the meeting.

| O New Mee          | ting           |           | Search            | by milestone | 34                                                                                                    |                                                                 |  |  |
|--------------------|----------------|-----------|-------------------|--------------|----------------------------------------------------------------------------------------------------|-----------------------------------------------------------------|--|--|
| Meeting details    | 3              |           | Program<br>Status | -            |                                                                                                    |                                                                 |  |  |
| Title              |                |           | Search            | Search       | Q                                                                                                    |                                                                 |  |  |
| Type               | (None)         |           |                   |              | 1 milestone                                                                                                    | e selected / Found <b>999</b> milestones                        |  |  |
| Date               | dd/mm/yyyy     | C         | at                | Ø            |                                                                                                    |                                                                 |  |  |
| Submission Closing | dd/mm/yyyy     |           | at                | 0            | <ul> <li>Project identifier2017/ETH00305</li> <li>Millestone title Progress Report</li> </ul>                                                                                                    |                                                                 |  |  |
| Status             | Active         |           |                   |              | Milestone ty                                                                                                    | pe Progress Report                                              |  |  |
|                    | Milestones 🔳   | + Add r   | milestone         |              | Milestone tid                                                                                                    | iñe:2017/ETH0005D<br>le: Progress Report<br>pe Progress Report  |  |  |
| ATTENDERS          | • No miestones | Send Send |                   | s meeting.   | Milestone tit                                                                                                    | afier2017/ETH00503<br>le Progress Report<br>pe Progress Report  |  |  |
| APPLICATIONS       |                |           |                   |              | Milestone tit                                                                                                    | ifier2017/ETH00504<br>le: Progress Report<br>pe Progress Report |  |  |
| MILESTONES         |                |           |                   |              | Concerning of the local division of the local division of the loca | iñer2017/ETH00505<br>le Progress Report                         |  |  |

Figure 12 4: Selecting milestone(s) to add into meeting.

### **12.1.5 Amendments & Other Notifications**

- 1. From the Amendments & Other Notifications sub-menu, click Add related document.
- 2. Search for document(s) based on Project/Application, a program, document type or just click Search.
- 3. Select document (s) by checking/ticking the box beside a document.

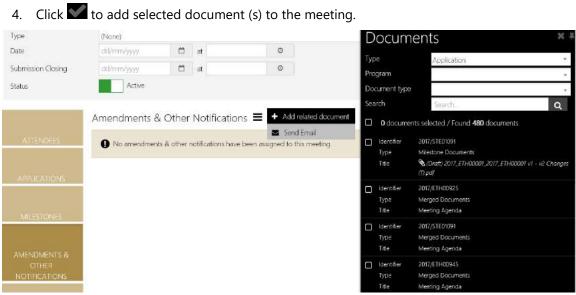

Figure 12 5: Selecting document(s) to add into meeting.

### 12.1.6 Meeting Documents & Other Business

- 1. From the Amendments & Other Notifications sub-menu, click Add document.
- Upload required documents by clicking on the box or just drag a document from other 2. location and drop into box.
- 3. Click Upload.

4.

|                                          | Meeting Documents & Other Business =                                      |
|------------------------------------------|---------------------------------------------------------------------------|
| ATTENDEES                                | Click or drop your files here                                             |
| APPLICATIONS                             | 1 Upload X Cancel                                                         |
|                                          | No meeting documents & other business have been assigned to this meeting. |
| MILESTONES                               |                                                                           |
| AMENDMENTS &<br>OTHER<br>NOTHER          |                                                                           |
| MEETING<br>DOCUMENTS &<br>OTHER BUSINESS |                                                                           |
|                                          | Figure 12 6: Uploading document(s) to add into meeting.                   |

End of section Meetings

# 13 The Project Viewer

The Milestone Summary view is the default project viewer screen. From here you can navigate to the *Details, Management* or *Evaluation* nodes or select a milestone to view the milestone details.

If you have Edit Project role you may select the *Edit* option (from the floating toolbar on the right hand side) and modify the project data. As you navigate away from a screen the system will automatically save any changes you have made. To cancel your changes, select the red cancel button before you navigate to the next page.

If the project is locked by another user, the lock icon will appear. Hover over the icon to view the username. If the project has been locked inadvertently, ask your system administrator to unlock the project.

If you are viewing the project in view only mode, you may click on the eye icon to view tasks, issues, risks and contact details.

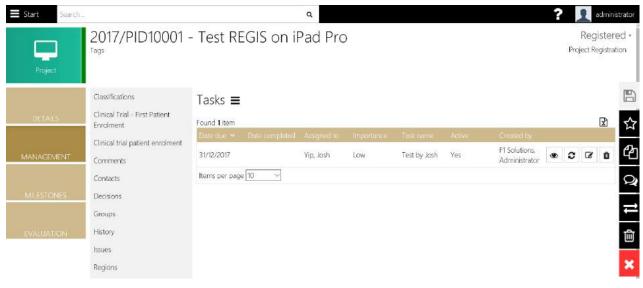

Figure 13 1: The Tasks screen, under Project Management.

# 13.1 Milestone Processing

The Milestones node is the default view for the project. By default, milestones are grouped by Expenditure and Income.

| <b>Start</b> Search |                             |              |               |       | ۹                  |                    | ? | administra         | tor |
|---------------------|-----------------------------|--------------|---------------|-------|--------------------|--------------------|---|--------------------|-----|
| Project             | 2017/STE<br>Tags (None)     | :11111 - fgk | Innk          |       |                    |                    |   | Registered<br>Site |     |
|                     | Milestone                   | summary      |               |       |                    |                    |   | (                  | ľ   |
| DETAILS             | <b>▼</b> Filters            |              |               |       |                    |                    |   | 0                  |     |
| MANAGEMENT          | Group by                    |              | (None)        | Reset |                    |                    |   | - (                | 2   |
| MILESTONES          | <b>ևև</b> Graphs            | i            |               |       |                    |                    |   | 0                  | Q   |
| EVALUATION          | Milestones<br>Found 5 items |              |               |       |                    |                    |   | x)                 |     |
|                     | Title                       |              | Date received | 1     |                    |                    |   |                    |     |
|                     | jfashd                      | 04/12/2017   |               |       | External<br>Review | Progress<br>Report |   | REGIS              |     |
|                     | cfhlgn                      | 05/12/2017   |               |       | Awaiting           | Progress           |   | NSW                |     |

Figure 13 2: The Milestone Summary.

### Tips:

- Select Organisation in the Group By dropdown to group by organisation
- Enter search text in the filter box to view only milestones that match the search text
- Select a milestone in the grid to view the milestone details and process the milestone.
- Where a milestone report has been uploaded in either the Project Portal or when processing (Attach Minutes step) a document icon is displayed in the milestone view

| Start Search |                            |                        | Q          |        |                    |            | ?          | administrat                       | tor      |
|--------------|----------------------------|------------------------|------------|--------|--------------------|------------|------------|-----------------------------------|----------|
| Project      | 2017/PID10001<br>Tags      | - Test REGIS o         | n iPad Pro |        |                    |            |            | Registered<br>Project Registratio | n        |
|              | Milestone summa            | ary 🔳                  |            |        |                    |            |            | C.                                | 5        |
| DETAILS      | <b>▼</b> Filters<br>Filter |                        |            |        |                    |            |            | ٥                                 | \$       |
| MANAGEMENT   | Group by                   | (None)<br>Q Find Reset |            |        |                    |            |            | _                                 | ት<br>⊋   |
| MILESTONES   | Lul Graphs                 |                        |            |        |                    |            |            | •                                 | י¥<br>דו |
| EVALUATION   | Milestones<br>Found 1 item |                        |            |        |                    |            |            | c I                               | Ì        |
|              | Title Current due o        | lato 🔦 Date receiver 📑 | Status     | Precid | Type               | Amount Unp | aid amount | triv received in a                | ×        |
|              | test by Josh 31/12/2017    | 6                      | Pending    |        | Progress<br>Report | \$0.00     | \$0.00     |                                   |          |
|              | Amount                     |                        | -          |        |                    | \$0.00     |            |                                   |          |

Figure 13 3: The document indicator for milestone in project, shown in Milestone Summary.

### 13.1.1 Milestone Menu

The milestone details page lists detailed information on the selected milestone. In edit mode (select the Edit option from the floating toolbar to the right) menu options may include the following options:

| Start Search |                     |                       | Q                                      |                                      | ? 👤 admin                    |
|--------------|---------------------|-----------------------|----------------------------------------|--------------------------------------|------------------------------|
| Project      | 2017/PID100<br>Tags | 01 - Test REGIS o     | n iPad Pro                             |                                      | Register<br>Project Registra |
|              | Information         | 31/12/2017 - Pro      | ogress Report - test by J              | $osh \equiv \mathbf{A}$ Change title |                              |
|              | Detail              |                       |                                        | 🖋 Change type                        |                              |
|              | Justification       | Milestone details     |                                        | 🛗 Change date                        |                              |
|              | Documents           | Milestone title       | test by Josh                           | I Receive milestone                  |                              |
| MANAGEMENT   |                     | Milestone type        | Progress Report                        | <b>as</b> Process milestone          |                              |
|              | Actions             | Organisation          | REGIS (Principal)                      |                                      | *                            |
|              | History             | Status                | Pending                                | Delete milestone                     |                              |
| MILESTONES   | Milestone review    | Status effective date | (None)                                 |                                      |                              |
|              |                     | Milestone amount      | \$0.00                                 |                                      |                              |
|              |                     |                       | Graphs not supported for this browser. |                                      |                              |

Figure 13 4: The available options for milestone summary.

| Menu Option       | Remarks                                                                                                    |
|-------------------|----------------------------------------------------------------------------------------------------|
| Change title      | A milestone title is optional information to assist users to identify milestones.                                                                                                    |
| Change type       | The milestone type is important for identifying milestone behaviour and the information saved with the milestone.                                                                                                    |
| Change date       | Often when one milestone date changes, milestones down the track are impacted.<br>The milestone date wizard steps you through the process of entering a new date<br>and viewing a list of milestone impacted by selecting the offset option.                                                                                                    |
| Receive milestone | Enter the received date to record when the milestone report was received. Note that this may be different to the processed date.                                                                                                    |
| Process milestone | <ul> <li>The process milestone wizard has four steps for recording information about a milestone and payment information.</li> <li>Step 1: update the received date and select a status for the milestone (mandatory)</li> <li>Step 2: enter a performance rating for the milestone (optional)</li> <li>Step 3: enter information relating to outputs (optional)</li> <li>Step 4: enter payment information (optional)</li> </ul> |
| Undo milestone    | The undo milestone can be used to remove the milestone processing data and milestone received date.                                                                                                    |
| Delete milestone  | The delete milestone option will remove all milestone data. You can only delete a milestone that has a status of Pending or Received.                                                                                                    |

Table 13 1: The available options for milestone summary.

## **13.1.2 Milestone Information Pages**

This milestone information pages give you a summary of milestone details and dates. You can modify the organisation and milestone amount in the form. The dates, title and type can be edited via menu options. Each of the pages is described below.

| Page                       | Remarks                                                                                                    |
|----------------------------|----------------------------------------------------------------------------------------------------|
| Milestone detail           | The milestone detail text box can be updated to include information relevant to the milestone both prior to processing and after processing the milestone for payment.                                                      |
| Milestone<br>justification | The milestone justification text box can be updated to include information relevant to the milestone both prior to processing and after processing the milestone for payment.                                               |
| Milestone<br>documents     | Milestone related documents can be submitted from the REGIS External Portal.<br>These can be viewed and downloaded from this page.                                                                                          |
| Milestone actions          | Overdue milestone reminders and processing emails are detailed in the milestone actions screen. You can add a use generated milestone action by selecting the Add milestone action option from the menu.                    |
| Milestone ratings          | Ratings are used to record the quality of the milestone report.                                                                                                    |
| Milestone history          | All system and user generated actions are recorded and can be viewed in details in<br>the history pane. Select the arrow to display or hide the details. All populated<br>fields and fields that have changed are recorded. |
| External<br>assessments    | External Milestone Assessments are created and managed in this screen. Select the Information icon (*) to view details of the milestone. In edit mode you will be able to.                                                  |

Table 13 2: The project milestones' available pages.

#### Tips:

IMPORTANT1Once a milestone is processed you can't change data on the information page.

Table 13 3: The important points for project milestones.

## 13.1.3 Change Milestone title

To change the title of a milestone:

- 1. Select the milestone in Edit mode
- 2. Select the Change Title option from the menu

| Information       | 31/12/2017 - P       | rogress Report - test by Josh 🔳                                                                                                    |   |
|-------------------|----------------------|----------------------------------------------------------------------------------------------------|---|
| Detail            |                      | an de la construction de la proprieta de la construction de la construction de la |   |
| Justification     | <b>A</b> Change mile | estone title                                                                                                    |   |
| Documents         | Milestone title      | test by Josh                                                                                                    | × |
| Actions           |                      | 🖺 Save 🗱 Cancel                                                                                                    |   |
| History           |                      |                                                                                                    |   |
| Milestone review  | Milestone details    | 6                                                                                                    |   |
| IMITESIONE LEVIEW | Milestone title      | test by Josh                                                                                                    |   |
|                   | Figu                 | ure 13 5: The Change Milestone Title screen.                                                                                                    |   |

- 3. Complete the form
- 4. Select Save.

### **13.1.4 Change Milestone Type**

1. Select the Milestone in Edit mode

| Information      | 31/12/2017 - Pr   | rogress Report - test by Josh 🔳            |  |
|------------------|-------------------|--------------------------------------------|--|
| Detail           |                   | <b>.</b>                                   |  |
| Justification    | 🖋 Change miles    | stone type                                 |  |
| Documents        | Milestone type    | Progress Report                            |  |
| Actions          |                   | Save X Cancel                              |  |
| History          |                   |                                            |  |
| Milestone review | Milestone details |                                            |  |
|                  | Milestone title   | test by Josh                               |  |
|                  | Fiau              | re 13 6: The Chanae Milestone Type screen. |  |

- 2. Select the Change Milestone Type option from the menu
- 3. Complete the form
- 4. Select Save

### 13.1.5 Change Milestone Date

Often when one milestone date changes, milestones down the track are impacted. The milestone date wizard steps you through the process of entering a new date and selecting the offset options.

- 1. Select the milestone in edit mode
- 2. Select the Change Date option
- 3. Enter the new date and a reason

| Start Search                                                                                            |                                                             |                                                                                  | م 👔 administrator |
|----------------------------------------------------------------------------------------------------|-------------------------------------------------------------|----------------------------------------------------------------------------------|-------------------|
| Change mi                                                                                               | lestone d                                                   | date wizard                                                                      |                   |
| 1. Change milestone d                                                                                   | iate 🔪 2. Milestone                                         | date offset                                                                      | ×                 |
| Change                                                                                                  | milestone da                                                | te                                                                               |                   |
| Milesto<br>Original d<br>Current d<br>New due<br>Foreca<br>Original d<br>Current d<br>New due<br>Reason | lue date<br>lue date<br>date<br>nst<br>lue date<br>lue date | 31/12/2017<br>31/12/2017<br>31/12/2017<br>31/12/2017<br>31/12/2017<br>31/12/2017 |                   |

Figure 13 7: The Change Milestone Date screen.

- 4. Select the Next step
- 5. Select the Offset option (Yes or No)
- 6. Click the **Finalise** button
- 7. Select yes to generate an email
- 8. Enter the email details
- 9. Select Send

#### **Receive a milestone**

Enter the received date to record when the milestone report was received. Note that this may be different to the processed date.

- 1. Select the milestone in edit mode
- 2. Select the Receive milestone option

| Information      | 31/12/2017 - Progre | ess Report - test by Josh 🔳                                                                                                    |
|------------------|---------------------|----------------------------------------------------------------------------------------------------|
| Detail           |                     | NUMBER VOLMMENT - DAVISIONE - SUBJECT SUBJECT - SUBJECT - SUBJECT |
| Justification    | 🖬 Receive milestone |                                                                                                    |
| Documents        | Milestone received  | 18/12/2017                                                                                                    |
| Actions          |                     | 🖹 Save 🗶 Cancel                                                                                                    |
| History          |                     |                                                                                                    |
| Milestone review | Milestone details   |                                                                                                    |
|                  | Milestone title     | test by Josh                                                                                                    |

Figure 13 8: The Change Milestone receive milestone screen.

- 3. Complete the form
- 4. Select Save

#### 13.1.6 Process a Milestone

The process milestone wizard has four main steps. Additional steps may be included if the *External Milestone Assessment* feature is enabled.

| Information   | 04/12/2017 - P    | 04/12/2017 - Progress Report - jfashd ≡ |                        |  |  |
|---------------|-------------------|-----------------------------------------|------------------------|--|--|
| Detail        |                   |                                         | 🖋 Change type          |  |  |
| lustification | Milestone details |                                         | 🛗 Change forecast date |  |  |
| Documents     | Milestone title   | jfashd                                  | 🖌 Receive milestone    |  |  |
|               | Milestone type    | Progress Report                         | 📽 Process milestone    |  |  |
| Actions       | Organisation      | REGIS                                   |                        |  |  |
| Ratings       | Status            | External Review                         | O Undo Milestone       |  |  |

Figure 13 9: The process milestone menu.

1. Update the received date and select a status for the milestone (mandatory)

| rocess m                                                | ilestone wiz                                                                              | zard                                                      |                                                                           |                                                         |                             |       |
|---------------------------------------------------------|-------------------------------------------------------------------------------------------|-----------------------------------------------------------|---------------------------------------------------------------------------|---------------------------------------------------------|-----------------------------|-------|
| Milestone Review                                        | 2. Process milestone                                                                      | 3. Attach minutes                                         | 4. Rate milestone                                                         | 5. Send milesto                                         | ne email                    | 3     |
| - 200                                                   | D i                                                                                       |                                                           | Graph                                                                     | not supported fo                                        | r this browser              |       |
| lf you p                                                | ne Review<br>w Milestone Review exis<br>roceed and mark this Mi<br>ed. You may also manua | estone as Achieved c                                      | or Not Achieved, any I                                                    | n Progress assessr                                      | nents will be marke         | d as  |
| The belo<br>If you p<br>Cancelle<br>Assess              | ow Milestone Review exit<br>roceed and mark this Mi<br>ad. You may also manua<br>rr       | lestone as Achieved c<br>Ily delete them from t<br>Status | ar Not Achieved, any l<br>the list below if they a<br>Assign              | n Progress assessr<br>e no longer requi                 | nents will be marke         |       |
| The belo<br>If you p<br>Cancelle<br>Assess              | ow Milestone Review exis<br>roceed and mark this Mi<br>ad. You may also manua             | lestone as Achieved c<br>Ily delete them from t           | ar Not Achieved, any l<br>the list below if they a<br>Assign              | n Progress assessr<br>e no longer requi                 | nents will be marke<br>red. | rd as |
| The belo<br>If you p<br>Cancello<br>Assesso<br>F1 Solut | ow Milestone Review exit<br>roceed and mark this Mi<br>ad. You may also manua<br>rr       | lestone as Achieved c<br>Ily delete them from t<br>Status | or Not Achieved, any I<br>the list below if they a<br>Assign<br>s 05/12/: | n Progress assessr<br>e no longer requi<br>ed v<br>2017 | nents will be marke<br>red. |       |

Figure 13 10: The process milestone wizard.

- 2. Attach minutes (optional)
- 3. Enter a performance rating for the milestone (optional)
- 4. Enter payment information (optional)
- 5. Review and send email (optional)

#### Tip:

- You may attach multiple files to the email at the Send email step. Click or drop your file on the drop zone to attach it to the email.
- System generated emails can be viewed in the Pending Emails queue (for users with System role only).

| E Start    | Search .          | ٩                                                                | ? 🤦 administrator |  |  |  |  |
|------------|-------------------|------------------------------------------------------------------|-------------------|--|--|--|--|
| Proc       | ess milest        | one wizard                                                       |                   |  |  |  |  |
| 1. Milesto | me Review 2. Proc | cess milestone 3. Attach minutes 4. Rate milestone 5. Send miles | tone email        |  |  |  |  |
|            | Send milestor     | ne email                                                         |                   |  |  |  |  |
|            | Send email        | Yes                                                              |                   |  |  |  |  |
|            | From              | testuser1@f1solutions.com.au                                     |                   |  |  |  |  |
| 1          | То                | \${ChiefinvestigatorEmail}                                       |                   |  |  |  |  |
| /          | Ce                | \$(ApplicationAdministrationEmail)                               |                   |  |  |  |  |
| /          | Bcc               |                                                                  |                   |  |  |  |  |
| /          | Subject           | Subject 2017/STE11111: 04/12/2017 - Progress Report              |                   |  |  |  |  |
| (          | Attachments       | (None)                                                           |                   |  |  |  |  |
|            |                   | Click or drop your files here                                    |                   |  |  |  |  |
|            | Body              | B I 型 ¶∽ ⊨ ≔ % ⊃ ⊂                                               |                   |  |  |  |  |
|            |                   | Re: 2017/STE11111 fgklnnk                                        | <u>^</u>          |  |  |  |  |
|            |                   | Dear \${ChiefInvestigatorName},                                  |                   |  |  |  |  |

Figure 13 11: The process milestone wizard.

### 13.1.7 Undo Milestone

The undo milestone can be used to remove the milestone processing data and milestone received date. It will also undo any acquittal data and the acquittal document associated with the milestone.

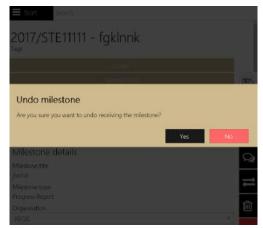

Figure 13 12: The process milestone undo prompts confirmation.

### **13.1.8 Delete Milestone**

The delete milestone option will remove all milestone data. You can only delete a milestone that has a status of Pending or Received.

| Milestones<br>Found 6 items |                                    |                        |                                  |                                     | R   |
|-----------------------------|------------------------------------|------------------------|----------------------------------|-------------------------------------|-----|
|                             | Current due dans 🤦 Date received 🔒 |                        |                                  |                                     |     |
| jfashd                      | 04/12/2017                         | External Review        | Progress Report                  | REGIS                               | Ø   |
| efhfgn                      | 05/12/2017                         | Awaiting<br>processing | Progress Report                  | NSW<br>Jurisdiction                 | ß   |
| rvbg                        | 05/12/2017                         | External Review        | First Patient In                 | Site<br>Organisation<br>(Principal) | Ø   |
| rdtgv                       | 05/12/2017                         | External Review        | First Patient In                 | Site<br>Organisation<br>(Principal) | œ   |
| asdasd                      | 05/12/2017                         | Pending                | Progress Report                  | Site<br>Organisation<br>(Principal) | 2 8 |
| PaymentEnabledRecoupme      | entDisabled. 18/12/2017            | Pending                | PaymentEnabledRecoupmentDisabled | Site<br>Organisation<br>(Principal) | 6 0 |

Figure 13 13: The process milestone undo prompts confirmation.

# 13.2 Project viewer – Details

#### Summary

The Summary screen displays project and application information. If your user role allows you to edit

a project, you will be able to select the Edit option from the floating toolbar and update information for the project as required.

When in Edit mode you will be able to select additional options from the menu including:

1. Change project start date: This wizard will step you through changing the start date with the option for flow-on changes to project milestones, cash contributions, project end date, and contributions by application and other. If you change the project start date forward or backward by x number of days, each of these elements will be adjusted accordingly.

- 2. Perform a project variation: The project variation wizard is covered in more detail below. This wizard allows you to quickly change all project dates, add and remove contacts, and create a variation to the contract with all the updated details.
- 3. Update Priority Mapping: Selecting this option will update the program, national and rural research priorities and classifications using a predefined set of metadata.

| Start Suarch. |                      |                                                                                                    | ۹                            | ? 👤 edminis     |
|---------------|----------------------|----------------------------------------------------------------------------------------------------|------------------------------|-----------------|
| Project       | 2017/ETH009<br>Tags  | 77 - A5.2-Appl                                                                                                    | ication Ethics               | Registere<br>Et |
|               | Summary              | Summary ≡                                                                                                    |                              |                 |
| DETAILS       | Organisations        |                                                                                                    |                              |                 |
|               | Related applications | No Owner has been seen as been seen as been seen as a second second s | in assigned to this project. |                 |
| MANAGEMENT    |                      | Project                                                                                                    |                              | 11              |
|               |                      |                                                                                                    | Internet                     |                 |
| MILESTONES    |                      | Program                                                                                                    | Ethics                       |                 |
|               |                      | in e                                                                                                    | A5.2-Application Ethics      |                 |
|               |                      | Short Title                                                                                                    |                              |                 |
| EXALUATION    |                      | Owner                                                                                                    |                              | -               |
|               | Figuro               | 13 11. The project of                                                                                                    | ummany screen                |                 |

Figure 13 14: The project summary screen.

#### Tips:

- The project start and end dates are used to generate year based reports .
- An application transferred from REGIS External Portal will have a unique Application ID. If the • application was created in REGIS Internal Portal, you will see the text 'No link to REGIS External Portal application'
- The nodes visible in the Details pane will vary between application types and depending on • whether the application is created in REGIS External Portal or REGIS Internal Portal
- The Project Owner dropdown allows you to allocate a project owner. The project owner is • able to view and manage details of the project in the project portal e.g. upload milestone reports, view project agreement and manage KPIs. For more information on the Project Portal view the help for REGIS External Portal end users and search for project portal.

#### **Organisations**

The organisations listed are linked to the project in some way. There is only ever one principal provider.

| Start Search |                          |                   | ٩                  |                   |               |              | ? | 1  | admin  |
|--------------|--------------------------|-------------------|--------------------|-------------------|---------------|--------------|---|----|--------|
| Project      | 2017/STE11111<br>Tags    | I - fgklnnk       |                    |                   |               |              |   | Re | egiste |
| DETAILS      | Summaty<br>Organisations | Organisatio       | ns 🔳               |                   |               |              |   |    | ×      |
|              | Related applications     | R&D Provider 🐱    | Principal provider | Organisation type | Austilication | Relationship |   |    |        |
|              | Need                     | Site Organisation | Yes                |                   |               |              | ۲ | Ø  | Û      |
|              |                          | REGIS             | No                 |                   |               |              | ۲ | Ø  | Û      |
|              |                          | NSW Health        | No                 |                   |               |              | ۲ | Ø  | Û      |
| MILES CINES  |                          | Items per page 10 | Ŷ                  |                   |               |              |   |    |        |

Figure 13 15: The project organisation screen.

#### Tips:

- To view the organisation in REGIS Contact Relationship Management, you must have the correct permissions levels
- You must have one principal provider
- Select the edit option to add a new organisation or alter the principal provider setting
- Select a new principal provider to change this setting
- To add additional organisations to the list select the Add option from the menu
- Select the Save option or navigate away from the screen to permanently save your changes

#### **Related** applications

The relating application(s) are displayed in the Related applications screen:

| 2017/PID10002 - Simulation by Josh-Project Applications |                                |                                                   |              |                  |                          |             | Register<br>Project Registra                                                                                   |  |
|---------------------------------------------------------|--------------------------------|---------------------------------------------------|--------------|------------------|--------------------------|-------------|----------------------------------------------------------------------------------------------------|--|
| Summary                                                 | Related app                    | olications                                        |              |                  |                          |             |                                                                                                    |  |
| Organisations                                           | Identifier                     | Tele                                              | Pipgram      | Developmentation | Principal Contact        | 51-010      | Relationship                                                                                                   |  |
| Related applications                                    | 2017/PID10002<br>2017/ETH01013 | Simulation by Josh-Project<br>Applications - HREA | N # ROCK WIT | Cognitianion     | - III A- per toor I date | In Progress | The second second second second second second second second second second second second second second second s |  |
|                                                         |                                |                                                   |              |                  |                          |             |                                                                                                    |  |

Figure 13 16: The related applications of the project.

### **13.2.1 Change project start date**

Select Change Project Start date from the menu to change the start date and make flow-on adjustments to the project milestone dates, project end date, and contribution dates.

To change the project dates:

- 1. Select the Summary page in the Project Viewer
- 2. Select Change project start date

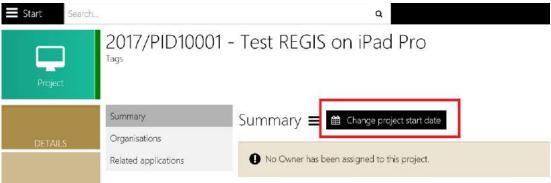

Figure 13 17 : Change project start date menu.

| Summary              | Summary <b>≡</b>                                                                                   |                          |  |
|----------------------|----------------------------------------------------------------------------------------------------|--------------------------|--|
| Organisations        | 2                                                                                                  |                          |  |
| Related applications | No Owner has been as                                                                               | ssigned to this project. |  |
|                      | Change project sta                                                                                 | art date                 |  |
|                      | Flow on change                                                                                     | Yes                      |  |
|                      | This process changes the start date of the project and makes all necessary flow-on adjustments to: |                          |  |
|                      | <ul> <li>Project milestones</li> <li>Cash contributions</li> </ul>                                 |                          |  |
|                      | Project end date                                                                                   |                          |  |
|                      | <ul> <li>Contributions by applic</li> </ul>                                                        |                          |  |
|                      | <ul> <li>Contributions by other</li> </ul>                                                         |                          |  |
|                      | Current start date                                                                                 | 20/10/2017               |  |
|                      | New start date                                                                                     | 20/10/2017               |  |
|                      |                                                                                                    | 🖹 Save 🗶 Cancel          |  |

Figure 13 18 : Change project start date.

- 3. Select Flow on change to change all listed project elements
- 4. Enter a new start date
- 5. Select Save.

# 13.3 Project Viewer – Evaluation

## **13.3.1 Internal Reviewers**

The details of an internal assessment can be recorded on the Internal Assessment page. You can record as many internal assessments as required.

|           | External Assessments | External Assess | iments                |             |             |   |
|-----------|----------------------|-----------------|-----------------------|-------------|-------------|---|
| DETAILS   | Internal Assessments | Found 4 (tem(s) |                       |             |             |   |
| DETRIL    |                      | Assessor 🔺      | Application type      | Review date | Status      |   |
|           |                      | Test, User1     | Pre-Research Proposal | 08/12/2014  | Finalsed    | 0 |
| INAGEMENT |                      | Test, User10    | Pre-Recearch Proposal |             | Unfinalised | ~ |
|           |                      | Tect, Uper2     | Pre-Recearch Proposal | 03/12/2014  | Finalced    | 0 |
|           |                      | Test, User3     | Pre-Recearch Proposal |             | Unfinalised | ~ |
| ELESTONES | -                    |                 |                       |             |             |   |
|           |                      |                 |                       |             |             |   |
|           |                      |                 |                       |             |             |   |
| ALUATION  |                      |                 |                       |             |             |   |

Tips:

- Select the Add Assessment option and enter a name for the assessment
- Enter comments (Summary page), attractiveness scores (Attractiveness page) and Feasibility scores (Feasibility page)
- Select the Assessment scores have been reviewed checkbox on the Summary page
- Click the Finalised button in the Internal Assessments grid to finalise the assessment

# 13.4 Project Viewer - Management

## **13.4.1 Classifications**

Classifications can be added to projects to make it easier to generate reports or to search for projects with the same classification. To add a classification to a project:

- 1. Open the project in Edit mode
- 2. Select Management>Classifications
- 3. Select Add classification

| E Start Search. | -<br>4-1                                    | ٩                                                       | adr    |
|-----------------|---------------------------------------------|---------------------------------------------------------|--------|
| Project         | 2017/STE11111 -<br>Tags                     | - fgklnnk                                               | Regist |
|                 | Classifications                             | Classifications = + Add classification                  |        |
| DETAILS         | Clinical Trial - First Patient<br>Enrolment | You must enter the following mandatory classifications: |        |
|                 | Figure 13                                   | 19 : The project classification screen.                 |        |

4. Select the classification name.

| 017/STE11111 - fg | jklnnk         |
|-------------------|----------------|
|                   | <u>j</u> klnnk |

| Classifications                             | Classificat                                                                                                    | ions 🔳                                                                                                    |           |
|---------------------------------------------|----------------------------------------------------------------------------------------------------|----------------------------------------------------------------------------------------------------|-----------|
| Clinical Trial - First Patient<br>Enrolment | A You mus                                                                                                    | enter the following mandatory classifications:                                                                 |           |
| Comments                                    |                                                                                                    | I must enter a Study type Classification and Value                                                             | 2         |
| Contacts                                    |                                                                                                    | u must enter a Clinical trial type Classification and<br>u must enter a Clinical trial phase Classification an |           |
| Decisions                                   | <ul> <li>You must enter a Ethics pathway Classification and Value</li> <li>You must enter a HREC Host Organisation Classification and Value</li> </ul> |                                                                                                    |           |
| Groups                                      | You must enter a CTN/CTX Classification and Value                                                                                                    |                                                                                                    |           |
| History                                     | <ul> <li>You must enter a Risk Category Classification and Value</li> <li>You must enter a Prior ethics outcomes Classification and Value</li> </ul>   |                                                                                                    |           |
| lssues                                      | • Yo                                                                                                    | a must enter a Category of research Classification                                                             | and Value |
| Regions                                     |                                                                                                    |                                                                                                    |           |
| Related documents                           | + Add cla                                                                                                    | ssification                                                                                                    |           |
| Status                                      | Name                                                                                                    | Clinical trial type                                                                                            |           |
| Tasks                                       | Value                                                                                                    | Clinical trial (other)                                                                                         | -         |
| Timeline                                    |                                                                                                    | V Ok 🗶 Cancel                                                                                                  |           |

Figure 13 20 : The project classification data entry fields.

5. Select the classification value

Register

### 6. Click OK

| Classifications                                                     | Classifications <b>≡</b>                                                                      |                                                                                                    |     |
|---------------------------------------------------------------------|-----------------------------------------------------------------------------------------------|----------------------------------------------------------------------------------------------------|-----|
| Clinical Trial - First Patient<br>Enrolment<br>Comments<br>Contacts | You must enter the fo<br>You must enter<br>You must enter<br>You must enter<br>You must enter | ollowing mandatory classifications<br>a Study type Classification and Value<br>a Clinical trial type Classification and Value<br>a Clinical trial phase Classification and Value<br>a Ethics pathway Classification and Value | 2   |
| Decisions<br>Groups<br>History                                      | <ul> <li>You must enter</li> <li>You must enter</li> <li>You must enter</li> </ul>            | a HREC Host Organisation Classification and<br>a CTN/CTX Classification and Value<br>a Risk Category Classification and Value<br>a Prior ethics outcomes Classification and Va                                                |     |
| Issues                                                              | You must enter                                                                                | a Category of research Classification and Va                                                                                                    | lue |
| Regions                                                             | Found 1 item                                                                                  |                                                                                                    | x   |
| Related documents                                                   | Name 🛩                                                                                        |                                                                                                    |     |
| Status                                                              | Clinical trial type                                                                           | Clinical trial (other)                                                                                                    | Û   |
| Tasks                                                               | ltems per page 10 🛛 💛                                                                         |                                                                                                    |     |
| Timeline                                                            |                                                                                               |                                                                                                    |     |

Figure 13 21 : The project classification data entered.

### Tips:

- You can add as many classifications as you like to a project.
- If a classification is required, a message will appear at the top of the page.
- If the number of values that can be added for a classification name is exceeded, a message will appear.

### 13.4.2 Clinical Trial – First Patient Enrolment

#### The Clinical Trial – First Patient Enrolment is accessible as follows:

| 2017/STE11111                              | - fgklnnk                                    | Regis                                              |
|--------------------------------------------|----------------------------------------------|----------------------------------------------------|
| ags                                        |                                              |                                                    |
| Classifications                            | Clinical Trial - First                       | t Patient Enrolment ≡                              |
| Clinical Trial - First Pabent<br>Enrolment |                                              |                                                    |
| Comments                                   | ➡ Add<br>Date first enrolled                 | dd/mm/yyyy                                         |
| Contacts                                   | More than 40 days?                           | No                                                 |
| Decisions                                  | Valid reason?                                |                                                    |
| Groups                                     | Comments                                     |                                                    |
| History                                    | Target No.                                   |                                                    |
| Issues                                     | Min enrolment target<br>Max enrolment target |                                                    |
| Regions                                    |                                              | ✓ Ok 🗶 Cancel                                      |
| Related documents                          | Found <b>0</b> items                         |                                                    |
| Status                                     |                                              | ient enrolment have been assigned to this project. |
| Tasks                                      | • No cinical trai - first pac                | ient ersonrent nave been asigned to this project.  |
| Timeline                                   |                                              |                                                    |

Figure 13 22 : The Clinical Trial – First Patient Enrolment.

# 2017/STE11111 - fgklnnk

| Classifications                             | Clinical Trial - Fi                | irst Patient Er    | rolment i     | =        |            |     |
|---------------------------------------------|------------------------------------|--------------------|---------------|----------|------------|-----|
| Clinical Trial - First Patient<br>Enrolment | + Add                              |                    |               |          |            |     |
| Comments                                    | Date first enrolled                | 29/12/2017         | 8             |          |            |     |
| Contacts                                    | More than 40 days?                 | Ye                 | 25            |          |            |     |
| Decisions                                   | Valid reason?                      | Test by Jos        | h             |          |            |     |
| Groups                                      | Comments                           | Test by jos        | h             |          |            |     |
| History                                     | Target No.<br>Min enrolment target |                    |               | 0        |            |     |
| Issues                                      | Max enrolment target               |                    |               | 80       |            |     |
| Regions                                     |                                    | 🖌 Ok               | X Cancel      |          |            |     |
| Related documents                           | Found <b>1</b> item                |                    |               |          |            |     |
| Status                                      | Order Date first enrolled          | More than 40 days? | Valid reason? | Comments | Target No. | Mir |
| Tasks                                       | 1 22/12/2017                       | Yes                | Test purposes |          | 132        | 0   |
| Timeline                                    | 5                                  |                    | 16            |          |            | 2   |

Figure 13 23 : The Clinical Trial – First Patient Enrolment – data entry.

### 13.4.3 Comments Log

Comments can be viewed and created from the project comments screen or from the project comments node.

| 2017/STE11111<br>Tags                                          | - fgklnnk                                       | Register |
|----------------------------------------------------------------|-------------------------------------------------|----------|
| Classifications<br>Clinical Trial - First Patient<br>Enrolment | Comments = + Add Comment                        |          |
| Comments                                                       | Ho comments have been assigned to only project. |          |
| Contacts                                                       |                                                 |          |

Figure 13 24 : The Comments screen.

1. Click the + symbol to create a new comment.

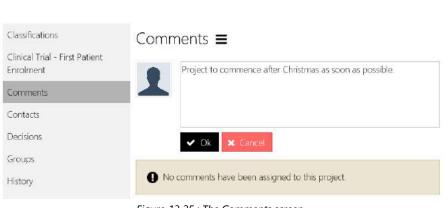

Registe

Figure 13 25 : The Comments screen.

2. Type the comments in the box and click OK.

2017/STE11111 - fgklnnk

| 2017/STE11111 - fgklnnk<br>Tags | Registe |
|---------------------------------|---------|
| 1493                            |         |

| Classifications                             | Comments =                                               |
|---------------------------------------------|----------------------------------------------------------|
| Clinical Trial - First Patient<br>Enrolment |                                                          |
| Comments                                    | <b>1</b>                                                 |
| Contacts                                    |                                                          |
| Decisions                                   | V Ok K Cancel                                            |
| Groups                                      | FI Solutions, Administrator                              |
| History                                     | Project to commence after Christmas as soon as possible. |
|                                             |                                                          |

Figure 13 26 : The Comments screen.

3. Alternatively, you may click on the tright from the floating menu and the following is displayed from the right side of the screen.

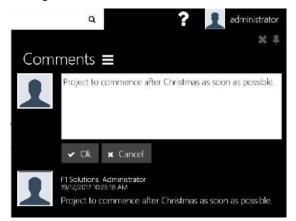

Figure 13 27 : The Comments screen from the floating menu.

4. Note that you can only delete your own comment, but you can view comments added by all users.

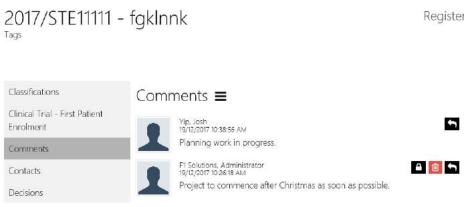

Figure 13 28 : The Comments which are available from different users.

5. The user photo is maintained in REGIS Contact Relationship Management.

### 13.4.4 Contacts

Project contacts are added during the transfer process using the contact information entered into the application. They can be updated and added to during the life of the project.

| 2017/STE11111 ·<br>Tags                           | • fgklnnk                             |                                      |   |                                     |            |  |          |          |  |   | Reg | giste |
|---------------------------------------------------|---------------------------------------|--------------------------------------|---|-------------------------------------|------------|--|----------|----------|--|---|-----|-------|
| Classifications<br>Clinical Trial - First Patient | Contacts                              |                                      |   |                                     |            |  |          |          |  |   |     |       |
| Comments                                          | <b>▼</b> Filters<br><sub>Status</sub> | All                                  |   |                                     |            |  |          |          |  |   |     |       |
| Contacts                                          | Found 1 item                          |                                      |   |                                     |            |  |          |          |  |   |     | R     |
| Decisions                                         | Vele 🛩                                |                                      |   |                                     |            |  |          |          |  |   |     |       |
| Groups                                            |                                       | in Donda, Robert<br>ir uca -Multiple | L | Robert.Donda@fl<br>solutions.com.au | 01/12/2017 |  | Multiple | Multiple |  | ۲ | Ø   | ۵     |
| History                                           | Items per page                        | 10 🔗                                 |   |                                     |            |  |          |          |  |   |     |       |

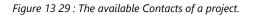

### 1. Click Add contact from the menu.

| 2017/STE11111                                           | - fgklnnk                               |                                 |                                    |            |  |          |          |   |   | Reg | giste  |
|---------------------------------------------------------|-----------------------------------------|---------------------------------|------------------------------------|------------|--|----------|----------|---|---|-----|--------|
| Classifications                                         | Contacts =                              | Add contact                     |                                    |            |  |          |          |   |   |     |        |
| Clinical Trial - First Patient<br>Enrolment<br>Comments | ▼ Filters<br>Status                     | All                             |                                    |            |  |          |          |   |   |     |        |
| Contacts                                                | Found 1 itum                            |                                 |                                    |            |  |          |          |   |   |     |        |
| Decisions                                               | ficht 🗠                                 |                                 |                                    |            |  |          |          |   |   |     | . Sele |
| Groups                                                  | Coordinating Principal In<br>Vestigator | Donda, Robert Luca<br>-Multiplo | Robert.Donda@fbolutio<br>hs.com.au | 01/12/2017 |  | Multipla | Multiple | 2 | ۲ | ß   | ŵ      |
| History                                                 | Items per page 10                       | 4                               |                                    |            |  |          |          |   |   |     |        |

*Figure 13 30 : Adding a Contact to a project.* 

2. Select the person icon to view the contact in REGIS Contact Relationship Management.

| Search New       | Contact admin Cor              | 남<br>ntact groups | <b>₩</b>         | Ö<br>Settings      | CRM                        |
|------------------|--------------------------------|-------------------|------------------|--------------------|----------------------------|
| Quick Search     |                                | and Brooks        | al approximation | WARRANT CONTRACTOR | G Help Sign out            |
| 📌 SELF MANAGED   | Robert Luca Donda              |                   |                  |                    |                            |
| *                | Title<br>A/Prof                |                   | ~                |                    |                            |
| PERSON           | Honorific                      |                   |                  |                    |                            |
| Personal details | Given name                     |                   |                  |                    |                            |
| Address details  | Robert                         |                   |                  |                    |                            |
|                  | Middle names<br>Luca           |                   |                  |                    |                            |
|                  | Family name                    |                   |                  |                    |                            |
|                  | Donda<br>Preferred name        |                   |                  |                    |                            |
|                  |                                |                   |                  |                    |                            |
|                  | Gender                         |                   |                  |                    |                            |
|                  | Unspecified                    |                   | Female           | $\checkmark$       | Male                       |
|                  | Birth date                     | Deceas            | ed date          | Confide<br>date    | entiality agreement signed |
|                  | mm/dd/yyyy                     | mm/dd             | /yyyy            | mm/dd              | /уууу                      |
|                  | Residential Status             |                   |                  |                    |                            |
|                  | Australian Citizen<br>ORCID iD |                   |                  |                    | ~                          |
|                  | 0000-0002-5915-6611            |                   |                  |                    |                            |
| Banking          | IMPORT VIEW                    |                   |                  |                    |                            |

Figure 13 31 : Viewing a contact launches the REGIS Contact Relationship Management.

- 3. In edit mode, select the Edit option to change the person record attached to a contact type or to update funding information
- 4. Select the Delete option to remove the contact from the project
- 5. Select the Save option or navigate away from the screen to permanently save your changes

### 13.4.5 Decisions

Approval(s) assignment for an application can be done here.

- 1. Click Add Decisions and fill up/select the Approval Type, Entity, and User.
- 2. Click Save.

| Classifications                             | Decisions 🚍 🕂        | <ul> <li>Add Decisions</li> </ul> |           |               |                  |            |
|---------------------------------------------|----------------------|-----------------------------------|-----------|---------------|------------------|------------|
| Clinical Trial - First Patient<br>Enrolment |                      |                                   |           |               |                  |            |
| Comments                                    | Add New     Type     |                                   |           |               | ••• This field i | s required |
| Contacts                                    | Entity               | Project                           |           |               |                  |            |
| Decisions                                   | User                 |                                   |           |               |                  |            |
| Groups                                      |                      | User                              |           | Assigned Date | Submitted Date   |            |
| History                                     |                      | ✓ Save                            | X Cancel  |               |                  |            |
| Issues                                      | Found <b>0</b> items |                                   |           |               |                  |            |
| Regions                                     | No approvals have    | been assigned to this app         | lication. |               |                  |            |
| Related documents                           |                      |                                   |           |               |                  |            |

Figure 13 32 : Adding decisions.

|      |                             | administrator                                                                                 |
|------|-----------------------------|-----------------------------------------------------------------------------------------------|
| S    | earch by a                  | pproval type                                                                                  |
| Se   | arch                        | Q                                                                                             |
| Fou  | und <b>7</b> approval types |                                                                                               |
| ¥    | Name                        | Amendment form                                                                                |
| 1413 | Description                 | This approval is created at the HREC<br>meeting to action a general amendment<br>form.        |
|      | Applies To                  | Project                                                                                       |
|      | Status                      | true                                                                                          |
|      | Name                        | Amendment form with contact change for<br>PI/CPI                                              |
|      | Description                 | This approval is created at the HREC<br>meeting to action a request for change of<br>PI/CPI.  |
|      | Applies To                  | Project                                                                                       |
|      | Status                      | true                                                                                          |
| Ο    | Name                        | Request for extension of ethics approval                                                      |
|      | Description                 | Added during meeting for an Amendment<br>form with request for Extension of HREC<br>approval. |
|      | Applies To                  | Project                                                                                       |
|      | Status                      | true                                                                                          |
|      |                             | י×¢                                                                                           |
|      | Figure 13                   | 3 33 : Select decision type.                                                                  |

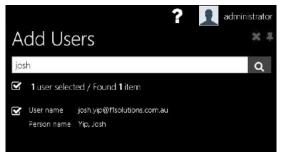

Figure 13 34 : Adding users.

| Classifications                             | Decisions <b>=</b>  |            |    |   |   |   |
|---------------------------------------------|---------------------|------------|----|---|---|---|
| Clinical Trial - First Patient<br>Enrolment | Found <b>1</b> item |            |    |   |   | x |
|                                             | Туре                |            |    |   |   |   |
| Comments                                    | Amendment form      | 19/12/2017 | No | ۲ | Ø | ŵ |
| Contacts                                    |                     |            |    |   |   |   |
| Decisions                                   |                     |            |    |   |   |   |
| -                                           |                     |            |    |   |   |   |

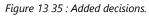

### 13.4.6 History

The Project History screen displays a list of activities related to this project similar to the information that appears in the system audit trail. Activity types may be status changed, activities relating to processing decision notification letters and project agreements.

| Classifications                             | Hi  | story                    |                             |            |        | B                                      |
|---------------------------------------------|-----|--------------------------|-----------------------------|------------|--------|----------------------------------------|
| Clinical Trial - First Patient<br>Enrolment | Fou | nd <b>15</b> items       |                             |            |        | x                                      |
| Clinical trial patient enrolment            |     | Date 🔺                   | User                        | Mimic user | Action | Record type                            |
| Comments                                    | ٠   | 18/12/2017<br>4:59:46 PM | josh.yip@f1solutions.com.au |            | Insert | Project Application                    |
| Contacts<br>Decisions                       | •   | 18/12/2017<br>4:59:46 PM | josh.yip@f1solutions.com.au |            | Insert | Project Application Status<br>History  |
| Groups                                      | •   | 18/12/2017<br>4:59:46 PM | josh.yip@f1solutions.com.au |            | Insert | Project Application Project<br>Manager |
| History                                     | ,   | 18/12/2017<br>4:59:46 PM | josh.yip@f1solutions.com.au |            | Insert | Project Application User               |
| Regions                                     | ,   | 18/12/2017<br>4:59:46 PM | josh.yip@f1solutions.com.au |            | Insert | Project Application Participant        |
| Related documents                           | •   | 18/12/2017<br>4:59:46 PM | josh.yip@f1solutions.com.au |            | Insert | Project Application Contact            |
| Status                                      |     |                          |                             |            |        |                                        |

Figure 13 36 : The history screen.

### Tips:

- Click the heading e.g. Type or user, to sort by the column
- The audit trail includes more information on the activity including before and after values.

### **13.4.7** Issues

Project issues can be captured in the project viewer and reported on in the dashboard. You can create charts comparing the issue ratings, issue consequences and issue probabilities, or visually track the active issues per program.

| Classifications                             | Issues 😑 🛨 Add issue                          |
|---------------------------------------------|-----------------------------------------------|
| Clinical Trial - First Patient<br>Enrolment | Found 0 items                                 |
| Clinical trial patient enrolment            | No issues have been assigned to this project. |
| Comments                                    |                                               |
| Contacts                                    |                                               |
| Decisions                                   |                                               |
| Groups                                      |                                               |
| History                                     |                                               |
| Issues                                      |                                               |
| Pagions                                     |                                               |

Figure 13 37 : The Issues screen.

| Classifications                                          | lssues ≡                            |                                                   |                                                          |   |
|----------------------------------------------------------|-------------------------------------|---------------------------------------------------|----------------------------------------------------------|---|
| Clinical Trial - First Patient<br>Enrolment              | + Add issue                         |                                                   |                                                          |   |
| Clinical trial patient enrolment<br>Comments<br>Contacts | Target date<br>Actual date<br>Title | 31/12/2017<br>dd/mm/yyyy<br>Hardware inefficiency |                                                          | A |
| Decisions<br>Groups<br>History                           | Impact<br>Category<br>Description   | High<br>Other<br>Hardware requires calibration    |                                                          | * |
| Issues<br>Regions<br>Related documents<br>Status         | Corrective action plan              | Calibration to be executed no m                   | ore than 3 days.<br>attending to calibration activities. |   |
| Tasks<br>Timeline                                        | Active<br>Escalated                 | Yes<br>Yes<br>Yes                                 |                                                          |   |

Figure 13 38 : The Issues data entry sample screen.

### Tips:

- Issues feed into the Traffic Light report to generate the colour coding
- Select the Edit or Delete options to modify a record
- Select the Save option or navigate away from the screen to permanently save your changes

### 13.4.8 Regions

The project region(s) can be added and updated. Regions can be reported on using the dashboard reporting.

| Classifications                                                                 | Regions                                    |                       |
|---------------------------------------------------------------------------------|--------------------------------------------|-----------------------|
| Clinical Trial - First Patient<br>Enrolment<br>Clinical trial patient enrolment | ▼ Filters<br>Show all regions Yes Q Search | s 🗙 Reset             |
| Comments<br>Contacts                                                            | ACT                                        |                       |
| Decisions                                                                       | ACT                                        | Canberra              |
| Groups                                                                          | NSW                                        |                       |
| History                                                                         | Border Rivers-Gwydir                       | Central West          |
| Issues                                                                          | Hawkesbury Napean                          | Hunter-Central Rivers |
| Regions<br>Related documents                                                    | 🔲 Lachlan                                  | Lower Murray Darling  |
| Status                                                                          | Murray                                     | Murrumbidgee          |
| Tasks                                                                           | 🗖 Namoi                                    | Northern Rivers       |
| Timeline                                                                        | O NSW                                      | Southern Rivers       |
|                                                                                 |                                            |                       |

Figure 13 39 : The Regions screen.

### Tips:

- Select Edit (from the floating toolbar) before selecting additional regions
- Select the checkbox, Show all regions, to either display all regions (by state) or to display regions for specified states only
- You can select as many regions as required

| Classifications                                                                             | Regions                                       |                       |
|---------------------------------------------------------------------------------------------|-----------------------------------------------|-----------------------|
| Clinical Trial - First Patient<br>Enrolment<br>Clinical trial patient enrolment<br>Comments | ▼ Filters<br>Show all regions Ver<br>Q Search | ¥ Reset               |
| Contacts                                                                                    | ACT                                           |                       |
| Decisions                                                                                   | 🖌 ACT                                         | 🕼 Canberra            |
| Groups                                                                                      | NSW                                           |                       |
| History                                                                                     | Border Rivers-Gwydir                          | Central West          |
| ssues                                                                                       | Hawkesbury Napean                             | Hunter-Central Rivers |
| Regions<br>Related documents                                                                | 🗋 Lachlan                                     | Lower Murray Darling  |
| Status                                                                                      | Murray                                        | Murrumbidgee          |
| Tasks                                                                                       | 🗋 Namoi                                       | Northern Rivers       |
| Timeline                                                                                    | ☑ NSW                                         | Southern Rivers       |

Figure 13 40 : The selected regions.

- Deselect a state to remove the region from the project
- Select the Save option or navigate away from the screen to permanently save your changes

### **13.4.9 Related Documents**

Saving documents in a central, offsite location can assist with disaster recovery and communication within a team.

The related documents screen supports two view options. You may group your documents by type (aggregate view illustrated below) or list all documents (table view III).

| Classifications                             | Related documents       | =                                      |   |   |     |   |
|---------------------------------------------|-------------------------|----------------------------------------|---|---|-----|---|
| Clinical Trial - First Patient<br>Enrolment | ▼ Filters<br>Search     |                                        |   |   |     |   |
| Clinical trial patient enrolment            | External document types | Select Same Options                    |   |   |     |   |
| Comments                                    |                         | Q Search X Reset                       |   |   |     |   |
| Contacts                                    | Found 1 item            |                                        | R | ٠ | ⊞ ∎ | & |
| Decisions                                   | 🐑 Study Protocol        |                                        |   |   | 1   | × |
| Groups                                      |                         |                                        |   |   |     |   |
| History                                     |                         |                                        |   |   |     |   |
| Issues                                      |                         |                                        |   |   |     |   |
| Regions                                     | a                       |                                        |   |   |     |   |
| Related documents                           |                         |                                        |   |   |     |   |
| Status                                      |                         |                                        |   |   |     |   |
|                                             | Figure 13 41 : The R    | Related Documents main screen.         |   |   |     |   |
| Classifications                             | Related documents       | Bulk download (0 document(s) selected) |   |   |     |   |
| Clinical Trial - First Patient<br>Enrolment | ▼ Filters<br>Search     | + Add external document                |   |   |     |   |
| Clinical trial patient enrolment            | External document types | Select Some Options                    |   |   |     | Ŧ |
| Comments                                    |                         | Q Search 🗶 Reset                       |   |   |     |   |
| Contacts                                    | Found 1 item            |                                        | x | ٠ | ⊞   | æ |
| Decisions                                   | 😥 Study Protocol        |                                        |   |   | 1   | × |
| Groups                                      | L. Sector BC            |                                        |   |   |     |   |

Figure 13 42 : Adding external document to the project.

### Tips:

- To add a document or bulk upload documents, select **Add external document** from the menu
  - Click or drag and drop your files on the drop zone
  - Select a document type and click Save

| Classifications                               | Related documents $\equiv$ |                               |  |
|-----------------------------------------------|----------------------------|-------------------------------|--|
| Clinical Trial - First Patient                | 🕼 Add Relate               | d documents                   |  |
| Enrolment<br>Clinical trial patient enrolment | Select documents           | Click or drop your files here |  |
| Comments                                      |                            | 🖹 Save 🗶 Cancel               |  |
| Contacts                                      | Found <b>1</b> item        | 2 🎙 🎟 🕹                       |  |
| Decisions                                     | 🕡 Study Protocol           | 1 ×                           |  |

Figure 13 43 : Adding new external document to the project.

• Only certain document types may be edited. When editing a document, select the Replace file option to display the drop zone. Simply drag a new file to the drop zone and select Save to replace the file.

| Classifications                             | Related doc      | uments 🚍                |            |      |
|---------------------------------------------|------------------|-------------------------|------------|------|
| Clinical Trial - First Patient<br>Enrolment | 🕼 Add Relate     | d documents             |            |      |
| Clinical trial patient enrolment            | Select documents | ✓ Selected              | files: 1   | ×    |
| Comments                                    |                  | uploaddoc.txt (0.62 KB) |            |      |
| Contacts                                    |                  | uploaddoc.txt           |            |      |
| Decisions                                   |                  | Acquittal Report *      |            |      |
| Groups                                      |                  | 🖺 Save 🗶 Cancel         |            |      |
| History                                     | Found 1 item     |                         | <b>x •</b> |      |
| Issues                                      | 🗑 Study Protocol |                         | ▲ ▼        | 1 28 |
| Regions                                     | - stady modeloi  |                         |            |      |

Figure 13 44 : Uploading new external document to the project.

- Some document types cannot be deleted
- Documents that can be deleted will have a delete icon
- Documents that can be edited will have an edit icon
- All documents can be downloaded and viewed
- Select the check boxes beside the documents to enable the Bulk download option. This command downloads the selected files in a zip file.
- In aggregate view, select the document type banner to expand the display. Note that you can select all documents of that type using the select all checkbox.

#### Related documents $\equiv$

| <b>T</b> Fil<br>Search | ters                         |                      |                  |                        |              |      |               |                                 |               |       |   |
|------------------------|------------------------------|----------------------|------------------|------------------------|--------------|------|---------------|---------------------------------|---------------|-------|---|
| xterna                 | l document types             | Select               | Some Options     |                        |              |      |               |                                 |               |       |   |
|                        |                              | Q S                  | earch 🗙 Re       | set                    |              |      |               |                                 |               |       |   |
| ound 2                 | titems                       |                      |                  |                        |              |      |               |                                 | x 🗣           | ▥     | 8 |
| <b>e</b> /             | cquittal Report              |                      |                  |                        |              |      |               |                                 |               | a     | × |
| ×                      | Title <b>^</b>               | Filename             | Size             | External document type | Version      | Tags | Date modified | Modified by                     | Relationship  |       |   |
| ¥                      | ■ Suploaddoc.t<br>xt (Droft) | uploaddoc.bd         | 17.0 bytes       | Acquittal Report       | 1            |      | 19/12/2017    | F1 Solutions, A<br>dministrator |               | ۵     | ¥ |
| <b>P</b> 3             | tudy Protocol                |                      |                  |                        |              |      |               |                                 |               | 1     | 8 |
| Z                      | Title 🔨                      | Filename             | Size             | External document      | type Version | Tags | Date modi     | fied Modified                   | by Relationsh | iga - |   |
| •                      | Manage_Review                | vs. Manage_Re<br>csv | views.<br>2.9 KB | Study Protocol         | 1            |      | 18/12/2017    | Yip, Josh                       | t             | 1     | ± |

Figure 13 45 : The uploaded documents in aggregate view.

- To view only documents of the document type (full screen), select the Expand button
- Select the Back button to return to the expanded view and select the document type title in brackets to return to aggregate view.

### 13.4.10 Status

The project status reflects the project stage - from the start to the completion of a project. Various functions can only be performed for projects that have a particular status and reports are often run by status.

| Classifications                             | Status <b>≡</b>   | <ul> <li>Add status</li> </ul> | ľ         |              |   |
|---------------------------------------------|-------------------|--------------------------------|-----------|--------------|---|
| Clinical Trial - First Patient<br>Enrolment | Found 1 item      |                                | •<br>•    |              | £ |
| Clinical trial patient enrolment            | Date 🛩            | Status                         | User      | Deto of enby |   |
|                                             | 18/12/2017        | Registered                     | Yīp, Josh | 18/12/2017   | Ô |
| Comments                                    | Items per page 10 | ~                              |           |              |   |
| Contacts                                    |                   |                                |           |              |   |
| Decisions                                   |                   |                                |           |              |   |
| Groups                                      |                   |                                |           |              |   |
| History                                     |                   |                                |           |              |   |
| Issues                                      |                   |                                |           |              |   |
| Regions                                     |                   |                                |           |              |   |
| Related documents                           |                   |                                |           |              |   |
| Status                                      |                   |                                |           |              |   |
| Tasks                                       |                   |                                |           |              |   |
| Timeline                                    |                   |                                |           |              |   |

Figure 13 46 : The uploaded documents in aggregate view.

Common status descriptions include the following:

| Status                         | Remark                                                                                                    |
|--------------------------------|----------------------------------------------------------------------------------------------------|
| Active                         | All actively managed projects. Once a project agreement is signed the status is automatically changed to active.                 |
| Approved (EOI invited)         | The application has been approved to move to the next stage (for a two application), or will be invited to negotiate a contract. |
| Unsuccessful                   | The application was unsuccessful and will not be granted funding                                                                 |
| Pending eligibility assessment | Status given to an application that has been transferred but has not been checked for eligibility                                |
| Eligible                       | Awaiting assessment – passed the eligibility assessment                                                                          |
| Ineligible                     | Failed the eligibility assessment                                                                                                |
| Terminated                     | Project terminated                                                                                                    |

Figure 13 47 : Common project status descriptions.

### Tips:

- While in edit mode, select the Add Status option and complete the form.
- Select the Edit or Delete options to modify a record
- Select the Save option or navigate away from the screen to permanently save your changes
- Some status descriptions can be modified by your system administrator.

### 13.4.11 Tasks

Tasks are a helpful way of communicating and keeping track of project related tasks. You can allocate tasks to yourself or to another user. If you find it helpful, pin the task pane to keep it open.

| Classifications                             | Tasks = + Add Task                            |
|---------------------------------------------|-----------------------------------------------|
| Clinical Trial - First Patient<br>Enrolment | Found 0 items                                 |
| Clinical trial patient enrolment            | • No tasks have been assigned to this project |
| Comments                                    |                                               |
| Contacts                                    |                                               |
| Decisions                                   |                                               |
| Groups                                      |                                               |
| History                                     |                                               |
| Issues                                      |                                               |
| Regions                                     |                                               |
| Related documents                           |                                               |
| Status                                      |                                               |
| Tasks                                       |                                               |

Figure 13 48 : The Add Task screen.

| Classifications                             | Tasks <b>≡</b> |        |           |        |          |     |                                |   |   |   |   |
|---------------------------------------------|----------------|--------|-----------|--------|----------|-----|--------------------------------|---|---|---|---|
| Clinical Trial - First Patient<br>Enrolment | Found 1 item   |        |           |        |          |     |                                |   |   |   | x |
| Clinical trial patient enrolment            | Date due 👻     |        |           |        |          |     |                                |   |   |   |   |
| Comments                                    | 31/12/2017     |        | Yip, Josh | Medium | New task | Yes | F1 Solutions,<br>Administrator | ۲ | Ø | Ø | Ŵ |
| Contacts                                    | Items per pag  | e 10 🗸 |           |        |          |     |                                |   |   |   |   |

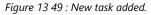

### Tips:

- Select Add Task and complete the form
- All tasks display in the project viewer tasks screen. Only tasks allocated to you display in the tasks pane.
- Select the Edit or Delete options to modify a record
- Select the Save option or navigate away from the screen to permanently save your changes

### 13.4.12 Timeline

The project timeline shows the status updates to a project from the first registered date until current.

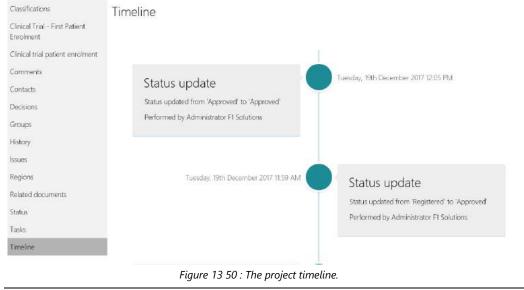

End of section The Project Viewer

# 14 User Defined Dashboards & Reports

Users with the role **Dashboard edit** can create and update dashboards. Users with the role **Dashboard view** can view dashboard items shared with them. If you have either of these roles, you will see the Dashboard tile on the Start page.

### 14.1 Viewing a dashboard

To view a dashboard:

- Select the List option from the Dashboard menu The default dashboard (marked with a is displayed
- 2. Move your mouse over the dashboard tile
- 3. Select Preview ( 🥙 ).

The dashboard is displayed

### Note:

- To ensure the dashboard values are up to date, select Refresh ( 🐱 ).
- The dashboard with the green tick is your default dashboard. It will display automatically when you select Dashboards. To modify your default dashboard, select Default ( ✓ ).

State by Technology Counts the number of projects :

ogy and state by status

- You may be able to Drill Down to view the data in a different way. For example, you may be able to select a project series and drill down to view a representation of projects by status.
- To drill up, select the **Drill Up** (**\u00e5**) icon in the top right hand corner of the object.
- The **Export** ( ) icon will have different options depending on the object type. Charts can be exported to a PDF or an image and chart data can be exported to Excel. Grid data can also be exported to Excel.
- Click on the **Remove Filter** ( $\mathbf{T}_{\mathbf{k}}$ ) icon to remove data filters.

### 14.2 Adding a dashboard

Saving a dashboard to the server from the Dashboard Designer (refer to the Dashboard Designer Guide) automatically adds it to your dashboard list. To add a dashboard file (.xml) manually, follow the steps below:

- 1. Select the Add option from the dashboard menu
- 2. Complete the Add dashboard form

| Start Search.          |                  |          | Q                   | ?       | administrator      |
|------------------------|------------------|----------|---------------------|---------|--------------------|
| G Manage dash          | nboards <b>≡</b> |          |                     |         |                    |
| Add dashboard          |                  |          |                     |         |                    |
| Name                   |                  |          |                     | This fi | eld is required, 🕱 |
| Description            |                  |          |                     | This fi | eld is required. 🕱 |
| Default                | No               |          |                     |         |                    |
| Dashboard File (* xml) |                  | Click or | drop your file here |         |                    |
|                        | 🖹 Save  🗙 Car    | vel      |                     |         |                    |

3. Click OK

### Note:

- In the screenshot above, the default option is selected. Selecting default will automatically set this dashboard as your default dashboard.
- You may use an existing dashboard file saved previously or from another user. Just drop it into the Dashboard File box.

### 14.3 Deleting a dashboard

When you delete a dashboard it will only delete the dashboard from your list – anybody that you have shared the dashboard with, or shared the dashboard with you, will not be impacted. Anyone in possession of the .xml file used to create the Dashboard will still be able to open the file using the Dashboard Designer. To delete a dashboard:

- 1. Select the List option from the Dashboard Menu
- 2. Select the dashboard to delete
- 3. Select the **Delete** button
- 4. Select **Yes** to confirm

### 14.4 Editing a dashboard

To change the dashboard name, description or replace the .xml file for the dashboard:

- 1. View the dashboard
- 2. Select the **Edit** option from the menu
- 3. Enter a new name, description or default status
- 4. Select the Change Dashboard Design option (optional step)
- 5. Add the new .xml file to the upload file area
- 6. Click OK

### Note:

• You may choose the Download File option to save a local copy of the .xml file. You will then be able to open the .xml file in the Dashboard Designer to modify the content.

### 14.5 Share a dashboard

To make your dashboard available to another user to view, you can Share the dashboard.

- 1. Select List from the Dashboard menu
- 2. Click on the dashboard to share
- 3. Click the Share button
- 4. Click the **Add** button
- 5. Search for and select the user

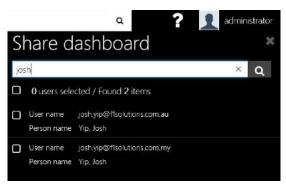

Figure 14 2 : Sharing dashboard with other users.

- 6. Repeat steps 4 and 5 as many times as desired
- 7. Click OK

### 14.6 Share a dashboard with an REGIS External Portal user

You can create and share a dashboard with a REGIS External Portal user. A Dashboard icon will automatically appear in the REGIS External Portal Menu to enable the user to navigate to view the dashboard data. This is a two-step process: 1) modify the user access; 2) share the dashboard.

To enable the user to view the dashboard they must have the **Net dashboard view** role. Refer to User Management for more information.

|                            | Resear | ch Ethics Gover          | nance 🗖                                                                                                    |  |  |
|----------------------------|--------|--------------------------|----------------------------------------------------------------------------------------------------|--|--|
|                            | Inform | ation System             |                                                                                                    |  |  |
|                            |        | Name 🔿                   | Description                                                                                                    |  |  |
|                            |        |                          | Provides access to the                                                                                               |  |  |
|                            |        |                          | main functionality<br>exposed through the                                                                            |  |  |
| Research Ethics Governance |        | General access           | Research Ethics                                                                                                    |  |  |
|                            |        |                          | Governance<br>Information System                                                                                     |  |  |
| System                     | S      | Net admin                | Provides<br>administrator specific<br>access to Research<br>Ethics: Governance<br>Information System<br>Auroconality |  |  |
|                            | 3      | Net<br>dashboard<br>view | Allows user to view<br>assigned dashboards                                                                           |  |  |
|                            | S      | Net help edit            | Allows user to edit<br>help text                                                                                     |  |  |
|                            | 8      | Person edit              | Allows user to edit<br>details of their own<br>Person record                                                         |  |  |
|                            | 8      | Person view              | Allows user to view<br>details of their own                                                                          |  |  |

Figure 14 3: The REGIS External Portal dashboard view access rights.

To share a dashboard with an OminNet user follow the steps in Share a dashboard. The Dashboard icon appears in the REGIS External Portal menu.

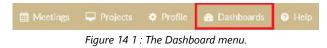

#### Tips:

• If an REGIS External Portal user has a single dashboard it will automatically appear.

• If an REGIS External Portal user has more than one dashboard available to them, they can select them from the left navigation menu.

| Dashboards                          |
|-------------------------------------|
| REGIS Metrics                       |
| REGIS Metrics (Clock)               |
| Figure 14 2: The Dashboard options. |

### 14.7 Export a dashboard

You can print or export a dashboard in a variety of formats. Click on the Export button to view the list.

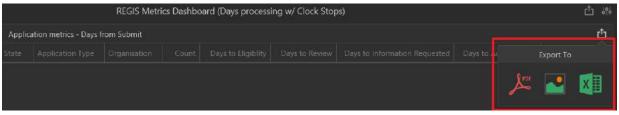

Figure 14 3: Exporting a dashboard.

Tip:

- Each object on a dashboard can be exported individually
- Use the export button in the top right hand corner to export all objects on the dashboard

### 14.8 Download the Dashboard Designer

The Dashboard Designer is used to create custom dashboards. Select **Download designer** from the menu to begin the process of downloading and installing the Dashboard Designer. Once the Dashboard Designer has been installed you can run it at any time using the shortcut on your desktop.

1. Select REGIS Internal Portal Dashboard Designer from the Start menu

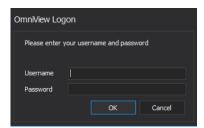

*Figure 14 4: The login credentials for Dashboard/Report Designer.* 

- 2. Enter your username
- 3. Enter your password
- 4. Click OK
- 5. You should then see the window below

|                               | - v4 <b>- D ×</b>    |
|-------------------------------|----------------------|
| Select the reporting tool you | u would like to use: |
|                               |                      |
| Report designer               | Dashboard designer   |
| Download reporting data       | a,                   |

Figure 14 5: Choose Dashboard Designer.

6. Double click Dashboard Designer.

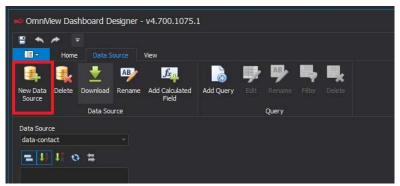

Figure 14 6: Add New Data Source.

### To create a data source:

- 7. From the Ribbon, click Data Source
- 8. Click Download
- 9. The Download window is displayed

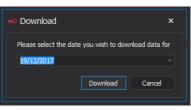

Figure 14 7: Select date for data download.

- 10. Select the day for which you wish to download data. This will download a snapshot of data as at the selected date.
- 11. Click **Download**
- 12. The data for the selected day will be downloaded and you will see the following window.

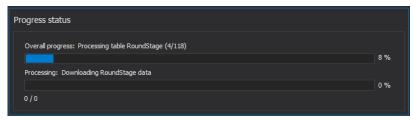

Figure 14 8: Data download progress.

13. Once the download has been completed the window above will be closed and you will be ready to create and update dashboards.

### Note:

• The day will be defaulted to the current date. It is suggested that the data is downloaded each time you logon to the **Dashboard Designer** so the most recent version of the data is available for you to build dashboards against.

### 14.8.1 Creating a data source

You can begin adding items (charts/grids) to the blank canvas (illustrated above) but no data will display until you:

- Download data. This downloads data to your computer to assist you to design your dashboard. You can do this whenever you like to ensure you are working with the most recent data in the Dashboard Designer. Note: When viewing a dashboard in REGIS Internal Portal you simply click the Refresh button to ensure you are looking at the most recent data.
- 2. Create a data source to link your new dashboard with the relevant datasets.
- 3. Add elements (fields) to the DATA ITEMS area

#### To download data:

- 1. Select the Data Source tab on the Ribbon
- 2. Click Download
- 3. The Download window is displayed

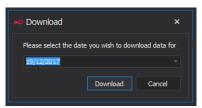

Figure 14 9: Data download selection by date.

4. Select the day for which you wish to download data

**Note**: This will download a snapshot of data for seven days up to and including the date you selected.

- 5. Click Download
- 6. The data for the selected day will be downloaded and you will see the following window

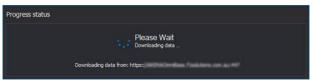

Figure 14 10: Data download.

7. Once the download has been completed the window above will be closed and you will be ready to create and update dashboards

#### Note:

• The day will be defaulted to the current date. It is suggested that the data is downloaded each time you logon to the **Dashboard Designer** so that the most recent version of the data is available for you to build dashboards against.

### Create a new Data Source

A Data Source specifies the datasets (e.g. Projects, Contacts) you are interested in.

- 1. Select the Data Source tab and click the New Data Source button
- 2. Name your data source appropriately

Note: This name will be for your own reference only, and will not be visible in the Dashboard that you create.

| New Datasource Name                  |           |
|--------------------------------------|-----------|
| Please enter the new datasource name |           |
|                                      | Ok Cancel |

Figure 14 11: Key in the new datasource name.

3. The Query Designer is displayed. The Items column lists all the available datasets. Each dataset includes a collection of relevant fields.

| teris                                       | Name              | Jain         | Relation Condition |                          |  |
|---------------------------------------------|-------------------|--------------|--------------------|--------------------------|--|
| Application                                 | - Inded           |              |                    | from "Project" "Project" |  |
|                                             | Project Id        |              |                    |                          |  |
|                                             | Date Recorded     |              |                    |                          |  |
|                                             | Protect Identifie |              |                    |                          |  |
|                                             | Tide              |              |                    |                          |  |
|                                             |                   |              |                    |                          |  |
|                                             | Program           |              |                    |                          |  |
|                                             | Status Code       |              |                    |                          |  |
|                                             | Status Descripto  | n.           |                    |                          |  |
| Rast Decision Notification                  | Start Date        |              |                    |                          |  |
|                                             | Start Date Finan  | col Year     |                    |                          |  |
|                                             | End Date          |              |                    |                          |  |
|                                             | End Date Finand   | ai Year      |                    |                          |  |
|                                             | Primary Organisa  | rbon 3d      |                    |                          |  |
| Project Agreement<br>Project Classification | Primar y Organia  | dion Name    |                    |                          |  |
| Project Contact                             | Received Date     |              |                    |                          |  |
| Project Contingency                         | Received Date #   | nancial Year |                    |                          |  |
| Noject Eligibéty                            |                   |              |                    |                          |  |
| Project Funding                             | Column Name       | Alas         | Table              |                          |  |
| Project Iosue<br>Project Nikolone           |                   |              |                    |                          |  |
| Project Organisation                        |                   |              |                    |                          |  |
| Project Region                              |                   |              |                    |                          |  |
| Project Reporting Group                     |                   |              |                    |                          |  |
| Project Risk                                |                   |              |                    |                          |  |
| Project Status History<br>Project Task      |                   |              |                    |                          |  |
| Project Technology                          |                   |              |                    |                          |  |
|                                             |                   |              |                    |                          |  |

4. Select an Item and drag it to the Name section

Figure 14 12: The query designer.

**Note**: The system automatically disables any items in the left hand panel that cannot be easily joined to the selected item. If you need to join a greyed out item, drag the table to the middle section and manually complete the Condition Editor form.

5. If required, select additional items (datasets) and drag them to the Name section *The system automatically displays the Condition Editor* 

| ttens<br>Appkaton<br>Application Carlant<br>Application Eligibility<br>Application Cognisation<br>Application Cognisation<br>Application Region<br>Application Region | Name Project Project Id Date Recorded Project IdInstitution Project IdInstitution Project Identifier Table | Join/Relation Condition                | select 1<br>from "Project" "Project" | Alow SQL Editi |
|----------------------------------------------------------------------------------------------------|----------------------------------------------------------------------------------------------------|----------------------------------------|--------------------------------------|----------------|
| Application<br>Application Contact<br>Application Eligibility<br>Application Oragenisation<br>Application Region                                                      | Project Id     Project Id     Date Recorded     Project Identifier                                         | Join/Relation Condition                |                                      |                |
|                                                                                                    | Project Id Date Recorded Project Identifier                                                                |                                        | from "Project" "Project"             |                |
|                                                                                                    | Date Recorded Project Identifier                                                                           |                                        |                                      |                |
|                                                                                                    | Date Recorded Project Identifier                                                                           |                                        |                                      |                |
|                                                                                                    | Project Identifier                                                                                         |                                        |                                      |                |
|                                                                                                    |                                                                                                    |                                        |                                      |                |
|                                                                                                    | THA                                                                                                    |                                        |                                      |                |
|                                                                                                    |                                                                                                    |                                        |                                      |                |
|                                                                                                    |                                                                                                    |                                        |                                      |                |
|                                                                                                    |                                                                                                    |                                        |                                      |                |
|                                                                                                    |                                                                                                    |                                        |                                      |                |
|                                                                                                    | Action type: Inner join                                                                                    |                                        |                                      |                |
|                                                                                                    |                                                                                                    |                                        |                                      |                |
| Past Decision Notification                                                                                                    | ProjectContact] . [ProjectContact] .                                                                       | ctID] [Project] . [ProjectID]          |                                      |                |
|                                                                                                    | × [ProjectContact] . [Date                                                                                 |                                        |                                      |                |
|                                                                                                    | Frojectionality - jean                                                                                     | recorded] — [Project] · [outerceorded] |                                      |                |
|                                                                                                    |                                                                                                    |                                        |                                      |                |
|                                                                                                    |                                                                                                    |                                        |                                      |                |
| Project Agreement                                                                                                    |                                                                                                    |                                        |                                      |                |
| Project Classification                                                                                                    |                                                                                                    |                                        |                                      |                |
| Project Contact                                                                                                    |                                                                                                    |                                        |                                      |                |
| Project Contingency                                                                                                    |                                                                                                    |                                        |                                      |                |
| Project Eligibility                                                                                                    |                                                                                                    |                                        |                                      |                |
| Project Funding                                                                                                    | Column                                                                                                    |                                        | OK Cancel                            |                |
| Project Issue                                                                                                    |                                                                                                    |                                        |                                      |                |
| Project Milestone                                                                                                    |                                                                                                    |                                        |                                      |                |
| Project Organisation                                                                                                    |                                                                                                    |                                        |                                      |                |
| Project Region                                                                                                    |                                                                                                    |                                        |                                      |                |
| Project Reporting Group                                                                                                    |                                                                                                    |                                        |                                      |                |
| Project Risk                                                                                                    |                                                                                                    |                                        |                                      |                |
| Project Status History                                                                                                    |                                                                                                    |                                        |                                      |                |
| Project Task                                                                                                    |                                                                                                    |                                        |                                      |                |
| Project Technology                                                                                                    |                                                                                                    |                                        |                                      |                |
|                                                                                                    |                                                                                                    |                                        |                                      |                |

Figure 14 13: The condition editor.

### 6. Important! Select the Left out join option

**Note:** these conditions can be modified if required; however this should only be done if you are confident you understand why and how they need to change. Refer to the notes at the end of this Quick Reference Guide for more information.

- 7. Click **OK**
- 8. Select the columns for use in the dashboard by checking the boxes beside them

Note: You can select all checkboxes by selecting the one beside the label of the Item (in the above image, this is the highlighted Row, labelled Project in the illustration to the right).

| ry Designer                             |                      |                                        |             |                                                                                                    |
|-----------------------------------------|----------------------|----------------------------------------|-------------|----------------------------------------------------------------------------------------------------|
|                                         |                      |                                        |             | Allow SQL Edit                                                                                     |
| Items                                   | Name                 | Join/Relatio                           | n Condition | ect "Project"."ProjectID" as "Project_Project Id",                                                 |
| Application                             | ▲ ✓ Project          |                                        |             | "Project"."ProjectIdentifier" as "Project Iden                                                     |
|                                         | ✓ Project Id         |                                        |             | "Project"."Program" as "Program", "Project"."S<br>"Project"."StatusDescription" as "Status Descr   |
|                                         | ✓ Date Recorded      |                                        |             | "Project"."StartDateFinancialYear" as "Start D                                                     |
|                                         |                      |                                        |             | "Project"."EndDateFinancialYear" as "End Date                                                      |
|                                         | Project Identifie    |                                        |             | as "Primary Organisation Id", "Project"."Prima                                                     |
|                                         | ✓ Title              |                                        |             | "Project". "ReceivedDate" as "Received Date", "                                                    |
|                                         | ✓ Program            |                                        |             | as "Received Date Financial Year", "Project".".<br>"Project"."ApprovedDateFinancialYear" as "Appr. |
|                                         | ✓ Status Code        |                                        |             | as "Is Active", "Project", "ApplicationID" as "                                                    |
|                                         | ✓ Status Description |                                        |             | as "Application Type", "Project". "ApplicationS                                                    |
|                                         |                      | 5n                                     |             | "Project"."TechnologyReadinessLevel" as "Techn                                                     |
| Past Decision Notification              | Start Date           |                                        |             | "Project"."CommercialReadinessIndex" as "Comme                                                     |
| Person                                  | ✓ Start Date Finar   | icial Year                             |             | as "Export Code", "Project"."FundsRequested" a<br>as "Total Project Cost", "Project"."OriginalCo   |
|                                         | ✓ End Date           |                                        |             | "Froject"."CurrentCommitted" as "Current Commi                                                     |
|                                         | End Date Finance     | ial Year                               |             | as "Participant In Kind Total", "Project"."Oth                                                     |
| Project                                 |                      |                                        |             | "Project"."InKindContributionsTotal" as "In Ki                                                     |
| Project Agreement                       | Primary Organis      |                                        |             | "Project"."CashContributionsTotal" as "Cash Co                                                     |
| Project Classification                  | Primary Organis      | ation Name                             |             | as "Project Expenses Total", "Project"."Origin                                                     |
| Project Contact                         | Received Date        |                                        |             | "Project"."CurrentLeverageAmount" as "Current<br>as "Primary Technology", "Project"."StatusDate    |
| Project Contingency                     | Received Date F      | inancial Year                          |             | as "Status Date Financial Year", "Project"."St                                                     |
| Project Eligibility                     |                      |                                        |             | "Project"."ContingenciesTotal" as "Contingenci                                                     |
| Project Funding                         | Column Name          | Alias                                  | Table       | as "Contingencies Draw Down Total", "Project C                                                     |
| Project Issue                           |                      |                                        |             | "Project Contact". "ProjectID" as "Project Id",                                                    |
| Project Milestone                       | ProjectID            | <ul> <li>Project Project Id</li> </ul> | Project     | "Project Contact"."ContactType" as "Contact Ty<br>as "Position Name", "Project Contact"."Departm   |
| Project Organisation                    | DateBecorded         | Project_Date Recorded                  | Project     | as "Title", "Project Contact"."GivenName" as "                                                     |
| Project Region                          | ProjectIdentifier    | Project Identifier                     | Project     | as "Family Name", "Project Contact"."OtherName                                                     |
| Project Reporting Group<br>Project Risk | Title                |                                        |             | as "Full Name", "Project Contact"."Gender" as                                                      |
| Project Risk<br>Project Status History  |                      | Project_Title                          | Project     | "Project Contact"."UnitName" as "Unit Name", "                                                     |
| Project Status History<br>Project Task  | Program              | Program                                | Project     | "Project Contact"."OrganisationName" as "Organ<br>as "Phone Number", "Project Contact"."MobileNu   |
| Project Technology                      | StatusCode           | Status Code                            | Project     | "Project Contact", "Froject Contact", "MobileNd<br>"Project Contact", "EmailAddress" as "Email Add |
| Unit                                    | StatusDescription    | Status Description                     | Project     |                                                                                                    |
|                                         |                      |                                        |             |                                                                                                    |

Figure 14 14: The condition editor.

The Query Designer is updated with your selections

9. Important! Click Filter...

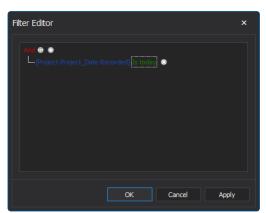

Figure 14 15: The Filter Editor is displayed

10. Add a filter (if required) noting that filters can be added and removed in the Dashboard Designer

Note: Almost always you will want to add a filter that only looks at data that has a Date Recorded that *Is today*. Select the Preview Results button (bottom right hand corner) to preview the data you will be working with.

11. Click OK

The System displays the Maintain Dashboard Screen

### 14.8.2 Design your dashboard

You are now ready to begin designing your dashboard report by adding data elements to the DATA ITEMS area.

- 1. From the Home tab of the ribbon, select a data visualisation element such as a Pivot table, Grid or Chart to add it to the canvas. You can size and move these around later.
- 2. Select a data element (field) from the far left panel to the DATA ITEMS panel.
- 3. Drop the data item on a box in the DATA ITEMS panel. Note that for a Pivot table, adding the Project Title to the *Columns* area will display it across the page, adding Project Title to the *Rows* area will display it down the page and adding it to the *Values* area will count the number of records.

The Grid will update as data elements are added.

- 4. Use the tools on the Data tab to add filters and drill-down capability. These tools are explained in more detail later in this Quick Reference Guide
- 5. Select a format from the **Design** tab

### 14.8.3 Save the dashboard

You can save the dashboard locally (using the options in the File group) or save and upload to the server (using the options in the Server group). Save to the server when you are ready to view the dashboard in REGIS Internal Portal.

- 1. Select the **Home** tab
- 2. Select **Save** or **Save As** (Server)

3. If the dashboard has not been saved previously or the **Save As** button is clicked the following window will be displayed:

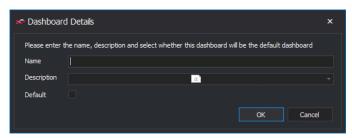

Figure 14 16: Keying in the dashboard details.

- 4. Enter the relevant details in the **Dashboard Details** window
- 5. Click OK

#### 14.8.4 Create a new dashboard

- 1. Select the Home tab on the Ribbon
- 2. Click New

| New Pivot Grid Chart Pies Gauges Cards Choropleth Range Map Filter Geo Point Maps - B Scatter Chart Dashbo Insert |                           |      | Da | ata Source | View           |                       |  |                       |                    |            |        |                    |               |   |
|----------------------------------------------------------------------------------------------------|---------------------------|------|----|------------|----------------|-----------------------|--|-----------------------|--------------------|------------|--------|--------------------|---------------|---|
| Map     Filter     Ø Geo Point Maps *     Image: Scatter Chart       Dashbo.r.       His     Insert               | New                       | *    | 1  | • •        | and the second | and the second second |  | and the second second | Contraction of the | Choropleth | Range  | A Text Box         | Group         | 4 |
| Dashboard                                                                                                    | lashbo                    | 1000 |    | His        |                |                       |  |                       |                    |            | Filter | 💥 Geo Point Maps 🔻 | Scatter Chart |   |
|                                                                                                    | )ata Source<br>testbyjosh |      |    |            |                |                       |  |                       |                    |            |        | Dash               | board         |   |

Figure 14 17: Creating a new dashboard.

3. You will now need to configure a new Data Source

### 14.8.5 Load dashboard

- 1. Select the Home tab
- 2. Select Open from the Server area

Note: Dashboards saved to the server can be viewed from within REGIS Internal Portal. Dashboards saved locally (using the Save option in the File group) can only be viewed from within the Dashboard Designer.

| = 🔨 /       | 🕈 🔻  |        |         |      |      |         |      |      |      |
|-------------|------|--------|---------|------|------|---------|------|------|------|
| •           | Home | Data S | iource  | View |      |         |      |      |      |
|             | 1    |        | P       |      | H    | H       |      | -    | 2    |
| New         | Open | Save   | Save As | Open | Save | Save As | Undo | Redo | Pivo |
| Dashbo      | 1    | Server |         |      | File |         | Hist | tory |      |
| Data Source |      |        |         |      |      |         |      |      |      |
| testbyjosh  |      |        |         |      |      |         |      |      |      |

Figure 14 18: Opening an existing dashboard.

3. The Dashboards window will be displayed listing all dashboards that you have access to open from the server

| 🁐 D  | ashboards                     |                               | -            |        | × |
|------|-------------------------------|-------------------------------|--------------|--------|---|
| Plea | ase select a dashoard from th | e list below to view and edit | it           |        |   |
|      |                               |                               |              |        |   |
|      | Name                          | Description                   | Default      |        |   |
|      | Commitments by Month          | Commitments by Month          |              |        |   |
|      | Project Issues Dashboard      | Various charts displayin      |              |        |   |
| ۱.   | Project Issues Details        | Lists the details of Proje    |              |        |   |
|      | Milestone Overview            | Milestone Overview            |              |        |   |
|      | Team Management               | Details on individual wor     |              |        |   |
|      | Projects - UNSW, CSIR         | Statistics on projects for    |              |        |   |
|      | Milestones Overdue & KPIs     | Statistics on overdue mil     | $\checkmark$ |        |   |
|      | Monthly Estimate              | Details of company's mo       |              |        |   |
|      | Project Funding Breakdo       | Breakdown of funding b        |              |        |   |
|      | Dashboard Training 1          | Dashboard Training 1          |              |        |   |
|      | Application & Project Co      | Lists contact information     |              |        |   |
|      | Milestone Details             | Listing some details of al    |              |        |   |
|      | Dashboard Training 1          | Dashboard Training 1          |              |        |   |
|      | Administered Payments         | Rased on Dashboard Tr         |              |        |   |
|      |                               |                               | OK           | Cancel |   |
|      |                               |                               |              |        |   |

Figure 14 19: The available dashboards.

4. Select the dashboard you would like to open and click **OK** 

### 14.8.6 Logoff the Dashboard Designer

- 1. Click the X in the top right hand corner of the **Dashboard Designer**.
- 14.8.7 Using the Dashboard designer Dashboard Editor

| · · · ·                      |                | Circl Tools     |             |      |     |         |          |         |                |       |       |        |       |          |        |         |                   |            |                  |          |               |           |               |             |                            |   |
|------------------------------|----------------|-----------------|-------------|------|-----|---------|----------|---------|----------------|-------|-------|--------|-------|----------|--------|---------|-------------------|------------|------------------|----------|---------------|-----------|---------------|-------------|----------------------------|---|
| - These                      | Data Source    | Data Des        | in t        |      |     |         |          |         |                |       |       |        |       |          |        |         |                   |            |                  |          |               |           |               |             |                            |   |
|                              | -              |                 |             |      |     | - X     | 14       | -       | -              |       | -     | -      | -     |          | -      | _       | -                 |            | -                | -        | 100           | 4         |               | -           | -                          |   |
|                              |                |                 |             |      | 12  | -       | ~        | -       |                |       | . 🖤   | 0      |       |          | -      |         | AB                | <b>)</b>   | Y =              |          | - X 4         | μ.        | 🥒 👛           | •           |                            |   |
| EN DUET                      | Sert Save A    | s Open S        | re Sev      | e As | New | - Linda |          | finet   |                | Chart | Nei t | Gauges | Cards | Greeplet | Nance: | inage - | Textiles Gost     | Paint      | File Gree        | Duricoto | Delete Co     | nieri -   | Restore Title | Curren      | er Edit Culors             |   |
|                              |                |                 |             |      |     |         |          |         |                |       |       |        |       | Hap      | Pitter |         | Hap               | N 7 68     | emerita 💌        |          |               | 0. * 0    | ats Iters     |             |                            |   |
| 16                           | Seiver         |                 |             |      |     | Heto    |          |         |                |       |       |        |       | Line:    | et:    |         |                   |            |                  |          | Jbby          |           |               | Dasht       | dard                       |   |
| jechu:                       |                | DATA CIBIS      |             |      |     |         |          |         |                |       |       |        |       |          |        |         | Dasht             | board T    |                  |          |               |           |               |             |                            |   |
|                              |                | Column          |             |      |     |         |          |         |                |       |       |        |       |          |        |         |                   |            |                  |          |               |           |               |             |                            |   |
|                              |                | T. Status       | Description |      |     | Proj    | ect Dee  | rview   |                |       |       |        |       |          |        |         |                   |            |                  |          |               |           |               | -12         | STATUSFILTER               | 1 |
| Projects                     |                | 1. 2000         | o de par    |      |     | Ident   | L. Proj  | pan I   |                |       |       |        |       |          |        | Status  | Printy Org        |            | Frinary Tech     |          | nds Anquested |           | Project Cost  |             | Status                     |   |
| a Husjact                    |                |                 |             |      |     |         | Pro      | parts 1 | roject Trie    |       |       |        |       |          |        |         |                   |            | Solar Thornal    |          | 5490          | 00001.000 | 104700000     | ao 🕴        | Artes                      |   |
| Come                         | vercel Readmin | 1 304           | in Cide     |      |     | 3012    | h. Pro   | ren 2   | tojed Til      |       |       |        |       |          |        | Active  | Targent Per I     |            | finiting         |          |               | 3238.0E   | 708103        | :00         | Approved                   |   |
| The Press                    | ry Organisat   |                 |             |      |     | 2512    | L. Pro   | min 9   | tajed Tak      |       |       |        |       |          |        | Active  | Norde Salad       | le .       |                  |          |               |           |               | 200         | Approxical COI - invited   |   |
|                              | ry Technology  | New             | Calumn      |      |     | 2013    | Les Pier | ron 5   | roject Title   | e 157 |       |        |       |          |        | Active  | Alguer Fringe     | la LUP     | Solar PY         |          | 10170         | 0000.00   | 200029734     | 00          | Conditional approval A     |   |
| T Propri                     |                |                 |             |      |     |         | Im Pres  | ron 1   | roject Tita    |       |       |        |       |          |        | Active  | Incidence         |            | Eloonergy'       |          | 2024          | 20.000    | 66039072      | 100         | Do notuse                  |   |
|                              |                | sparking        |             |      |     | 3013    | - Pro    | pan 1   | roject Title   |       |       |        |       |          |        | Active. | Consequant Au     | dar U.P.   | Eolar Thermal    |          |               | 10.0089   | 2371400       | .00         | Eligible - avaiting assess |   |
|                              | ct identifier  |                 | Argument    |      |     | 3013    | - Pro    | yan 1   | roject TRie    |       |       |        |       |          |        | Atte    | Place Alcourt     | Tran A     | . Hybrid         |          | 240           | 0000 00   | 3200000       | .00         | theighte                   |   |
| 💼 Stata                      | a Cude         |                 | 1.000       |      |     | 3013    | Pros     | part 1  | Faject Tile    |       |       |        |       |          |        | Atthe   | St Anet PC        |            | Wave   Dimen /T  | સંસ      |               | 4000.00   | 510049930     | .00         | Reconnected approval       |   |
| 👔 Etatu                      | a Cestration   |                 |             |      |     | 2013    | Pros     | ren1    | reject Tak     |       |       |        |       |          |        | Active  | Dendt PC          |            | Solar Thornad    |          | 1259          | 2104.00   | 25184288      | .00         | Territoted                 |   |
| it Teste                     | nology Readl   | HIDDENDATA      | TTEMS       |      |     | 2013    | - Pres   | ran 1   | ruject Title   |       |       |        |       |          |        | Active  | Nulum NolMo       | ecentes    | - Biometer       |          | 3280          | 0000.00   | 32961000      | 400         | Crouccessful               |   |
| T tile                       |                | Determine       |             |      |     | 2013    | I. Phy   | 1 100   | ruject Title   |       |       |        |       |          |        | Active. | Est Comparty      |            | Hybre            |          |               | 0927.01   | 2161857       | /00         | Withdrawn by applicant.    |   |
| Calle 1                      | Remedied       | Contract of the |             |      |     |         | I. Pro   | yam 1   | Foliest Title  | 6.244 |       |        |       |          |        | Actave. | Prins In Faud     | bus Cor    | . Solar PV       |          | 180           | 10,000    | 3636000       | -00         |                            |   |
| T Proper                     |                |                 | Désendan    |      |     |         | - Pio    | pants 1 | Fuject Title   |       |       |        |       |          |        | Acti.e  | DiCorpery         |            | Ending           |          | 3480          | 6750.00   | 24906753      | .00         |                            |   |
|                              |                |                 |             |      |     | 3013    | - Proj   | part 1  | rigest This    |       |       |        |       |          |        |         | Arthesis Tech     | rologine_  | Were / Dames / T | સ્ત્ર    | 3500          | 0000.00   | 62000000      | .00         |                            |   |
|                              | Cantribution   | Nessans         |             |      |     |         | - Pros   | rem 3   | t sinct This   |       |       |        |       |          |        | Active  | Tirtin Non Lin    | uters!     | Solar IV         |          |               | 10.000    | 8126233       | 400         |                            |   |
| Durre                        | et Constitue!  |                 | Heating     |      |     |         | In Pres  | Fiera 1 | tujest Titk    |       |       |        |       |          |        | Active  | Formestum Pe      | areatik    | , Solar ™        |          | 1130          | 0000.00   | 23330093      | -00         |                            |   |
| La Fundi                     | eRidquested    |                 | HORE -      |      |     | 2014    | Pro:     | 1 161   | Foliast Title  |       |       |        |       |          |        | Active  | Dignissim LLC     |            | Enabling         |          | 1324          | 90,000    | 21010903      | -00         |                            |   |
| To Dation                    | d Contributio  |                 |             |      |     | 2014    | - Pro    | pan 1   | reject Tice    | 8 65  |       |        |       |          |        | Active  | Gravida Non D     | ncorpor    | . Hybrid         |          |               | 1996.01   |               | 100         |                            |   |
|                              | ct Econses     |                 |             |      |     | 30.14   | - Pro    | per t d | roject Title   |       |       |        |       |          |        |         | Connodo Her       | derit0     |                  | idel     | 154           | 1496,00   | 4008234       | .00         |                            |   |
|                              | Progent Cast   |                 |             |      |     | 2014    | Prop     |         | roject Tille   |       |       |        |       |          |        | Active  | Dien Vestbal      | are Hess., | Enabling         |          | 170           | 2004-000  | 3729940       | -00         |                            |   |
|                              |                |                 |             |      |     | 2014    | - Pro    | pen 1   | Fagest Title   |       |       |        |       |          |        | Atthe   |                   |            | Duding: Stange   |          | 000           | 7090.00   | 12994455      | -00         |                            |   |
| <ul> <li>Reject 0</li> </ul> |                |                 |             |      |     | 2014    | lin Pro  | rem 1   | Taject Title   |       |       |        |       |          |        | Active  | Tartar Nich St    | Found      | Solar Thermal    |          |               | 0000.00   | 1150500       | 100         |                            |   |
| a di Bissi                   | cai Silate     |                 |             |      |     | 2014    | len Prei | 1001    | reject Tele    |       |       |        |       |          |        | Active  | Sed Nunc Est I    | Consulting | a Enabing        |          | 1259          | 6100.00   | -29523182     | 406         |                            |   |
| a Respect Ro                 | wgezn          |                 |             |      |     | 2014    | I- Reg   | pani 1  | rigect Title   | o 467 |       |        |       |          |        | Active  | Adpoong Elic      | Etam C     | Enabling         |          | 12836         | 0000 00   | 288000864     | <i>.0</i> 0 |                            |   |
| Tesor                        | nucion:        |                 |             |      |     | 2014    | l- Pro   | part 1  | rijest Title   | 1408  |       |        |       |          |        | Active. | Harc+Technol      | inglesi    | 490°B            |          |               | 10 0001   | 4667000       | -00         |                            |   |
| - State                      |                |                 |             |      |     | 2014    | I. Pio   | Fell 1  | Filed Tile     |       |       |        |       |          |        | Attie   | Services tech;    |            | Other            |          | 10099         | 4090.00   | 308-01.900    | -00         |                            |   |
|                              |                |                 |             |      |     | 2014    | I. Pro:  | rem 1   | Talect Tilk    |       |       |        |       |          |        | Ache    | <b>Du Corpore</b> |            | Ervising         |          |               | 7750.00   | 23077790      | .00         |                            |   |
|                              |                |                 |             |      |     | 3014    | I. Pro   | COTI    | reject Tale    |       |       |        |       |          |        | Active  | St AnetLLP        |            | Ealar PV         |          | 3540          | 10.000    | 63371835      | -00         |                            |   |
|                              |                |                 |             |      |     |         | I., Pro  | ran     | roject Title   |       |       |        |       |          |        | Active  | StAnetLU          |            | Solar Thomai     |          |               | 1136.00   | 12273#88      | .00         |                            |   |
|                              |                |                 |             |      |     | 2024    | ma       | an. I   | rejust title   |       |       |        |       |          |        |         | ST Anettur        |            | Solar IN         |          | 352           | 08351.00  | 8515491       | -00         |                            |   |
|                              |                |                 |             |      |     | 30.14   | In Pro   | ram_ 1  | reject Tra     |       |       |        |       |          |        |         | Sit AsietLLF      |            | Solar PV         |          |               | 0663.05   | 62983136      | .00         |                            |   |
|                              |                |                 |             |      |     | 2014    | - Pro    | cen     | rigest Title   | e 299 |       |        |       |          |        | Adke    | St Asset LLF      |            | Solar Themail    |          | 544           | 5300.00   |               | .00         |                            |   |
|                              |                |                 |             |      |     | 2014    | ter Pros | piet    | Figlest Title  |       |       |        |       |          |        | Active  | Raus Donec 6      | pestes     | Solar Thermal    |          |               | 0000.000  | 19422679      | 100         |                            |   |
|                              |                |                 |             |      |     | 2014    | I- Proj  | ren_ l  | reject Title   |       |       |        |       |          |        | Active  | Raus Danec G      | pertes     | Enabling         |          | 2726          | 0000.05   | 82204983      | -00         |                            |   |
|                              |                |                 |             |      |     | 2014    | In Pro   | TATI    | roject Tick    |       |       |        |       |          |        | Active  | Rass Dones E      | pestas     | Solar Thermal    |          | 1549          | 8400.00   | 42276630      | .00         |                            |   |
|                              |                |                 |             |      |     |         | L. Pro   | ian_ I  | r oject. Titik |       |       |        |       |          |        |         | Paudius Crist     | Lucius LLC | Solar IV         |          |               | 9126.01   | 155702511     | /00         |                            |   |
|                              |                |                 |             |      |     | 2014    | L Pro    | pan. I  | roject Title   |       |       |        |       |          |        |         | Pauchus Ord       |            | 1 Solar IV       |          | 2159          | 6754.00   | 73M3630       |             |                            |   |
|                              |                |                 |             |      |     |         |          | PAR I   | vield Tak      |       |       |        |       |          |        |         |                   |            |                  |          |               |           |               |             |                            |   |

Figure 14 20: The dashboard editor

**Dashboard Data Sources** and **Element Data**– This displays all the available Dashboard datasets (click on the down arrow to view the list) and associated element data (these were selected when the Dashboard Data Source was created).

**Dashboard Ribbon** – This displays all the functions available for use including visualisation elements, layout options and drill down/filtering options.

Dashboard Canvas – This area displays all of the Dashboard Elements for the selected Dashboard.

A **Dashboard Element** is a Grid, Chart, Graph, etc. These can be customised, resized and positioned as required using drag and drop functionality. A full list of **Dashboard Elements** can be seen in the table below.

The **Dashboard Ribbon** has 13 different data visualisation elements each with different strengths and options. These can be accessed from the Dashboard Ribbon.

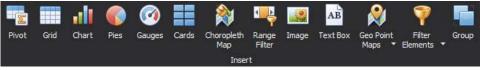

Figure 14 21: The dashboard ribbon.

| Pivot             | The pivot dashboard element enables a cross-sectional view of data pivoted across multiple dimensions.                                                                                                    |
|-------------------|----------------------------------------------------------------------------------------------------|
| Grid              | The grid enables a standard tabular representation of data. This dashboard element also contains embedded visual cues and displays that assist in quickly understanding data.                                                                              |
| Chart             | This quintessential visualisation tool assists in the creation of bar, point, line, area, range, bubble, and financial charts. The creation mechanism has also been significantly streamlined in order to visualize your data with simple drop actions.    |
| Pies              | The pie chart is a powerful visualisation tool that enables users to understand distributions over small ranges.                                                                                                    |
| Gauges            | Gauges allow the comparative visualisation of two values where one represents a target and the other an actual value. This dashboard element also allows for a multiplicity of gauges in a single dashboard element by creating a series view of the same. |
| Cards             | Cards, similar to gauges, are a textual visualisation of target to actual values. These additionally include easy to understand positive/negative visualisations as well as easy to consume data explanations.                                             |
| Choropleth<br>Map | The choropleth map provides an easy way to visualize how a measurement varies across a geographic area or it shows the level of variability within a region.                                                                                               |
| Geo Point<br>Map  | The Geo Point Map dashboard item allows you to place callouts on the map using geographical coordinates.                                                                                                    |
|                   |                                                                                                    |

| Range<br>Filter | The range filter is also a brand new visualisation tool that allows for automatic data filtering by presenting a chart based range. The range filter is automatically wired up to be a master filter and enables users to drill down into specific data effortlessly.                                                                                                    |  |  |  |  |  |  |  |  |
|-----------------|----------------------------------------------------------------------------------------------------|--|--|--|--|--|--|--|--|
| Image           | Creates an image dashboard element for display in the dashboard. Select the Load Image option from the Design tab to select the image file. Format the image using the format options on the Design tab.                                                                                                    |  |  |  |  |  |  |  |  |
|                 | Show Caption       Aby       Image       Image |  |  |  |  |  |  |  |  |
| Text box        | Creates a text box item. Double click in the text box item to enter text. All the normal formatting options are included.                                                                                                    |  |  |  |  |  |  |  |  |
|                 | Edit Text C ×<br>ToolBars<br>Calibri 11                                                                                                    |  |  |  |  |  |  |  |  |
| Filter          | Filter elements are used to apply filtering to other dashboard items. The combo                                                                                                    |  |  |  |  |  |  |  |  |
| Elements        | box allows the user to select a value from the dropdown list. The List box allows a user to select multiple values from a list of items. The tree view items displays values in a hierarchical way and allows you to expand and collapse nodes.                                                                                                    |  |  |  |  |  |  |  |  |
| Group           | The group element allows you to keep two or more existing dashboard elements together by dropping them into the Group box.                                                                                                    |  |  |  |  |  |  |  |  |
|                 | Table 14.1: The databased ribbon many                                                                                                    |  |  |  |  |  |  |  |  |

Table 14 1: The dashboard ribbon menu.

A data element (field) can be dragged from a **Dashboard Source** to the **Data Items** area. The available areas will change depending on whether are working with a Pivot Table, Grid, Chart, etc.

Some of the areas where these can be dragged are:

- 1. Values the Y axis in the case of a chart (or the values of the items being measured)
- 2. **Columns** data is listed across the page
- 3. **Rows** data is listed down the page
- 4. Arguments this can be considered as the X axis (or the items being measured)
- 5. Series different sets of (X, Y) pairs

Additionally, drag data elements directly into the **Hidden Data Items** section to do additional sorting, filtering, and data shaping on values and arguments that are not necessarily visible in the actual **Dashboard**. You will be able to shape data as you see fit – even with data elements not present in the visualisation.

**Note:** Depending on the **field** type e.g. Text, Money, etc. and the **Dashboard Element** type e.g. Chart, Grid, the options available in the **Data Items** area will change. For example, with a Card or Grid, you will be able to select how the data is aggregated (sum, count, average) and configure targets, warnings and positive/negative indicators. For a Chart you will be able to select different types of charts for each field.

### 14.8.8 Dashboard Layout

Each **Dashboard Element** has item specific layout capabilities. These capabilities allow for the look and feel of the **Dashboard Element** to be customised. A few examples are below:

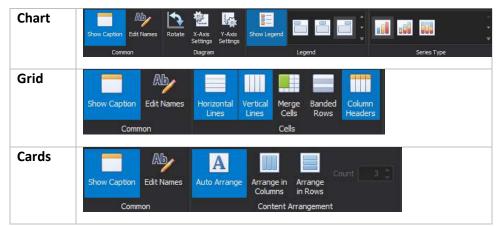

Table 14 2: The dashboard layout styles.

These layout options are element specific and allow for flexibility and personalisation of your **Dashboards**.

**Dashboard Elements** can also have the labels, headings and other aspects further customised. To modify names:

- 1. Select the **Dashboard Element**, e.g. a chart
- 2. Select the Design Ribbon Menu
- 3. Select the Edit Names option

### 14.8.9 Interactivity

Every **Dashboard Element** visualisation is linked to a specific set of data (data source). Because of this data connection, Dashboard wide filtering as well as simple element drill down can be configured.

Filtering and drill down functionality is available from the **Data** Menu Ribbon (see below). Each **Dashboard Element** has this functionality.

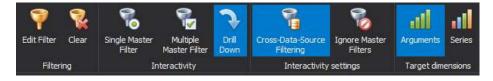

The **Data** Menu Ribbon allows you to define a **Dashboard** wide filter, drill down, as well as the ability to define whether or not a dashboard element even participates in a filter.

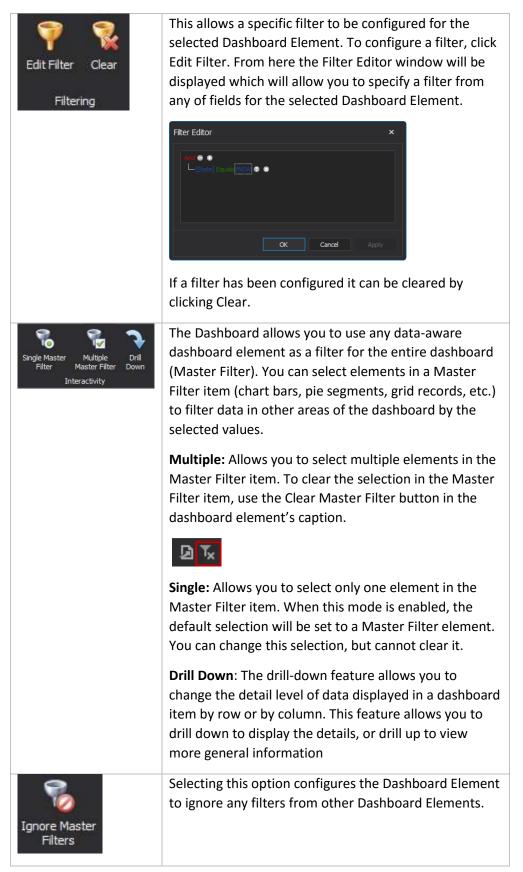

| Cross-Data-Source<br>Filtering                                  | Selecting this option allows for the Dashboard Element<br>to filter other Dashboard Elements automatically even<br>if the data source for the other Dashboard Elements is<br>different to the data source of the selected Dashboard<br>Element. Note that the Dashboard Elements must<br>share a commonly named data element. |
|-----------------------------------------------------------------|----------------------------------------------------------------------------------------------------|
| Initial<br>State -<br>Expand Column Groups<br>Expand Row Groups | Specify the initial state of expand and collapse groups for a pivot item.                                                                                                    |
| Arguments Series                                                | <b>Filtering by Arguments</b> : When filtering by arguments is<br>enabled, you can click series points to make other<br>dashboard items display only data related to selected<br>argument values.                                                                                                    |
| Target dimensions                                               | <b>Filtering by Series</b> : When filtering by series is enabled, you can click a series point to make other dashboard items display only data related to the selected series.                                                                                                    |

Table 14 3: The dashboard data filtering.

### **14.8.10 Extra information:**

**Joining data**: There may be reasons why you want to join data tables using an Inner Join. If you need to only return records when there are rows in both tables (e.g. you might only want Projects which have Milestones) using an Inner Join can be the perfect solution. Using an Outer Join would return all projects – whether they have milestones or not. We recommend using an Outer Join and filtering out unwanted records manually, unless you are sure you understand the difference and are prepared to risk 'losing' records.

**Multiple data sources:** You can create multiple data sources for a dashboard. Each element (pivot, grid, chart) can be linked to either a common or a different data source. When multiple data sources are in use, you can use the Cross-Data-Source Filtering to applying filtering across data sources.

### 14.8.11 Custom maps

### **Before you Begin**

The Dashboard/Report Designer comes equipped with a host of regional maps, however you may want to use one that you have sourced yourself. This process is supported, so long as the map you wish to use is an **ESRI SHP** file (include these acronyms when searching for a map to use). An example of such a map can be found here:

http://data.daff.gov.au/data/warehouse/nsaasr9nnd 022/nsaasr9nnd 02211a04es geo .zip

The above links to a Zip file, containing a set of files which, together, comprise a map of Australia. Before following the below instructions, you should save a map (whether the one linked above or one of your own selection) to a location on your local computer that you can navigate back to when the time comes. Note: Once a map has been saved into a Dashboard, the source Map file is no longer needed for that Dashboard to run and display the custom map correctly.

### **Getting Started**

- 1. Open **Dashboard/Report Designer**
- 2. Click the **Data Source** tab in the Ribbon
- 3. Select **Download**
- 4. Enter **Username**
- 5. Enter **Password**
- 6. Select From Date
- 7. Select To Date
- 8. Check Delete existing data

Allow the Download process to complete. You will be notified once this is done.

#### Adding an Address Data Source

- 1. From the Ribbon, select New Data Source
- 2. Name your Data Source
- 3. Select OK
- 4. Select the Address item from the list by double-clicking it
- 5. In the upper central pane, check the box beside Address to select all data items for use
- 6. Click the Filter button at the bottom left of the window
- 7. Click the 🗏 icon to add a new Filter
- 8. Click on the blue text in the new Filter and select Date Recorded from the menu that appears
- 9. Click on the green text in the new Filter and select Is Today
- 10. Select **OK**
- 11. Select OK

### Adding a Map Element

- 1. Click the **Home** tab in the Ribbon
- 2. Select Geo Point Map

#### **Customising the Map**

- 1. Click the **Design** tab in the Ribbon
- 2. Navigate to the location containing the **Custom Map**
- 3. Select the **.SHP** file
- 4. Select Open

### Adding Data to your Map

- 1. Drag the Latitude item into the DATA ITEMS pane labelled Latitude
- 2. Drag the Longitude item into the DATA ITEMS pane labelled Longitude
- 3. Drag the Address Id item into the DATA ITEMS pane labelled Value

### **Relabelling Fields for Presentation**

- 1. Mouse-over, then drop-down the Address Id you just placed under DATA ITEMS
- 2. Select **Count** from the available menu
- 3. Mouse-over, then drop-down the Address Id you just placed under DATA ITEMS
- 4. Select Rename from the available menu
- 5. Replace all text in the **Rename Data Item** window with the word **Count**

#### Adding a "Full Address" Custom Field

- 1. Right-Click on the word **Address** in the far left pane
- 2. Select Add Calculated Field
- 3. Enter the below into the Expression Editor, being careful to ensure that all single quotes, plus symbols and line breaks appear exactly where shown

[Address Line] + '

- ' + [Suburb] + ' ' + [State] + '
- ' + [Country] + ' ' + [Post Code]
- 4. Select OK
- 5. Right-Click on the Calculated Field 1 item in the far left pane
- 6. Select Rename
- 7. Change the text entered to the word Address
- 8. Drag this renamed item into the TOOLTIP DATA ITEMS pane labelled Dimensions

When you now hover your mouse over any flag shown on the map, the full address will appear.

#### Saving your New Report

- 1. Click the **Home** tab in the Ribbon
- 2. Click Save As
- 3. Navigate to a **location** for your Dashboard to be saved
- 4. Enter a File name for your Dashboard
- 5. Select Save

Your new Map Dashboard is now ready to be imported into REGIS Internal Portal!

End of section User Defined Dashboards & Reports

# 15 System Settings

The System Settings menus are grouped by function. For example, lookup lists associated with Project management are grouped under the Project Lookups menu. To prevent an item from appearing in a lookup list, you may change the status to 'Inactive'.

Users with role System **View** may view the lookup lists filtering by status. Users with role System **Edit** may add and maintain lookup list items.

If you have been allocated these system roles, you will be provided with additional guidance related to those functions.

End of section System Settings

# 16 Workflows

The Workflow Designer provides a method of configuring the behaviour of REGIS Internal Portal as processes are triggered by a user or system action. This end result may be a message, a task, or that the property of an object is updated. For example, workflows are used to manage the Merit Assessment process and Conflict of Interest processes. The use of workflows to manage these activities allows each organisation to easily adapt the process to suit their organisational processes.

At the current time, changes to Workflows are managed by System Administration Users and apply REGIS-wide. If you have been allocated a System Admin roles you will be provided with additional guidance related to this function.